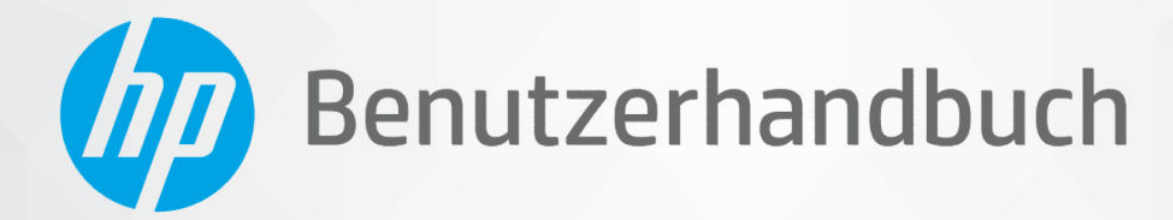

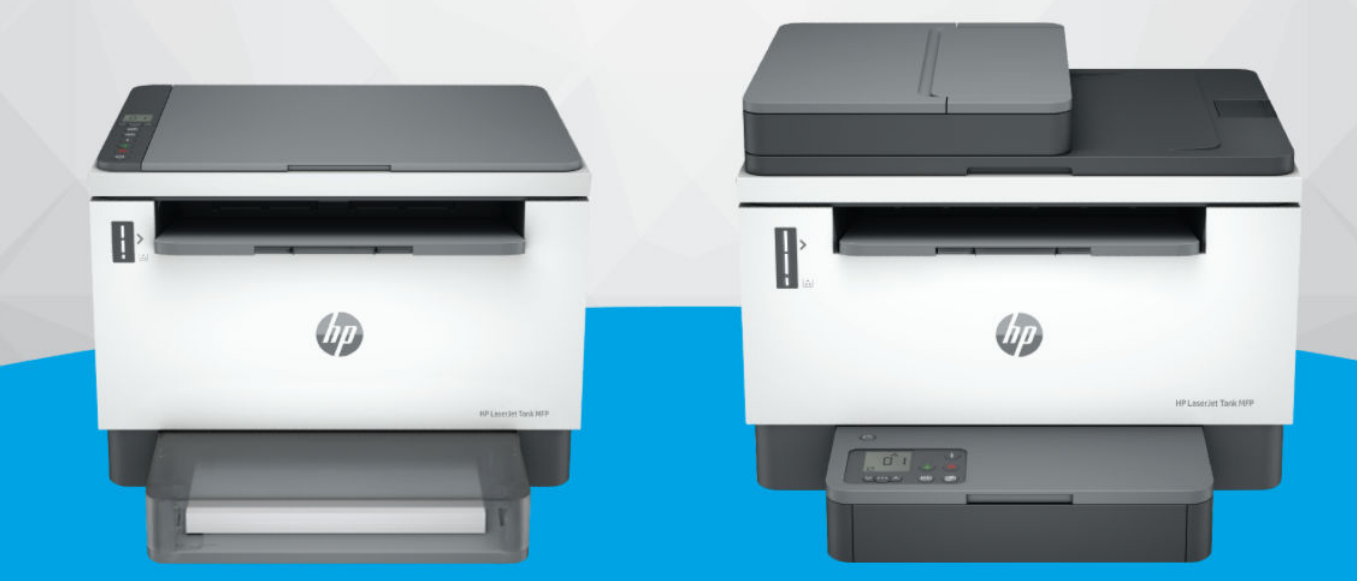

# **HP LaserJet Tank MFP** 1005, 160x, 260x series

**HP LaserJet Tank MFP** 260x series

### Hinweise von HP

#### Copyright und Lizenz

DIE INFORMATIONEN IN DIESEM DOKUMENT KÖNNEN OHNE VORHERIGE ANKÜNDIGUNG GEÄNDERT WERDEN.

ALLE RECHTE VORBEHALTEN. VERVIELFÄLTIGUNG, ADAPTION ODER ÜBERSETZUNG DIESER UNTERLAGEN SIND OHNE VORHERIGE SCHRIFTLICHE GENEHMIGUNG VON HP NUR IM RAHMEN DES URHEBERRECHTS ZULÄSSIG. DIE GARANTIEN FÜR HP PRODUKTE UND SERVICES WERDEN AUSSCHLIESSLICH IN DER ENTSPRECHENDEN, ZUM PRODUKT ODER SERVICE GEHÖRIGEN GARANTIEERKLÄRUNG BESCHRIEBEN. DIE HIER ENTHALTENEN INFORMATIONEN STELLEN KEINE ZUSÄTZLICHE GARANTIE DAR. HP HAFTET NICHT FÜR HIERIN ENTHALTENE TECHNISCHE ODER REDAKTIONELLE FEHLER ODER AUSLASSUNGEN.

© Copyright 2022 HP Development Company, L.P.

#### Markenrechte

Microsoft und Windows sind eingetragene Marken oder Marken der Microsoft Corporation in den USA und/oder anderen Ländern.

Mac, OS X, macOS und AirPrint sind in den USA und/oder anderen Ländern eingetragene Marken von Apple Inc.

ENERGY STAR und das ENERGY STAR Logo sind eingetragene Marken der United States Environmental Protection Agency (EPA).

Android und sind Chromebook Marken der Google LLC.

iOS ist in den USA und/oder anderen Ländern eine Marke oder eingetragene Marke von Cisco und wird unter Lizenz verwendet.

#### Sicherheitsinformationen

Befolgen Sie bei Verwendung dieses Geräts stets die grundlegenden Sicherheitsvorkehrungen, um die Verletzungsgefahr durch Brand oder Stromschlag auf ein Minimum zu reduzieren.

- Lesen und beachten Sie unbedingt die Anweisungen in der Dokumentation, die dem Drucker beiliegt.

- Beachten Sie sämtliche auf dem Produkt angebrachten Warnhinweise und Anweisungen.

- Ziehen Sie vor dem Reinigen des Geräts den Netzstecker.

- Installieren oder verwenden Sie dieses Gerät nicht in der Nähe von Wasser bzw. wenn Ihre Hände nass sind.

- Stellen Sie das Produkt auf einer stabilen und sicheren Unterlage auf.

- Wählen Sie für das Produkt einen geschützten Standort, an dem keine Personen auf das Netzkabel treten oder darüber stolpern können. Das Netzkabel darf nicht beschädigt werden.

- Falls das Produkt nicht normal funktioniert, lesen Sie Beheben von Problemen in diesem Handbuch.

- Im Inneren des Produkts befinden sich keine Teile, die vom Endnutzer instand gesetzt werden können. Überlassen Sie Wartungsarbeiten qualifiziertem Wartungspersonal.

# Inhaltsverzeichnis

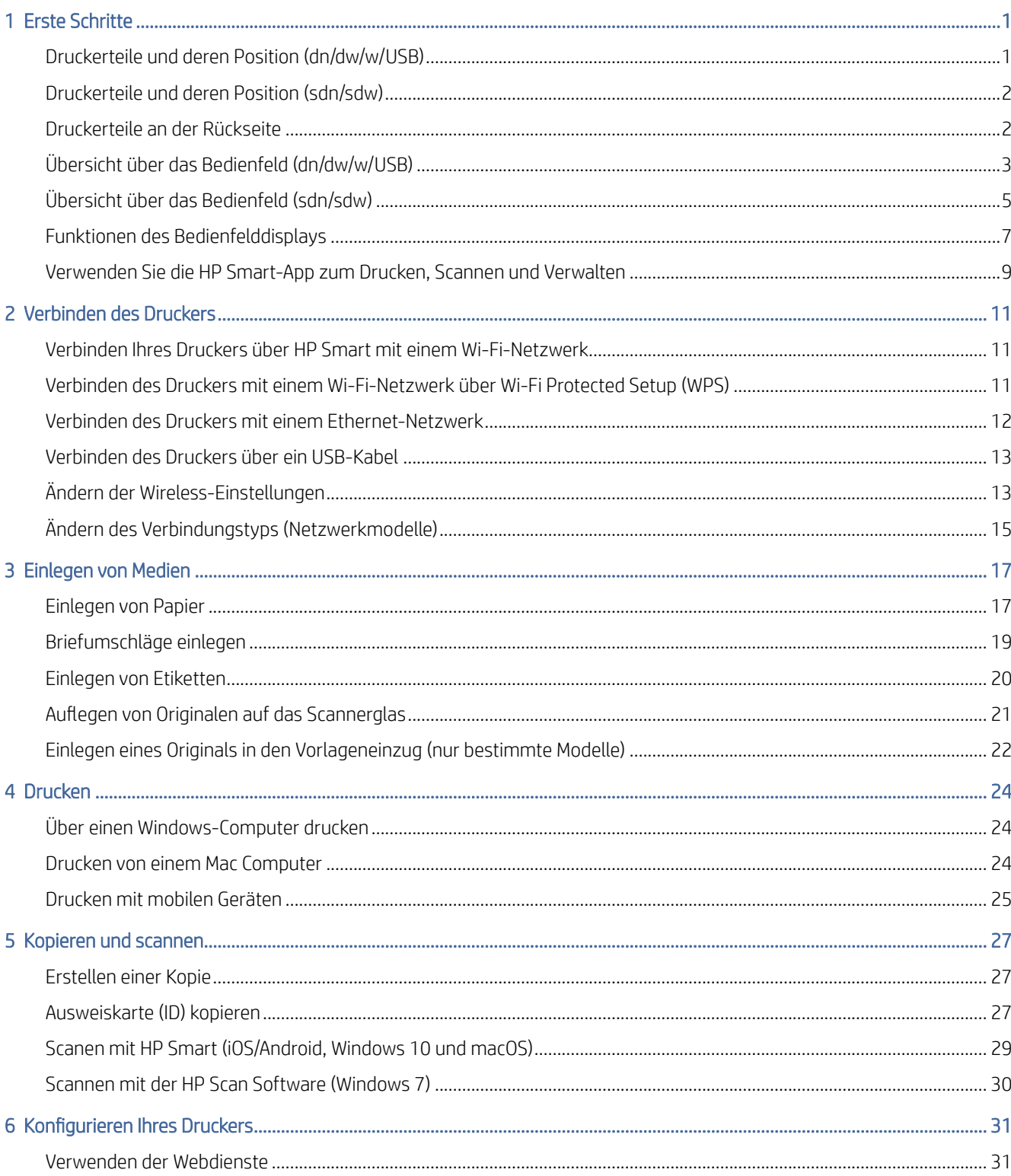

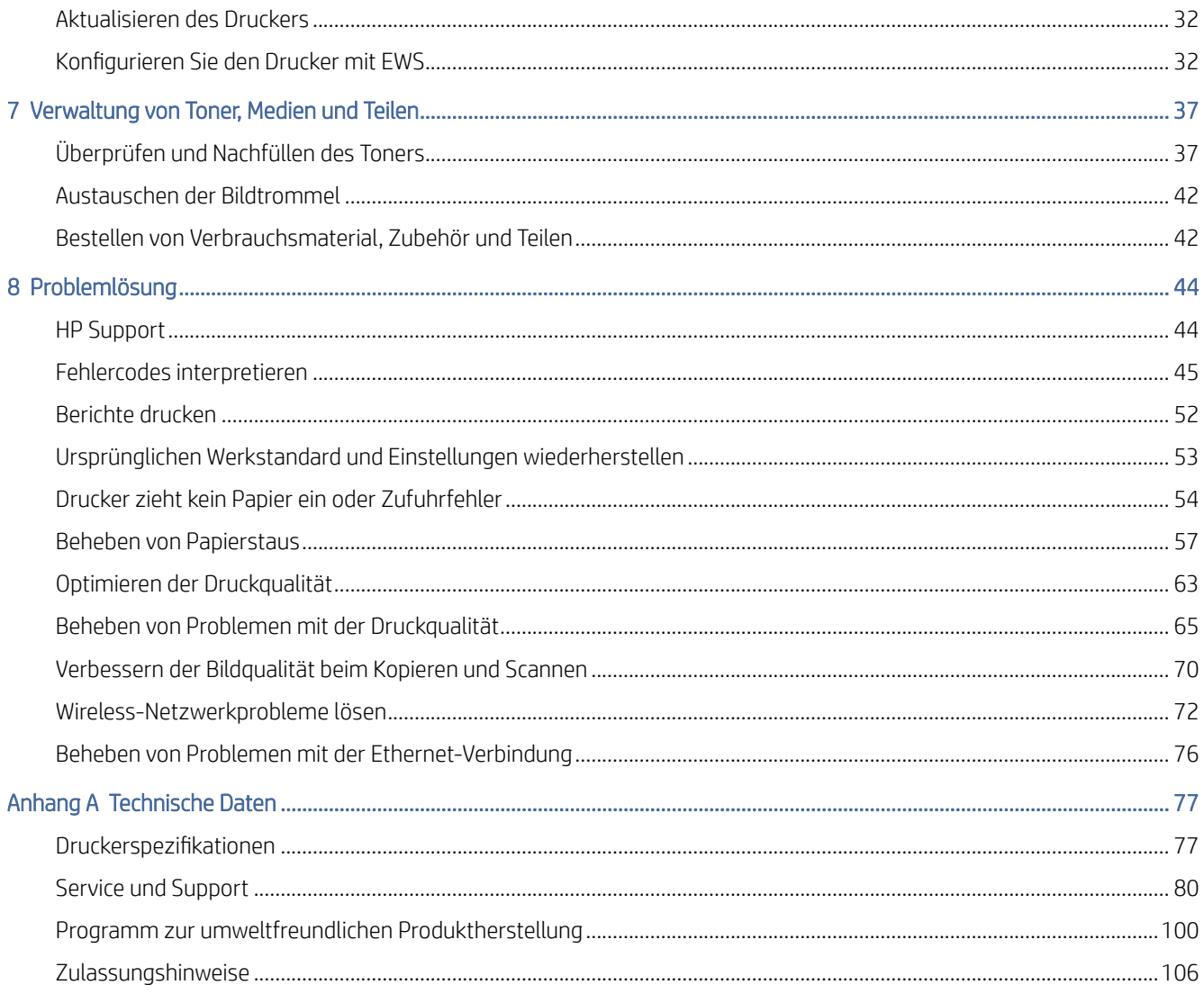

# <span id="page-4-0"></span>1 Erste Schritte

Dieser Abschnitt beschreibt die Druckerbauteile, die Funktionen des Bedienfelds und andere Funktionen des Bedienfelds.

## Druckerteile und deren Position (dn/dw/w/USB)

Teilebezeichnungen und deren Position an der Vorder- und Oberseite des Druckers.

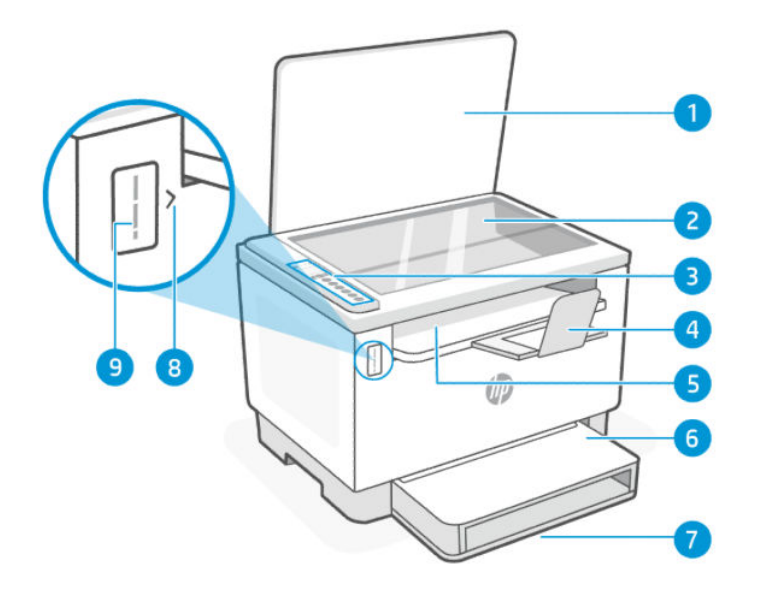

#### Tabelle 1-1 Druckerteile und deren Position

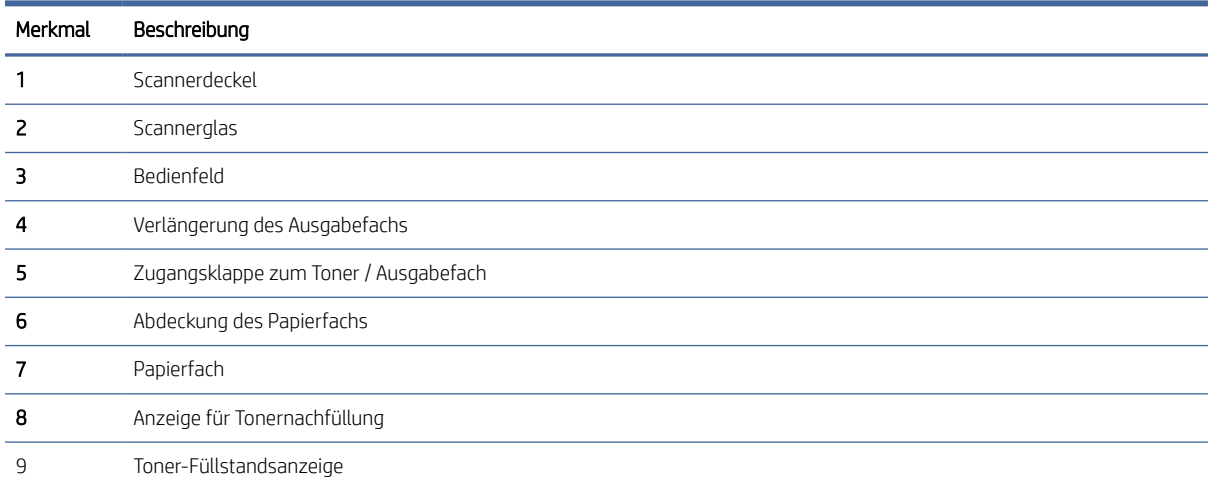

# <span id="page-5-0"></span>Druckerteile und deren Position (sdn/sdw)

Teilebezeichnungen und deren Position an der Vorder- und Oberseite des Druckers.

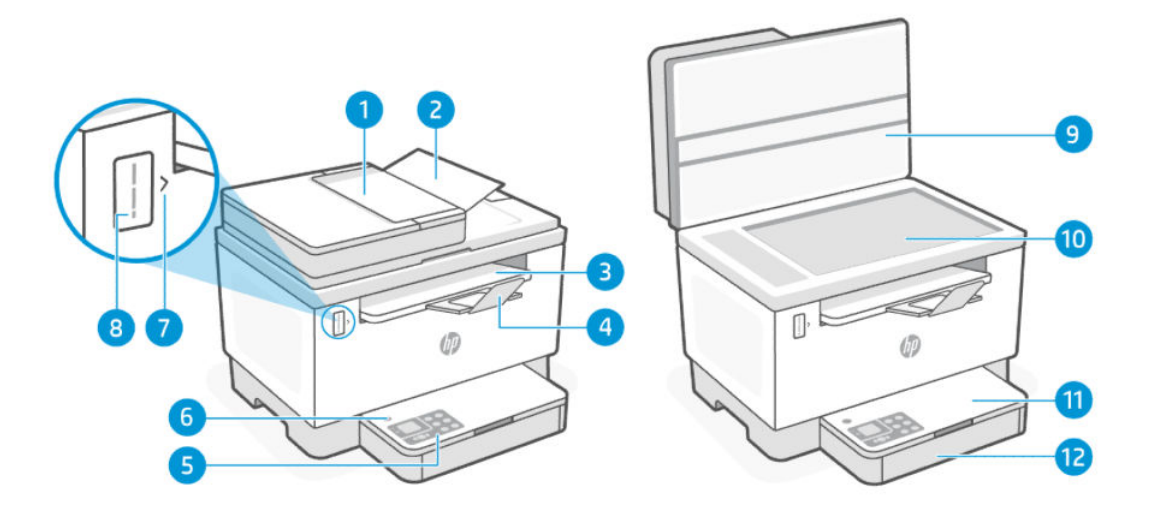

Tabelle 1-2 Druckerteile und deren Position

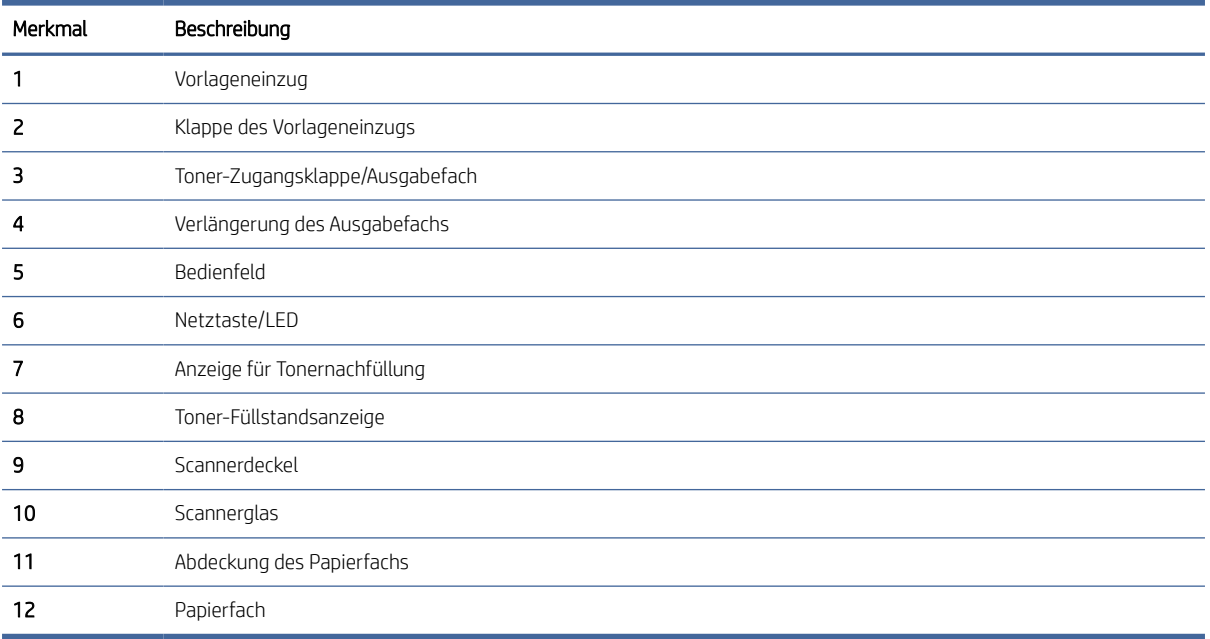

## Druckerteile an der Rückseite

Teilebezeichnungen und deren Position an der Rückseite des Druckers.

<span id="page-6-0"></span>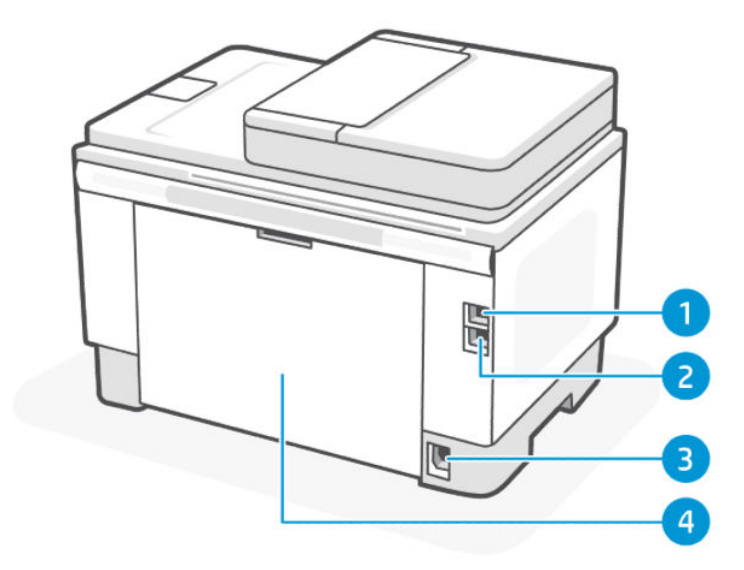

#### Tabelle 1-3 Druckerteile an der Rückseite

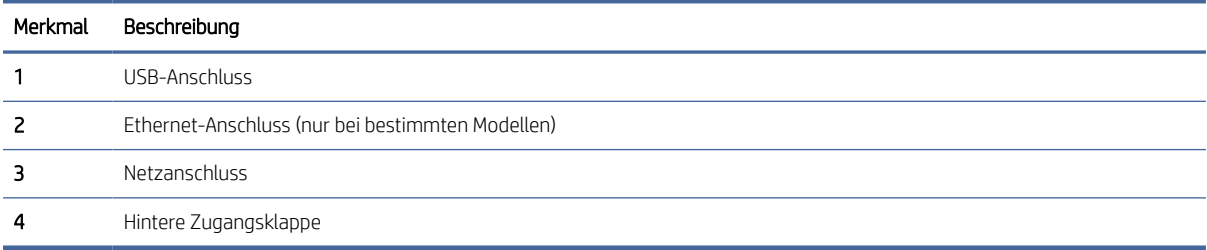

# Übersicht über das Bedienfeld (dn/dw/w/USB)

Features und Funktionen des Druckerbedienfelds.

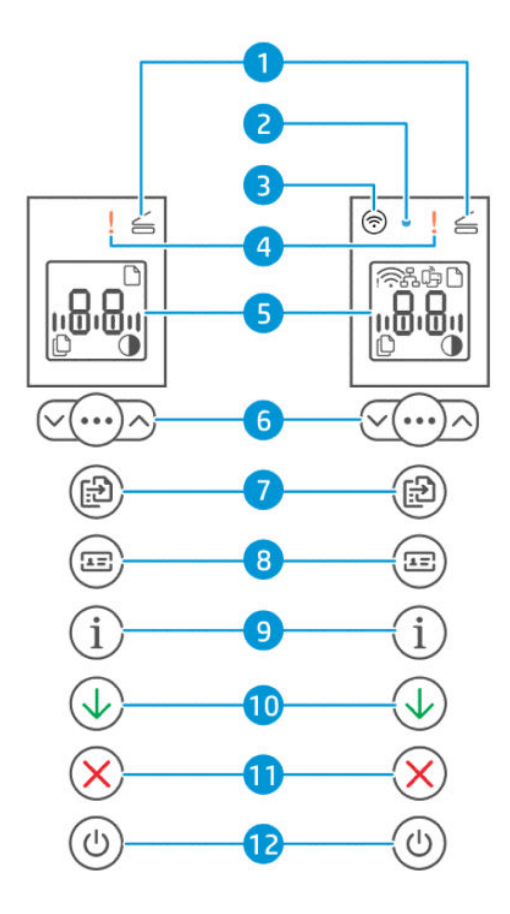

#### Tabelle 1-4 Funktionen des Bedienfelds

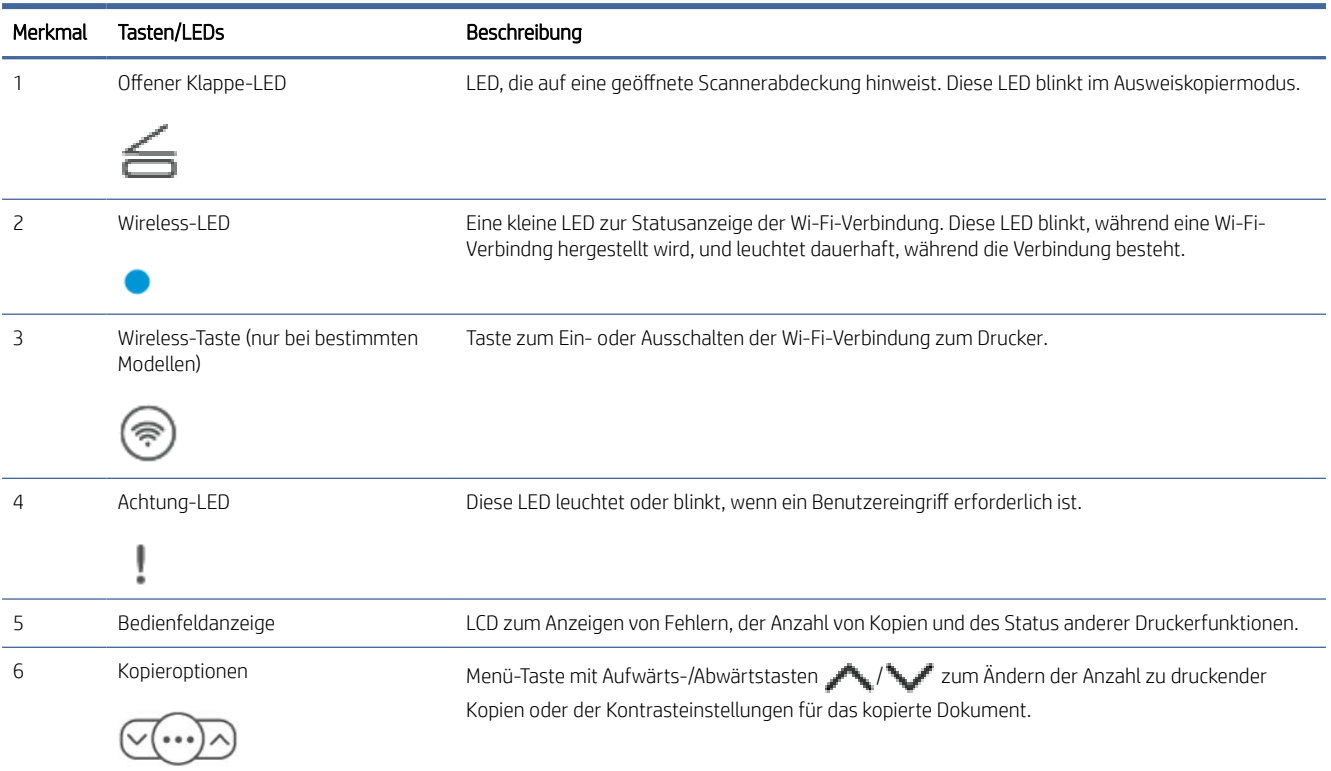

<span id="page-8-0"></span>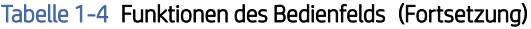

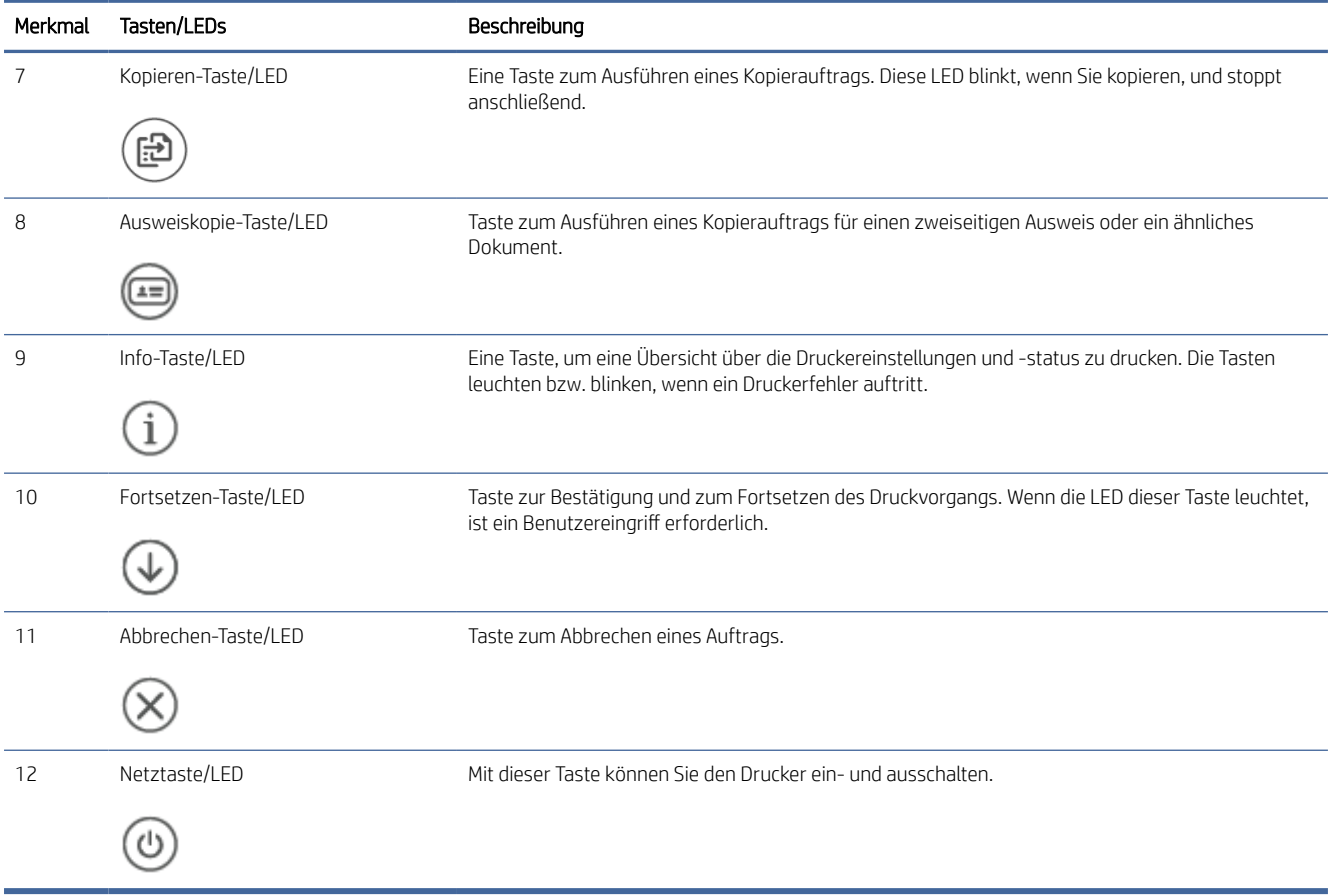

# Übersicht über das Bedienfeld (sdn/sdw)

Features und Funktionen des Druckerbedienfelds.

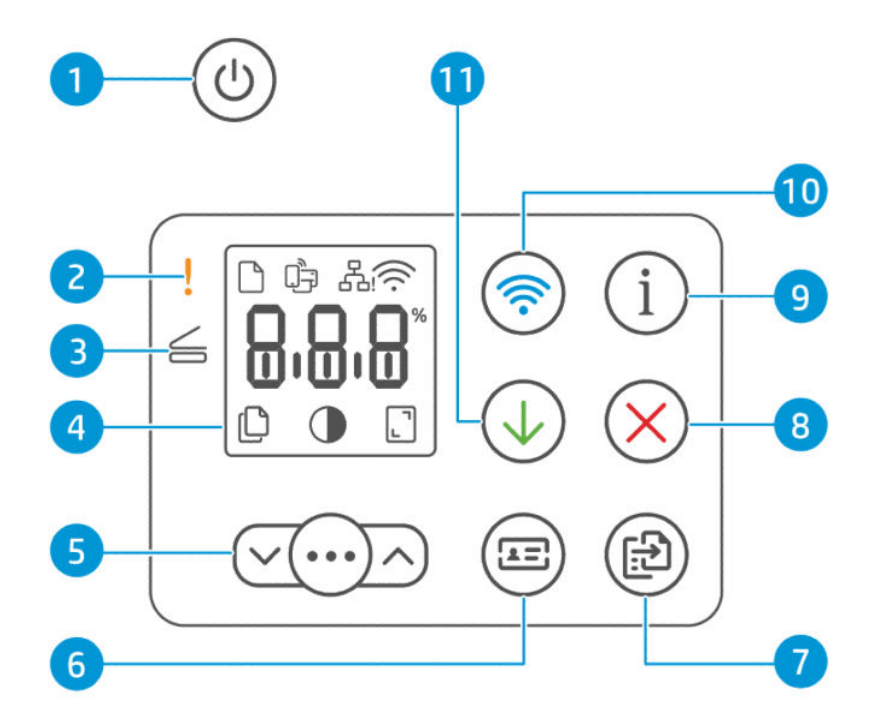

#### Tabelle 1-5 Funktionen des Bedienfelds

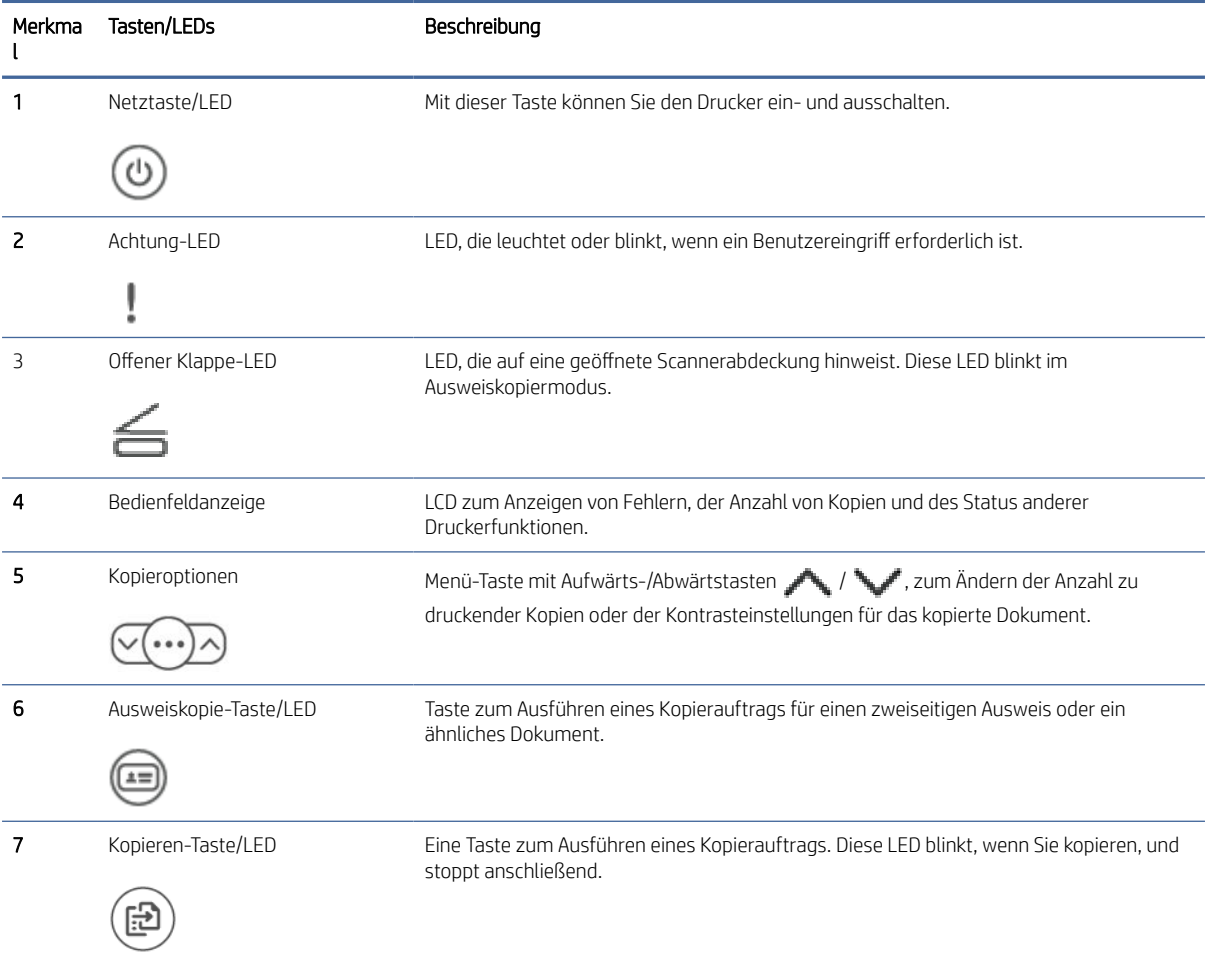

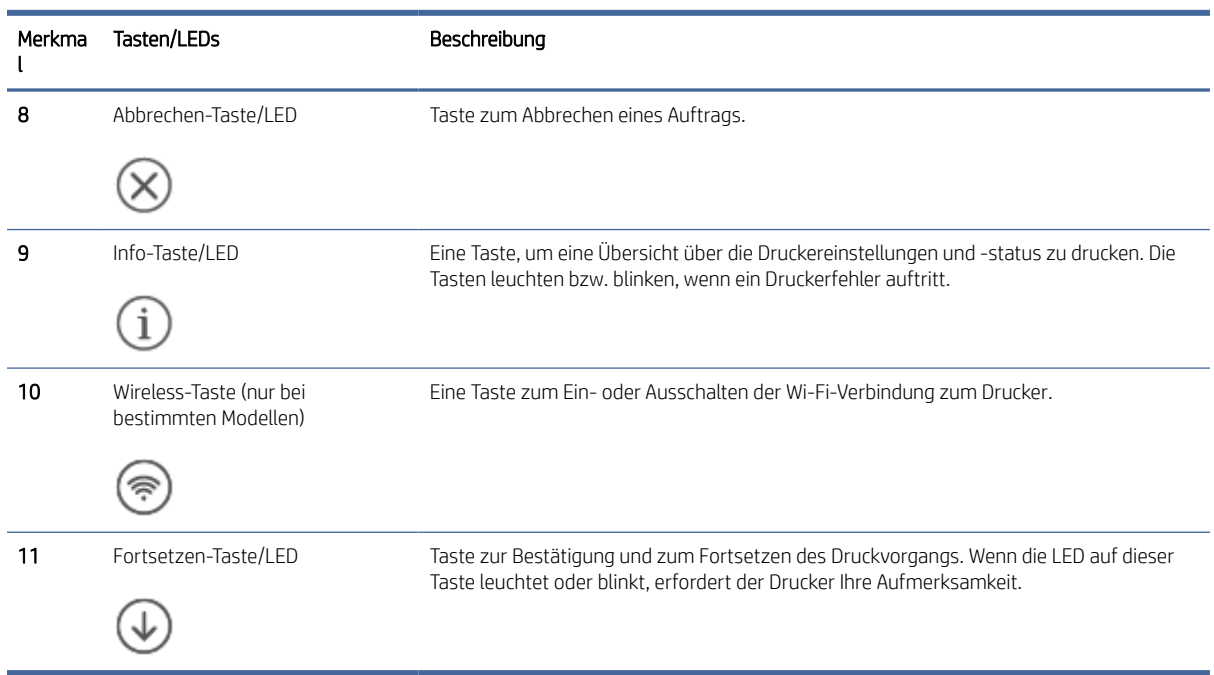

<span id="page-10-0"></span>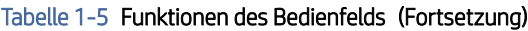

# Funktionen des Bedienfelddisplays

Features und Funktionen der Bedienfeldanzeige

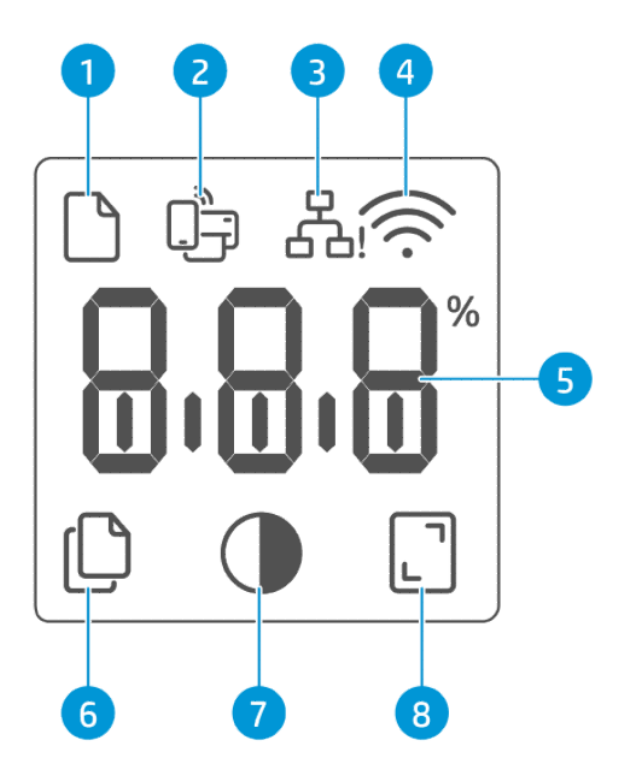

#### Tabelle 1-6 Bedienfeldelemente

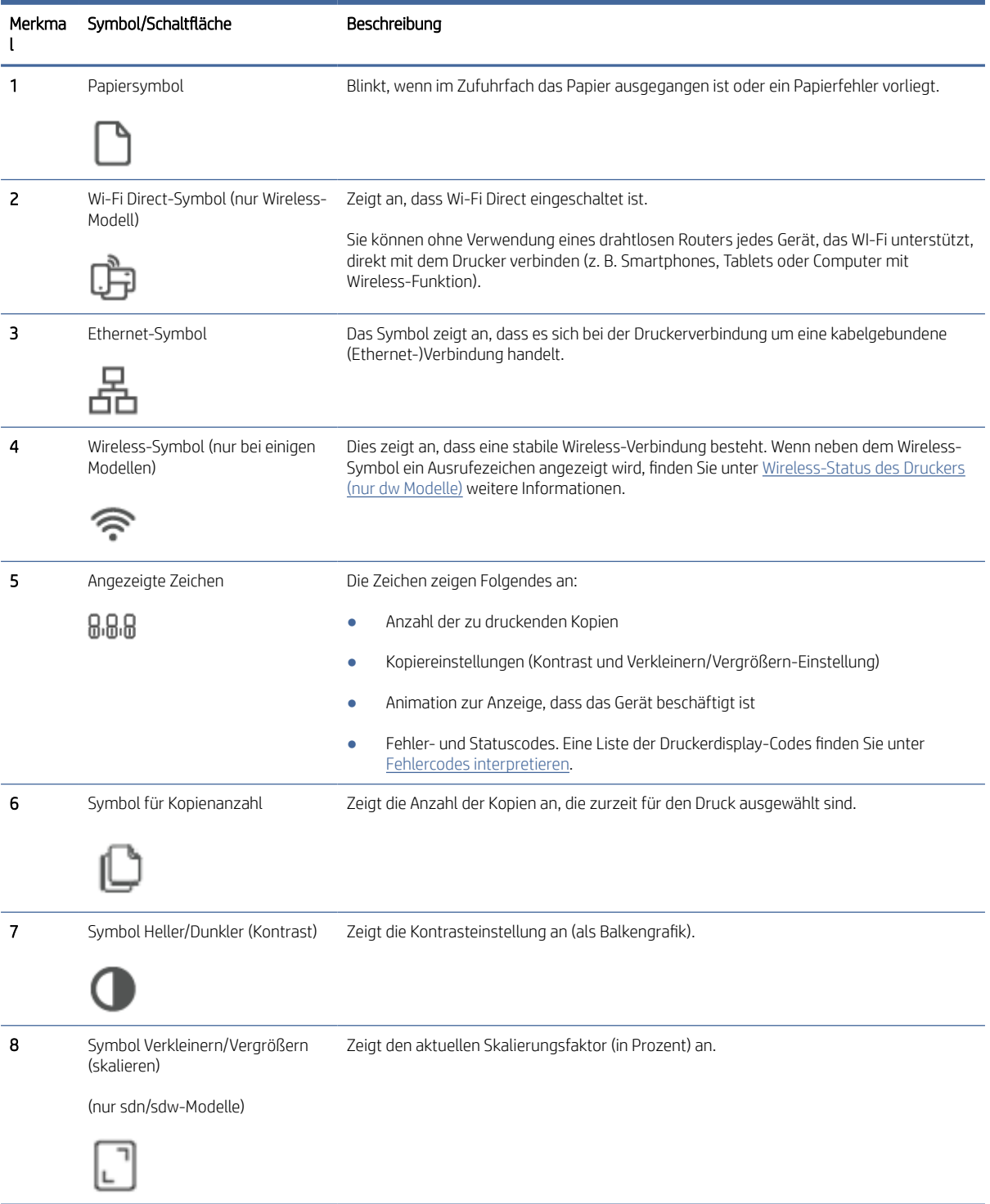

# <span id="page-12-0"></span>Verwenden Sie die HP Smart-App zum Drucken, Scannen und Verwalten

Die HP Smart-App kann Sie beim Ausführen zahlreicher unterschiedlicher Druckeraufgaben einschließlich der folgenden unterstützen:

- Drucker einrichten und verbinden
- Dokumente und Fotos drucken und scannen
- Dokumente über E-Mail und andere Anwendungen teilen
- Druckereinstellungen verwalten, Druckerstatus prüfen, Berichte drucken und Verbrauchsmaterialien bestellen

HP Smart wird auf mobilen Geräten und Computern unterstützt, auf denen Android OS 7.0 oder neuer, iOS 12.0 oder neuer, iPADOS, Windows 10 oder neuer oder macOS 10.14 oder neuer ausgeführt werden.

### So installieren Sie HP Smart und öffnen die App

1. Besuchen Sie [123.hp.com,](https://123.hp.com) um HP Smart herunterzuladen und auf Ihrem Gerät zu installieren.

#### **I HINWEIS:**

- iOS, Android, Windows 10 und neuer sowie macOS: Sie können HP Smart aus dem entsprechenden App-Store für Ihr Gerät herunterladen.
- Windows 7: Sie können HP Easy Start von [123.hp.com](https://123.hp.com) herunterladen, die Software installieren und für den Drucker mithilfe der Software eine Wireless-Verbindung herstellen.

**EX** HINWEIS: Zur Installation der HP Smart App ist Windows 7 Service Pack 1 (SP1) erforderlich.

- 2. Öffnen Sie HP Smart nach der Installation.
	- iOS/Android: Tippen Sie auf dem Desktop des mobilen Geräts oder im App-Menü auf HP Smart.
	- Windows 10 und neuer: Klicken Sie auf dem Computer-Desktop auf Start und wählen Sie dann HP Smart in der Anwendungsliste aus.
	- macOS: Wählen Sie im Launchpad die Option HP Smart aus.
- 3. Stellen Sie für Ihren Drucker eine Wireless-Verbindung mithilfe von HP Smart her. Weitere Informationen finden Sie unter Erhalten Sie weitere Informationen zu HP Smart.
- 4. Erstellen Sie bei entsprechender Aufforderung ein HP Konto und registrieren Sie den Drucker.

### Erhalten Sie weitere Informationen zu HP Smart

Besuchen Sie die Website für Ihr Gerät, um zu erfahren, wie Sie mit HP Smart eine Verbindung herstellen, drucken und scannen können:

**EX** HINWEIS: Zurzeit ist die HP Smart-App möglicherweise nicht in allen Sprachen verfügbar. Einige Funktionen stehen nur bei bestimmten Druckern oder Modellen zur Verfügung. HP Smart unterstützt nicht alle Dateiformate. Weitere Informationen finden Sie unter Erhalten Sie weitere Informationen zu HP Smart.

- iOS/iPadOS/Android: [www.hp.com/go/hpsmart-help](https://www.hp.com/go/hpsmart-help/)
- Windows 10 und neuer: [www.hp.com/go/hpsmartwin-help](https://www.hp.com/go/hpsmartwin-help/)
- macOS: [www.hp.com/go/hpsmartmac-help](https://www.hp.com/go/hpsmartmac-help/)

# <span id="page-14-0"></span>2 Verbinden des Druckers

Dieser Abschnitt beschreibt unterschiedliche Möglichkeiten, Ihren Drucker anzuschließen.

# Verbinden Ihres Druckers über HP Smart mit einem Wi-Fi-Netzwerk

Installieren Sie die HP Smart App auf Ihrem Computer oder mobilen Gerät und verwenden Sie die App, um den Drucker einzurichten oder mit Ihrem Wi-Fi-Netzwerk zu verbinden.

#### 学 HINWEIS: Dieser Abschnitt betrifft nur Wireless-Drucker.

[Informationen zu HP Smart und zum Herunterladen der App finden Sie unter Verwenden Sie die HP Smart-App](#page-12-0)  zum Drucken, Scannen und Verwalten.

- 1. Vergewissern Sie sich, dass Ihr Computer oder mobiles Gerät mit Ihrem Wireless-Netzwerk verbunden ist. Aktivieren Sie auf Ihrem mobilen Gerät Bluetooth und die Standortdienste.
- HINWEIS: HP Smart verwendet Bluetooth für die Druckereinrichtung. Die App unterstützt nicht das Drucken über Bluetooth.
- 2. Wenn die WLAN-Funktion Ihres Druckers ausgeschaltet wurde, müssen Sie sie wieder einschalten. Weitere Informationen zum Wireless-Status finden Sie unter [Ändern der Wireless-Einstellungen.](#page-16-0)
- 3. Wenn sich der Drucker nicht mehr im Wireless-Einrichtungsmodus befindet, stellen Sie die [Netzwerkeinstellungen des Druckers wieder her. Weitere Informationen finden Sie unter So setzen Sie](#page-18-0)  die Netzwerkeinstellungen auf die Standardeinstellungen zurück.
- 4. [Öffnen Sie die HP Smart App auf Ihrem Computer oder mobilen Gerät. Siehe Verwenden Sie die HP](#page-12-0)  Smart-App zum Drucken, Scannen und Verwalten.
- 5. Klicken oder tippen Sie unter HP Smart auf das Pluszeichen  $\bigoplus$  oder wählen Sie Drucker hinzufügen

und anschließend die Option zum Auswählen oder Hinzufügen eines Druckers aus. Erlauben Sie bei entsprechender Aufforderung Bluetooth und Standortberechtigungen.

Befolgen Sie die Anweisungen, um den Drucker Ihrem Netzwerk hinzuzufügen.

6. Erstellen Sie bei entsprechender Aufforderung ein HP Konto und registrieren Sie den Drucker.

HINWEIS: Wenn der Drucker erfolgreich verbunden wurde, hört die Wireless-LED auf zu blinken und leuchtet [ununterbrochen \(bei allen Wireless-Modellen\). Weitere Informationen finden Sie unter Ändern der Wireless-](#page-16-0)Einstellungen.

# Verbinden des Druckers mit einem Wi-Fi-Netzwerk über Wi-Fi Protected Setup (WPS)

Dieser Abschnitt beschreibt, wie Sie Ihren Drucker mit Hilfe von WPS an ein Wi-Fi-Netzwerk anschließen.

<span id="page-15-0"></span>Diese Methode zur Wireless-Einrichtung können Sie verwenden, wenn Ihr Router eine WPS-Taste besitzt. Wenn der Router diese Taste nicht besitzt, wird empfohlen, dass Sie die Druckerverbindung über die HP Smart App herstellen. Weitere Informationen finden Sie unter [Erhalten Sie weitere Informationen zu HP Smart.](#page-12-0)

- 1. Sorgen Sie dafür, dass Ihr Router und der Drucker nicht zu weit voneinander entfernt aufgestellt sind.
- 2. Halten Sie auf dem Bedienfeld des Druckers die Wireless-Taste (a) mindestens 5 Sekunden lang gedrückt, um WPS zu starten. Die Wireless-LED/das Wireless-Symbol blinkt.
- 3. Drücken Sie die WPS-Taste am Router.

#### **I HINWEIS:**

- Drücken Sie die WPS-Taste am Router unbedingt innerhalb von zwei Minuten.
- Wenn der Drucker erfolgreich verbunden wurde, hört die Wireless-LED/das Wireless-Symbol auf zu blinken und leuchtet durchgehend (bei allen Wireless-Modellen).
- 4. Öffnen Sie auf Ihrem Computer oder mobilen Gerät die App HP Smart. Weitere Informationen finden Sie unter [Verwenden Sie die HP Smart-App zum Drucken, Scannen und Verwalten.](#page-12-0)
- 5. Klicken oder tippen Sie in HP Smart auf  $\bigoplus$  (das Pluszeichen) oder Drucker hinzufügen und wählen Sie dann die Option zum Auswählen oder Hinzufügen eines Druckers aus.

Befolgen Sie die Anweisungen, um den Drucker Ihrem Netzwerk hinzuzufügen.

6. Erstellen Sie bei entsprechender Aufforderung ein HP Konto und registrieren Sie den Drucker.

### Verbinden des Druckers mit einem Ethernet-Netzwerk

Dieser Abschnitt beschreibt, wie Sie Ihren Drucker an ein Ethernet-Netzwerk anschließen.

Wenn Ihr Ethernet-Netzwerk nicht mit dem Internet verbunden ist, verbinden Sie den Drucker kabellos mit der HP Smart App. Weitere Informationen finden Sie unter [Erhalten Sie weitere Informationen zu HP Smart.](#page-12-0)

- 1. Vergewissern Sie sich, dass Ihr Computer mit dem Router verbunden ist.
- 2. Schließen Sie den Drucker und den Router über ein Ethernet-Kabel an (Ethernet-Kabel separat erhältlich).

#### **I HINWEIS:**

- Die Wireless-Verbindung wird automatisch deaktiviert, wenn Sie das Ethernet-Kabel anschließen.
- Ziehen Sie für die Herstellung einer Wireless-Verbindung das Ethernet-Kabel ab und verbinden Sie den [Drucker über HP Smart mit Ihrem Wireless-Netzwerk. Weitere Informationen finden Sie unter Erhalten](#page-12-0)  Sie weitere Informationen zu HP Smart.
- 3. Öffnen Sie auf Ihrem Computer oder mobilen Gerät die App HP Smart. Weitere Informationen finden Sie unter [Verwenden Sie die HP Smart-App zum Drucken, Scannen und Verwalten.](#page-12-0)
- 4. Klicken oder tippen Sie in HP Smart auf das Pluszeichen  $(+)$  oder Drucker hinzufügen und wählen Sie anschließend die Option zum Auswählen oder Hinzufügen eines Druckers aus.

Befolgen Sie die Anweisungen, um den Drucker Ihrem Netzwerk hinzuzufügen.

5. Erstellen Sie bei entsprechender Aufforderung ein HP Konto und registrieren Sie den Drucker.

## <span id="page-16-0"></span>Verbinden des Druckers über ein USB-Kabel

Dieser Abschnitt beschreibt, wie Sie Ihren Drucker mit einem USB-Kabel anschließen.

- 1. Verbinden Sie den Drucker über ein USB-Kabel mit dem Computer.
- 2. [Öffnen Sie die HP Smart App auf Ihrem Computer. Weitere Informationen finden Sie unter Verwenden Sie](#page-12-0)  die HP Smart-App zum Drucken, Scannen und Verwalten.
- 3. Klicken oder tippen Sie in HP Smart auf das Pluszeichen  $\bigoplus$  oder Drucker hinzufügen und wählen Sie anschließend die Option zum Auswählen oder Hinzufügen eines Druckers aus.

Befolgen Sie die Anweisungen zum Hinzufügen des Druckers.

4. Erstellen Sie bei entsprechender Aufforderung ein HP Konto und registrieren Sie den Drucker.

# Ändern der Wireless-Einstellungen

Sie können die Wireless-Verbindung für Ihren Drucker einrichten und verwalten. Dies umfasst unter anderem das Drucken von Informationen zu den Netzwerkeinstellungen, das Ein- und Ausschalten der Wireless-Funktion und das Wiederherstellen der Wireless-Einstellungen.

### Wireless-Status des Druckers (nur dw Modelle)

#### Tabelle 2-1 Wireless-Status des Druckers – nur dw Modelle

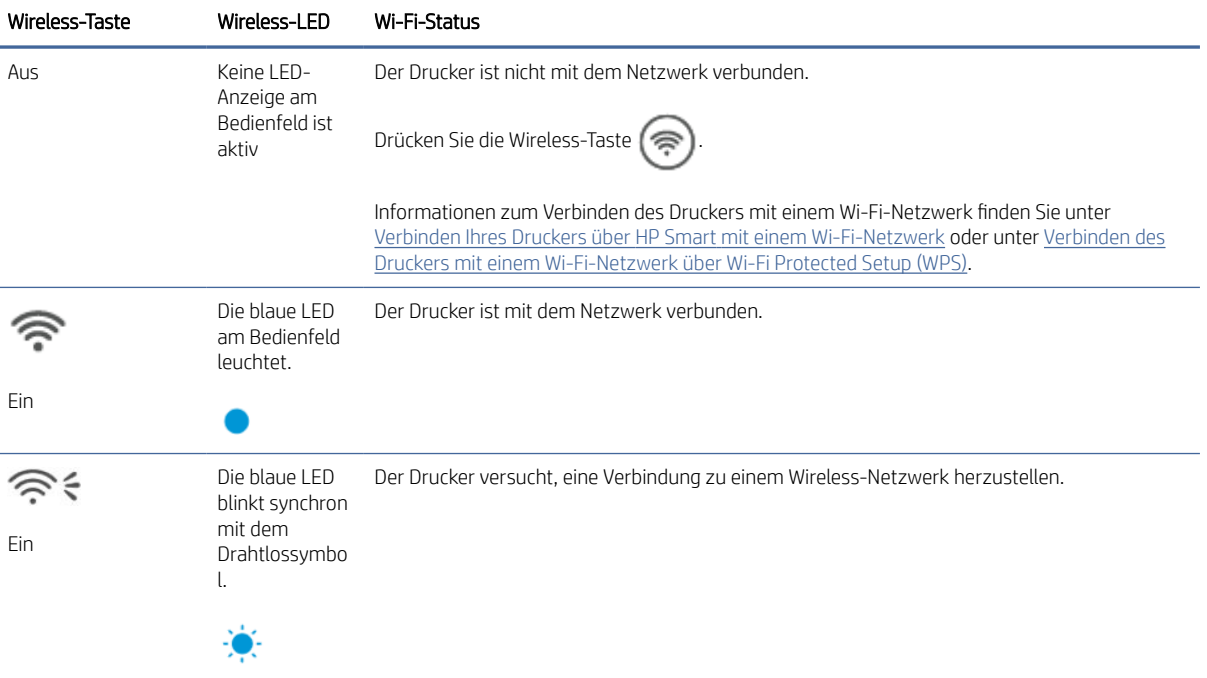

| Wireless-Taste | Wireless-LED                                                 | Wi-Fi-Status                                                                                                    |
|----------------|--------------------------------------------------------------|----------------------------------------------------------------------------------------------------|
|                | Die blaue LED<br>blinkt synchron<br>mit dem<br>Drahtlossymbo | Der Drucker kann keine Verbindung zu einem Wireless-Netzwerk herstellen.                                                                                                    |
|                |                                                              | Wenn der Drucker keine Verbindung zu einem Wireless-Netzwerk herstellen kann, blinkt das                                                                                                    |
| Ein            |                                                              | Wireless-Symbol wind auf dem Bedienfeld wird Er/61 angezeigt. Drücken Sie die                                                                                                    |
|                |                                                              | Abbrechen-Taste $(\times)$ , um fortzusetzen und versuchen Sie dann erneut, den Drucker mit                                                                                                    |
|                |                                                              | dem Wireless-Netzwerk zu verbinden. Weitere Informationen finden Sie unter Verbinden Ihres<br>Druckers über HP Smart mit einem Wi-Fi-Netzwerk.                                                                                         |
|                |                                                              | Wenn das Problem weiterhin auftritt, versuchen Sie über die HP Smart App eine Verbindung<br>herzustellen. Weitere Informationen finden Sie unter Verbinden des Druckers mit einem Wi-Fi-<br>Netzwerk über Wi-Fi Protected Setup (WPS). |

Tabelle 2-1 Wireless-Status des Druckers – nur dw Modelle (Fortsetzung)

### Wireless-Status des Druckers (nur sdw Modelle)

#### Tabelle 2-2 Wireless-Status des Druckers (nur sdw Modelle)

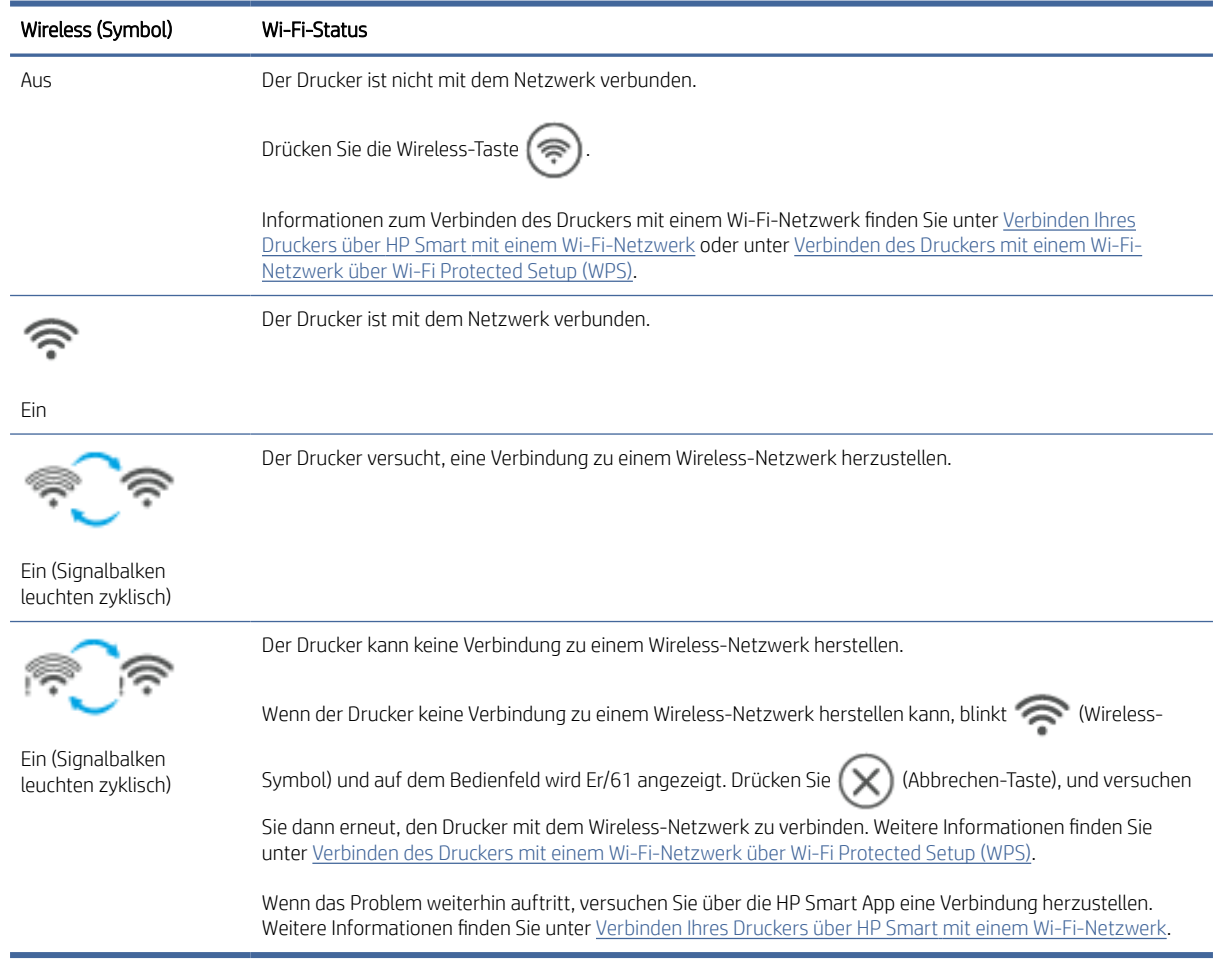

### <span id="page-18-0"></span>So setzen Sie die Netzwerkeinstellungen auf die Standardeinstellungen zurück

- 1. Halten Sie die Info-Taste (1) 5 Sekunden lang gedrückt und lassen Sie die Taste dann los. Daraufhin leuchten alle Bedienfeldtasten.
- 2. Halten Sie die Wireless-Taste  $\left(\rightledast\right)$  und die Abbrechen-Taste  $\left(\times\right)$  gedrückt. Der Drucker wird neu

gestartet, und die Wireless-LED blinkt. Dies zeigt an, dass sich der Drucker im Wireless-Einrichtungsmodus befindet. Sie können jetzt eine Wireless-Verbindung zwischen dem Drucker und Ihrem Gerät einrichten.

**学 HINWEIS:** Verwenden Sie die HP Smart, um eine Wireless-Verbindung zum Drucker herzustellen.

# Ändern des Verbindungstyps (Netzwerkmodelle)

Dieser Abschnitt beschreibt, wie Sie den Anschluss Ihres Druckers ändern.

### Von einer USB- zu einer Wireless-Verbindung

Führen Sie die folgenden Schritte aus, um Ihren HP Drucker in Windows/macOS von einem USB auf eine Wireless-Verbindung umzustellen.

### Windows 10/macOS

- 1. Ziehen Sie das USB-Kabel vom Drucker ab.
- 2. Vergewissern Sie sich, dass Ihr Computer oder mobiles Gerät mit Ihrem Wireless-Netzwerk verbunden ist. Aktivieren Sie auf Ihrem mobilen Gerät Bluetooth und die Standortdienste.
- 3. Wenn die WLAN-Funktion Ihres Druckers ausgeschaltet wurde, müssen Sie sie wieder einschalten. Weitere Informationen zum Wireless-Status finden Sie unter [Ändern der Wireless-Einstellungen.](#page-16-0)
- 4. Wenn sich der Drucker nicht mehr im Wireless-Einrichtungsmodus befindet, stellen Sie die Netzwerkeinstellungen des Druckers wieder her. Weitere Informationen finden Sie unter So setzen Sie die Netzwerkeinstellungen auf die Standardeinstellungen zurück.
- 5. Öffnen Sie auf Ihrem Computer oder mobilen Gerät die App HP Smart. Weitere Informationen finden Sie unter [Verwenden Sie die HP Smart-App zum Drucken, Scannen und Verwalten.](#page-12-0)
- 6. Erstellen Sie bei entsprechender Aufforderung ein HP Konto und registrieren Sie den Drucker.
- 7. Befolgen Sie die angezeigten Anweisungen, um den Drucker mit Ihrem Wireless-Netzwerk zu verbinden.

### Von einer Wireless- zu einer USB-Verbindung

Dieser Abschnitt beschreibt das Ändern der Verbindung von Wireless zu USB.

#### Windows/macOS

- 1. Verbinden Sie den Drucker über ein USB-Kabel mit dem Computer.
- 2. [Öffnen Sie die HP Smart App auf Ihrem Computer. Weitere Informationen finden Sie unter Verwenden Sie](#page-12-0)  die HP Smart-App zum Drucken, Scannen und Verwalten.
- 3. Klicken oder tippen Sie in HP Smart auf  $\bigoplus$  (das Pluszeichen) oder **Drucker hinzufügen** und wählen Sie
	- dann die Option zum Auswählen oder Hinzufügen eines Druckers aus. Befolgen Sie die Anweisungen zum Hinzufügen des Druckers.
- 4. Erstellen Sie bei entsprechender Aufforderung ein HP Konto und registrieren Sie den Drucker.

# <span id="page-20-0"></span>3 Einlegen von Medien

Dieser Abschnitt hilft Ihnen dabei, unterschiedliche Medien in den Drucker zu laden.

### Einlegen von Papier

Dieser Abschnitt beschreibt, wie Sie Papier in das Zufuhrfach legen.

**EX** HINWEIS: So vermeiden Sie Papierstaus:

- Während des Druckens darf kein Papier in das Zufuhrfach eingelegt oder aus dem Zufuhrfach entnommen werden.
- Entfernen Sie zunächst das Papier aus dem Zufuhrfach und glätten Sie den Stapel, bevor Sie Papier in das Zufuhrfach einlegen.
- Verwenden Sie Papier, das keine Knicke, Falten oder Schäden aufweist.
- Verwenden Sie stets Papier in nur einem Format. Legen Sie beispielsweise nicht A5-Papier auf A4-Papier.
- Schieben Sie die Papierführungen immer bis an die Papierkante heran, damit das Papier nicht schräg vom Drucker eingezogen wird.

### So legen Sie Papier ein

1. Heben Sie die Abdeckung des Fachs an, und entfernen Sie ggf. das Papier aus dem Zufuhrfach.

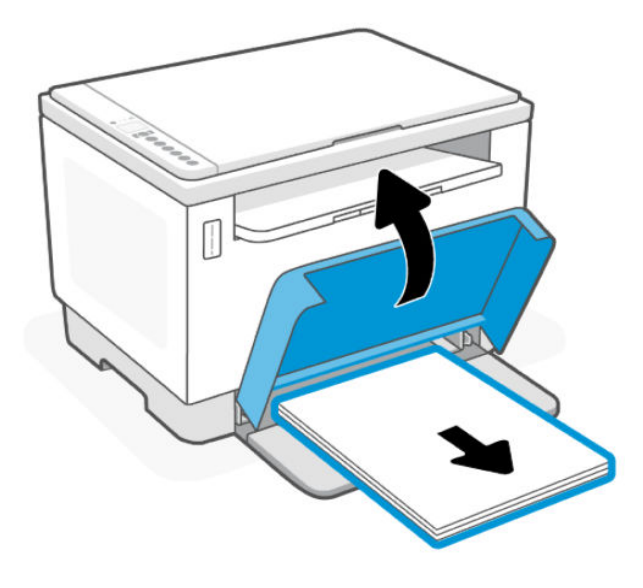

} ; TIPP: Klappen Sie zum Einlegen von Papier im Format Legal die Fachabdeckung des Druckers hoch und lassen Sie sie ggf. hochgeklappt. Je nach Druckermodell müssen Sie ggf. auch die Papierfachklappe absenken.

2. Schieben Sie die Papierführungen zu den Außenseiten des Zufuhrfachs.

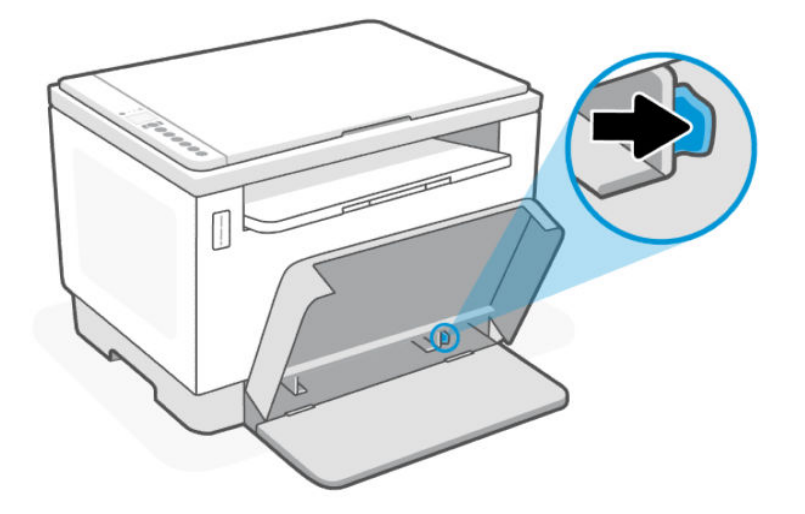

3. Legen Sie den Papierstapel mit der Oberseite nach vorne und der zu bedruckenden Seite nach oben in das Zufuhrfach ein.

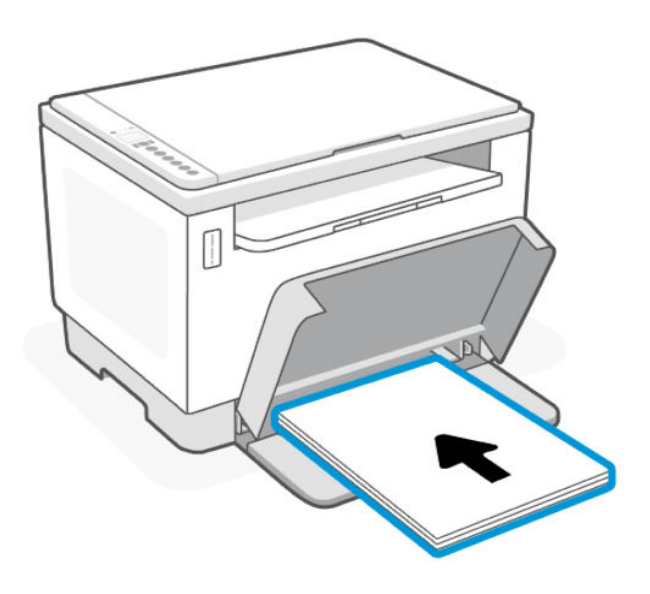

<span id="page-22-0"></span>4. Schieben Sie die Papierführungen bündig an die Kanten der Druckmedien heran.

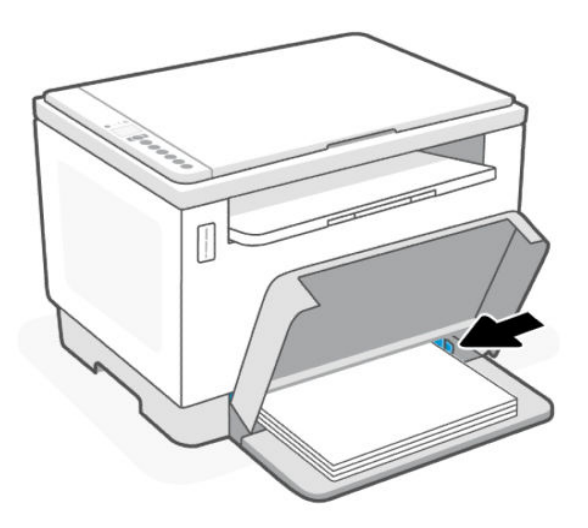

5. Senken Sie die Fachabdeckung ab und ziehen Sie das Ausgabefach aus.

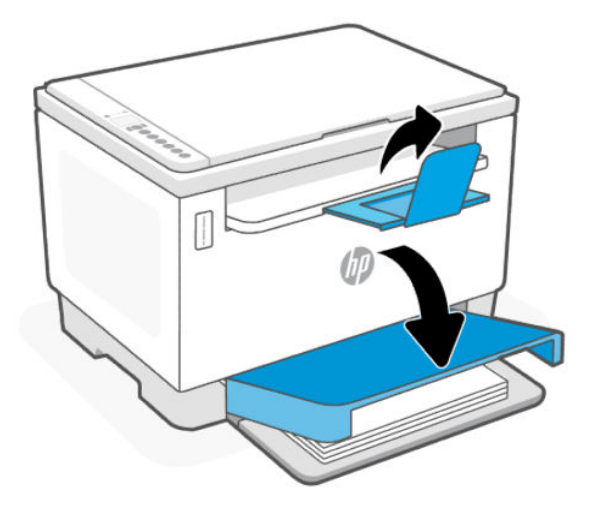

## Briefumschläge einlegen

Dieser Abschnitt beschreibt, wie Sie Briefumschläge in das Zufuhrfach einlegen.

Eine Übersicht über die unterstützten Formate und die Fachkapazität finden Sie auf der HP Support-Webseite. Klicken Sie auf Produktinformationen und dann auf die Produktspezifikationen für Ihren Drucker.

Weitere Informationen über produktspezifische Support-Links finden Sie unter [HP Support.](#page-47-0)

### So legen Sie Briefumschläge ein

- 1. Nehmen Sie sämtliches Papier aus dem Zufuhrfach.
- 2. Legen Sie den Umschlag in die Mitte des Zufuhrfachs ein. Legen Sie die obere Kante des Umschlags in Richtung Rückseite des Fachs. Die zu bedruckde Seite muss nach oben zeigen.

<span id="page-23-0"></span>3. Schieben Sie die Papierführungen bündig an die Kanten der Druckmedien heran.

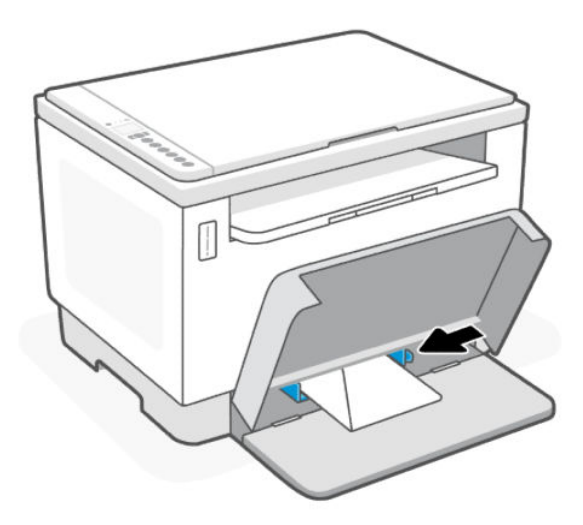

4. Senken Sie die Fachabdeckung ab und ziehen Sie das Ausgabefach aus.

### Einlegen von Etiketten

Dieser Abschnitt beschreibt, wie Sie Etiketten in das Zufuhrfach legen.

Eine Übersicht über die unterstützten Formate und die Fachkapazität finden Sie auf der HP Support-Webseite. Klicken Sie auf Produktinformationen und dann auf die Produktspezifikationen für Ihren Drucker.

Weitere Informationen über produktspezifische Support-Links finden Sie unter [HP Support.](#page-47-0)

### So legen Sie Etiketten ein

- 1. Nehmen Sie sämtliches Papier aus dem Zufuhrfach.
- 2. Legen Sie den Etikettenbogen in die Mitte des Zufuhrfachs ein. Legen Sie die obere Kante des Blatts in Richtung Rückseite des Fachs. Die zu bedruckde Seite muss nach oben zeigen.
- 3. Schieben Sie die Papierführungen bündig an die Kanten der Druckmedien heran.

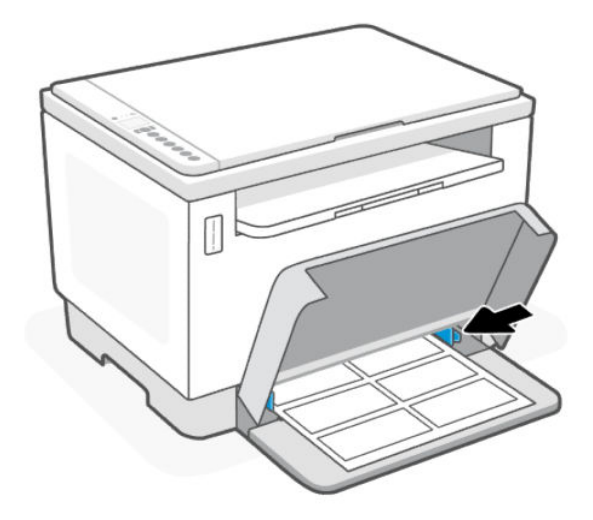

4. Senken Sie die Fachabdeckung ab und ziehen Sie das Ausgabefach aus.

## <span id="page-24-0"></span>Auflegen von Originalen auf das Scannerglas

Dieser Abschnitt beschreibt, wie Sie ein Original auf das Scannerglas legen.

Sie können Originale kopieren oder scannen, indem Sie diese auf das Scannerglas legen.

#### **III** HINWEIS:

- Der Scanner funktioniert möglicherweise nicht ordnungsgemäß, wenn das Vorlagenglas und die Rückseite der Abdeckung nicht sauber sind.
- Nehmen Sie alle Originale aus dem Fach für den Vorlageneinzug heraus, bevor Sie die Abdeckung des Druckers anheben.

### So legen Sie ein Original auf das Scannerglas

1. Klappen Sie die Scannerabdeckung hoch-Abdeckung.

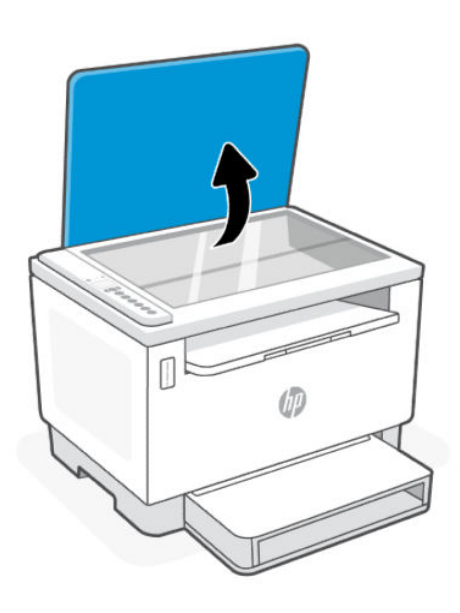

- 2. Legen Sie das Original mit der Druckseite nach unten auf das Scannerglas. Richten Sie es dabei an der Markierung hinten links am Glas aus.
- TIPP: Die eingravierten Linien entlang der Kanten des Scannerglases bieten beim Auflegen von Originalen eine Orientierungshilfe.

<span id="page-25-0"></span>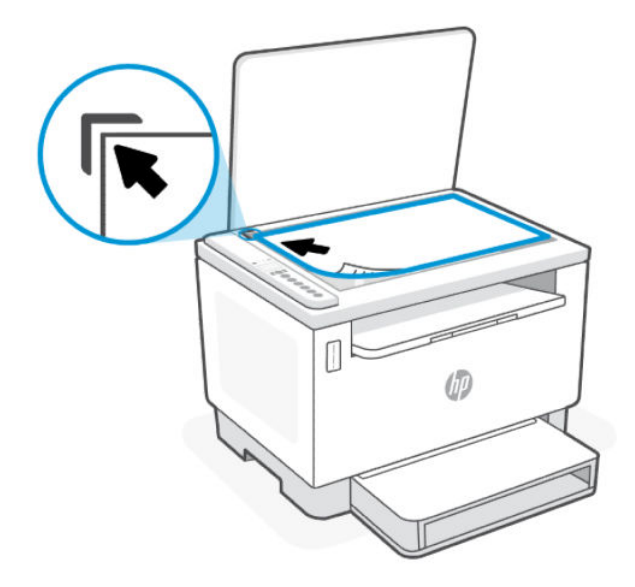

3. Schließen Sie die Abdeckung.

### Einlegen eines Originals in den Vorlageneinzug (nur bestimmte Modelle)

Dieser Abschnitt beschreibt, wie Sie ein Originale in den Vorlageneinzug einlegen.

Sie können ein Dokument kopieren oder scannen, indem Sie es in den Vorlageneinzug einlegen.

- $\triangle$  ACHTUNG: Legen Sie keine Fotos in den Vorlageneinzug ein, da sie sonst beschädigt werden könnten. Verwenden Sie nur Papier, das für den Vorlageneinzug geeignet ist.
- **EX** HINWEIS: Einige Funktionen, wie die Kopierfunktion An Seite anpassen, werden nicht einwandfrei ausgeführt, wenn Sie die Originale in den Vorlageneinzug einlegen. Damit diese Funktionen einwandfrei ausgeführt werden, müssen Sie die Originale auf das Scannerglas legen.

### So legen Sie Originale in den Vorlageneinzug ein

- 1. Legen Sie das Original mit der bedruckten Seite nach oben in den Vorlageneinzug ein.
	- a. Wenn Sie ein Original im Hochformat einlegen, legen Sie die Seiten so ein, dass die Oberkante des Dokuments zuerst eingezogen wird. Wenn Sie ein Original im Querformat einlegen, legen Sie die Seiten so ein, dass die linke Kante des Dokuments zuerst eingezogen wird.
	- b. Schieben Sie das Papier so weit in den automatischen Vorlageneinzug ein, bis Sie einen Signalton hören.
- TIPP: Weitere Hilfe zum Einlegen von Originalen in den Vorlageneinzug bietet das in das Einzugsfach eingravierte Diagramm.

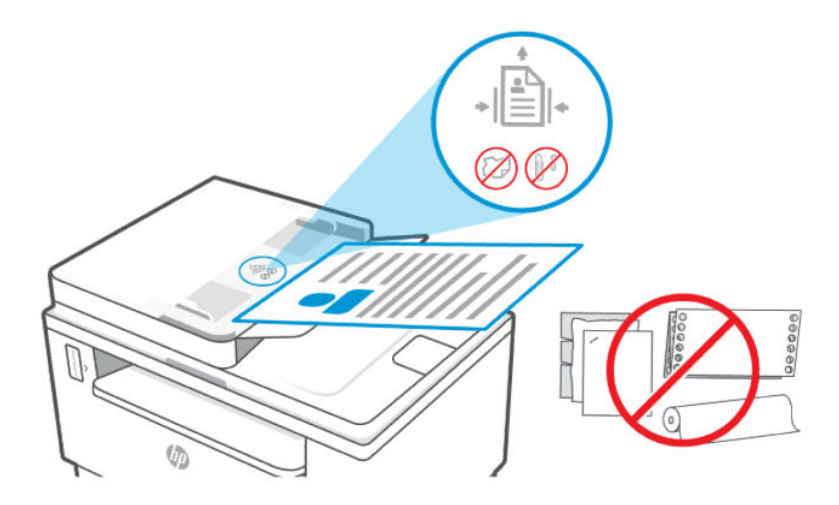

2. Schieben Sie die Papierquerführungen nach innen bis an die linke und rechte Kante des Papiers heran.

# <span id="page-27-0"></span>4 Drucken

Dieser Drucker funktioniert mit der HP Smart App, einer Softwareanwendung, mit der Sie einfach drucken, scannen und Ihren Drucker von einem Smartphone, Laptop, Desktop-Computer oder anderen Geräten aus verwalten können. Die HP Smart App ist kompatibel mit iOS, Android, Windows 10 und Mac.

Erfahren Sie mehr über das Drucken mit der HP Smart App sowie über das Drucken aus anderen Softwareanwendungen mithilfe des bei der Einrichtung installierten HP Druckertreibers. Sie erhalten zudem grundlegende Anleitungen zum Drucken mit Apple AirPrint auf einem Mac sowie zum Drucken von mobilen Geräten mit den Druckbefehlen der Gerätesoftware.

Lesen Sie unbedingt die Tipps für erfolgreiches Drucken, um sicherzustellen, dass Sie bei jedem Druckvorgang die besten Ergebnisse erzielen.

### Über einen Windows-Computer drucken

Dieser Abschnitt beschreibt, wie Sie von einem Windows-Computer aus drucken können.

- 1. Vergewissern Sie sich, dass Sie die HP Smart App intalliert haben. Weitere Informationen finden Sie unter [Verwenden Sie die HP Smart-App zum Drucken, Scannen und Verwalten.](#page-12-0)
- 2. Öffnen Sie das Dokument, das Sie drucken möchten.
- 3. Wählen Sie im Softwareprogramm das Menü Datei aus und wählen Sie die Option Drucken aus.
- 4. Klicken Sie auf die Schaltfläche zum Öffnen des Dialogfensters Eigenschaften.

Je nach Softwareanwendung heißt diese Schaltfläche Eigenschaften, Optionen, Einrichtung oder Voreinstellungen.

- 5. Vergewissern Sie sich, dass der Drucker ausgewählt wurde.
- 6. Ändern Sie ggf. die Druckeinstellungen und klicken Sie auf OK.
- 7. Klicken Sie auf Drucken oder auf OK, um den Auftrag zu drucken.

### Drucken von einem Mac Computer

Dieser Abschnitt beschreibt, wie Sie mit einem Mac Computer drucken können.

- 1. Vergewissern Sie sich, dass Sie die HP Smart App intalliert haben. Weitere Informationen finden Sie unter [Verwenden Sie die HP Smart-App zum Drucken, Scannen und Verwalten.](#page-12-0)
- 2. Öffnen Sie auf dem Computer die Systemeinstellungen und wählen Sie Drucker und Scanner aus.
- 3. Klicken Sie auf die Hinzufügen-Taste +, wählen Sie in der Druckerliste den Drucker aus und klicken Sie dann auf Hinzufügen.
- 4. Sobald die Verbindung hergestellt wurde, öffnen Sie das Dokument, das Sie drucken möchten, und verwenden Sie den Befehl Drucken.
- 5. Vergewissern Sie sich, dass der gewünschte Drucker ausgewählt ist.
- <span id="page-28-0"></span>6. Ändern Sie ggf. weitere Druckeinstellungen.
- 7. Klicken Sie auf Drucken, um das Dokument zu drucken.

### Drucken mit mobilen Geräten

Dieser Abschnitt beschreibt, wie Sie mit Mobilgeräten drucken können.

Mit der HP Smart App können Sie Dokumente und Fotos von Ihrem mobilen Gerät, Ihrem Social Media-Konto [oder aus Cloud-Speicher drucken. Weitere Informationen finden Sie unter Verwenden Sie die HP Smart-App zum](#page-12-0)  Drucken, Scannen und Verwalten.

Mithilfe von AirPrint (iOS) und dem HP Print Service-Plugin (Android) können Sie auch direkt von Ihren mobilen Geräten drucken:

- iOS: Auf Geräten mit iOS 4.2 oder einer aktuelleren Version ist AirPrint vorinstalliert.
- Android: Laden Sie das HP Print Service-Plugin aus dem Google Play Store oder Ihrem bevorzugten App-Store herunter und aktivieren Sie es anschließend auf Ihrem Gerät.
- HINWEIS: Sie können mit HP Smart oder AirPrint bzw. dem HP Print Service-Plugin drucken, wenn sich das mobile Gerät im selben Netzwerk wie der Drucker befindet, oder über Wi-Fi Direct, auch wenn er sich in einem anderen Netzwerk befindet.

### Drucken bei Verbindung mit demselben Wi-Fi-Netzwerk

Sie können Dokumente und Fotos von Ihrem mobilen Gerät drucken, wenn sich das Gerät in demselben Wi-Fi-Netzwerk wie der Drucker befindet.

Unter [www.hp.com/go/mobileprinting](https://www8.hp.com/us/en/printers/mobility/overview.html) finden Sie weitere Informationen zum mobilen Drucken.

 $\mathbb{P}$  HINWEIS: Vergewissern Sie sich, dass Ihr mobiles Gerät und Drucker mit demselben Wi-Fi-Netzwerk [verbunden sind. Weitere Informationen finden Sie unter Verbinden Ihres Druckers über HP Smart](#page-14-0) mit einem Wi-Fi-Netzwerk.

### Drucken ohne Verbindung mit demselben Wireless-Netzwerk (Wi-Fi Direct)

Mithilfe von Wi-Fi Direct können Sie Ihren Computer oder Ihr mobiles Gerät mit dem Drucker verbinden und über eine Wireless-Verbindung drucken, ohne dass Sie den Computer bzw. das mobile Gerät mit einem vorhandenen Wireless-Netzwerk verbinden.

Unter [www.hp.com/go/wifidirectprinting](https://www.hp.com/go/wifidirectprinting) finden Sie weitere Informationen zu Wi-Fi Direct.

#### **III** HINWEIS:

- Vergewissern Sie sich, dass Wi-Fi Direct an Ihrem Drucker eingeschaltet ist. Wenn Wi-Fi Direct eingeschaltet ist, wird das Wi-Fi Direct-Symbol **auf der Bedienfeldanzeige angezeigt.**
- Bis zu fünf Computer und mobile Geräte können über eine Wi-Fi Direct-Verbindung mit dem Drucker verbunden werden.

So aktivieren oder deaktivieren Sie Wi-Fi Direct über das Bedienfeld:

1. Halten Sie die Info-Taste $\left( \frac{1}{1} \right)$  3 Sekunden lang gedrückt und lassen Sie die Taste dann los.

Daraufhin leuchten alle Bedienfeldtasten.

- 2. Drücken Sie gleichzeitig die Fortsetzen-Taste  $\left(\bigvee\right)$  und die Wireless-Taste  $\left(\righttriangle\right)$
- $\frac{1}{2}\frac{1}{2}\frac{1}{2}$ TIPP: Drücken Sie die Info-Taste  $(i)$ , um einen Bericht zur Überprüfung von Wi-Fi Direct-Status und -Kennwort zu drucken.

# <span id="page-30-0"></span>5 Kopieren und scannen

Dieser Abschnitt beschreibt die Kopier- und Scan-Funktionen.

### Erstellen einer Kopie

Führen Sie zum Kopieren über das Scannerglas die folgenden Schritte durch:

- 1. Legen Sie das Dokument entsprechend der Druckeranzeige auf das Scannerglas.
- 2. Drücken Sie die Menütaste  $\cdots$ , um eine der folgenden Kopiereinstellungen auszuwählen.
	- Verwenden Sie die Aufwärtstaste ▲ und die Abwärtstaste ◆, um die Anzahl der zu druckenden Kopien einzustellen.
	- Wählen Sie die Heller/Dunkler Einstellung und anschließend die Aufwärtstaste ▲ sowie die

Abwärtstaste W, um die Helligkeit für den aktuellen Kopierauftrag einzustellen.

- 3. Drücken Sie die Kopieren-Taste (a), um den Kopiervorgang zu starten.
- TIPP: Wenn Ihr Gerät mit einer Kamera ausgestattet ist, können Sie mit der HP Smart App ein gedrucktes Dokument oder ein Foto mit der Gerätekamera scannen. Anschließend können Sie mit HP Smart das Bild bearbeiten, speichern, drucken oder mit anderen Personen teilen.

## Ausweiskarte (ID) kopieren

Verwenden Sie die Funktion "Ausweiskopie", um beide Seiten von Ausweisen oder anderen kleinen Vorlagen auf die gleiche Seite eines Blattes Papier zu drucken. Der Drucker druckt beide Bilder gleichzeitig.

1. Öffnen Sie die Scannerabdeckung und legen Sie die Ausweiskarte wie dargestellt auf die obere Hälfte des Scannerglases.

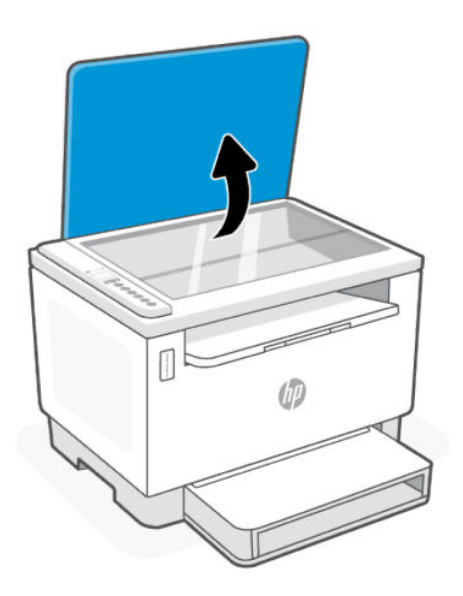

2. Schließen Sie die Scanner-Abdeckung und drücken Sie die Taste (a), um den Kopiervorgang zu starten.

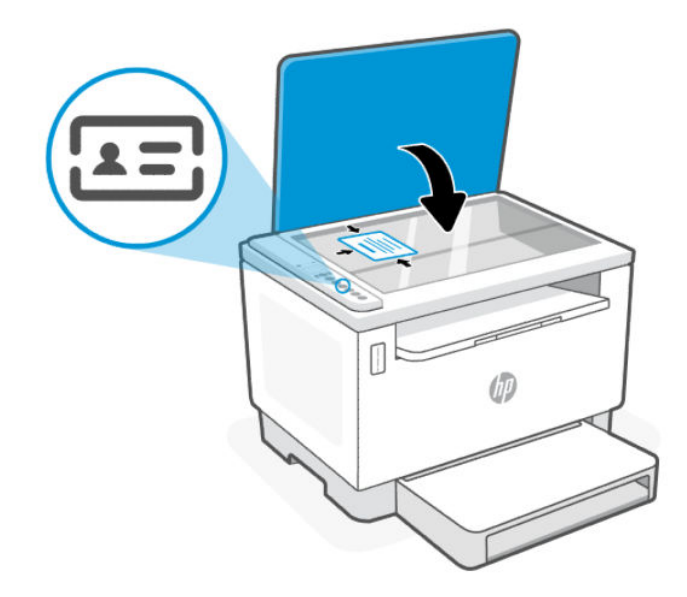

Nach dem Kopieren leuchtet die LED zur Anzeige des der geöffneten Scannerabdeckung **in dem** und auf dem Display wird "P2" angezeigt.

<span id="page-32-0"></span>3. Öffnen Sie die Scannerabdeckung, drehen Sie den Ausweis um und legen Sie ihn auf den gleichen Bereich des Scannerglases.

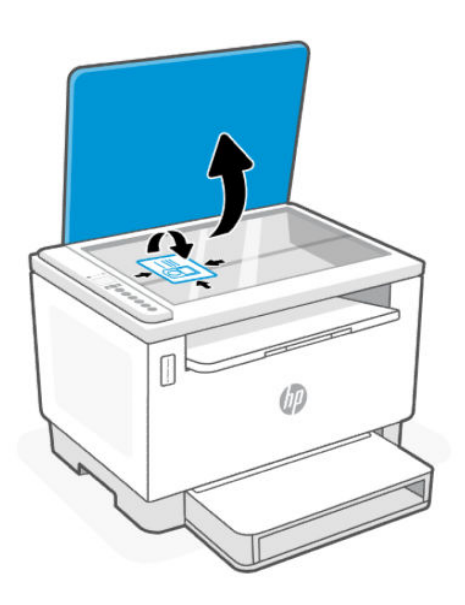

4. Schließen Sie die Scannerabdeckung und drücken Sie Fortsetzen-Taste (J, um die Rückseite zu scannen und zu drucken.

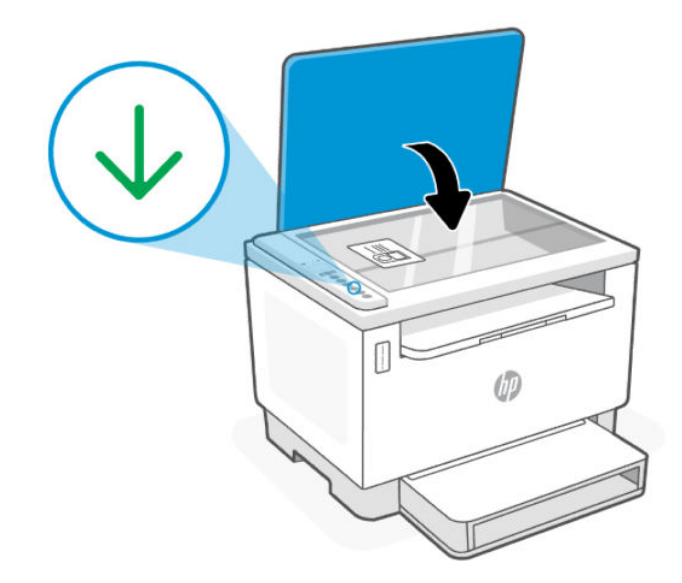

# Scanen mit HP Smart (iOS/Android, Windows 10 und macOS)

Sie können die HP Smart App verwenden, um Dokumente oder Fotos mit der Scanfunktion des Druckers zu scannen. Sie können zum Scannen auch die Kamera des Geräts verwenden. HP Smart bietet Bearbeitungswerkzeuge, mit denen Sie das gescannte Bild vor dem Speichern oder Teilen anpassen können.

Sie können Scans drucken, lokal oder in einer Cloud speichern und per E-Mail, SMS, Facebook, Instagram usw. mit anderen Personen teilen. Befolgen Sie zum Scannen mit HP Smart die Anweisungen im entsprechenden Abschnitt unten für den von Ihnen verwendeten Gerätetyp.

- <span id="page-33-0"></span>• iOS/Android: [www.hp.com/go/hpsmart-help](https://www.hp.com/go/hpsmart-help/)
- Windows 10: [www.hp.com/go/hpsmartwin-help](https://www.hp.com/go/hpsmartwin-help/)
- macOS: [www.hp.com/go/hpsmartmac-help](https://www.hp.com/go/hpsmartmac-help/)

# Scannen mit der HP Scan Software (Windows 7)

Nutzen Sie die Software HP Scan, um den Scanvorgang über die Software auf Ihrem Computer einzuleiten. Sie können das gescannte Bild in einer Datei speichern oder es an eine andere Software-Anwendung senden.

- 1. Legen Sie das Dokument entsprechend der Druckeranzeige auf das Scannerglas.
- 2. Öffnen Sie die HP Druckersoftware. Klicken Sie auf dem Computerdesktop auf Start und wählen Sie Alle Programme aus. Klicken Sie dann auf HP, den Ordner für den Drucker und wählen Sie den Druckernamen aus.
- 3. Wählen Sie Scannen und dann Dokument oder Foto scannen.
- 4. Ändern Sie die Einstellungen bei Bedarf.
- 5. Klicken Sie auf Scannen.

# <span id="page-34-0"></span>6 Konfigurieren Ihres Druckers

Dieser Abschnitt hilft Ihnen beim Konfigurieren Ihres Druckers.

## Verwenden der Webdienste

Der Drucker bietet innovative, cloudbasierte Lösungen wie Print Anywhere, Scannen und Speichern in der Cloud und andere Dienste (einschließlich automatisches Bestellen von Verbrauchsmaterialien).

Weitere Informationen finden Sie unter Die HP Smart Webseite [http://www.hpsmart.com.](http://www.hpsmart.com)

**EX** HINWEIS: Um diese cloudbasierten Lösungen zu verwenden, muss der Drucker mit dem Internet verbunden sein. Sofern nicht anders vereinbart, kann HP diese cloudbasierten Lösungsangebote nach eigenem Ermessen ändern oder zurücknehmen.

### Einrichten der Webdienste

- 1. Damit Sie die Webdienste einrichten können, müssen Sie sich zunächst vergewissern, dass der Drucker mit dem Internet verbunden ist.
- 2. [Öffnen Sie die Drucker-Startseite \(den Embedded Webserver oder EWS\). Siehe So öffnen Sie den EWS mit](#page-36-0)  HP Smart (iOS, Android und Windows 10) .
- 3. Klicken Sie auf die Registerkarte HP Webdienste.
- 4. Klicken Sie im Bereich Einstellungen für Webdienste auf Aktivieren und befolgen Sie dann die angezeigten Anweisungen, um den Nutzungsbedingungen zuzustimmen.
- 5. Gestatten Sie nach der entsprechenden Eingabeaufforderung, dass vom Drucker Druckeraktualisierungen gesucht und installiert werden dürfen.

#### **III** HINWEIS:

- Wenn Sie zur Eingabe eines Kennworts aufgefordert werden, geben Sie die PIN ein, die auf dem Etikett auf Ihrem Drucker angegeben ist. Siehe [Dinge, die beim Zugriff auf EWS zu beachten sind.](#page-35-0)
- Wenn Sie nach den Proxy-Einstellungen gefragt werden oder wenn das Netzwerk Proxy-Einstellungen verwendet, befolgen Sie die angezeigten Anweisungen, um einen Proxy-Server einzurichten. Falls Ihnen diese Informationen nicht zur Verfügung stehen, wenden Sie sich an Ihren Netzwerkadministrator oder an die Person, von der das Netzwerk eingerichtet wurde.
- Wenn eine Druckeraktualisierung verfügbar ist, wird diese vom Drucker heruntergeladen und installiert. Danach erfolgt automatisch ein Neustart. Führen Sie die oben aufgeführten Schritte zum Einrichten der HP Webdienste erneut aus.
- 6. Wenn der Drucker mit dem HP Server verbunden ist, wird vom Drucker ein Informationsblatt gedruckt. Befolgen Sie die Anweisungen auf dem Informationsblatt, um die Einrichtung der Webdienste abzuschließen.

### <span id="page-35-0"></span>Entfernen der Webdienste

- 1. Öffnen Sie die Drucker-Startseite (den eingebetteten Webserver oder EWS). Weitere Informationen finden Sie unter Zugang und Nutzung von EWS.
- 2. Klicken Sie auf die Registerkarte HP Webdienste.
- 3. Klicken Sie unter Webdiensteinstellungen auf Webdienste deaktivieren.

## Aktualisieren des Druckers

HP bietet regelmäßige Druckeraktualisierungen, um die Druckerleistung zu verbessern, Probleme zu beheben oder den Drucker vor potenziellen Sicherheitsbedrohungen zu schützen.

Wenn Ihr Drucker mit einem Wi-Fi- oder Ethernet-Netzwerk mit Internetzugang verbunden ist, können Sie den [Drucker über HP Smart aktualisieren. Weitere Informationen finden Sie unter Verwenden Sie die HP Smart-App](#page-12-0)  zum Drucken, Scannen und Verwalten.

Über den Embedded Web Server (EWS) können Sie die Einstellung für die automatische Aktualisierung ändern. Klicken Sie auf der EWS-Startseite auf die Registerkarte Gerätestatus, klicken Sie unten auf Druckeraktualisierungen und wählen Sie die gewünschten Optionen aus.

## Konfigurieren Sie den Drucker mit EWS

Mit EWS können Sie die Druckfunktionen von Ihrem Computer aus verwalten.

- Druckerstatusinformationen anzeigen
- Informationen und Statusmeldungen zu den Druckverbrauchsmaterialien prüfen
- Erhalten von Benachrichtigungen über Ereignisse des Druckers und der Verbrauchsmaterialien
- Netzwerk- und Druckereinstellungen anzeigen und ändern

### Zugang und Nutzung von EWS

Möglichkeiten zum Öffnen des EWS:

- HP Smart-App
- HP Druckersoftware
- Webbrowser über IP-Adresse
- Webbrowser mit Wi-Fi Direct-Verbindung

#### Dinge, die beim Zugriff auf EWS zu beachten sind

Wenn im Webbrowser die Mitteilung angezeigt wird, dass die Webseite nicht sicher ist, wählen Sie die Option zum Fortfahren.

- Durch den Zugriff auf die Website wird Ihr Gerät nicht beschädigt.
- Geben Sie bei entsprechender Aufforderung den Standardbenutzernamen und das Kennwort für den Drucker ein.
	- Benutzername: admin
Kennwort: Öffnen Sie die Toner-Zugangsklappe, und suchen Sie auf dem Etikett im Inneren des Druckers nach der PIN.

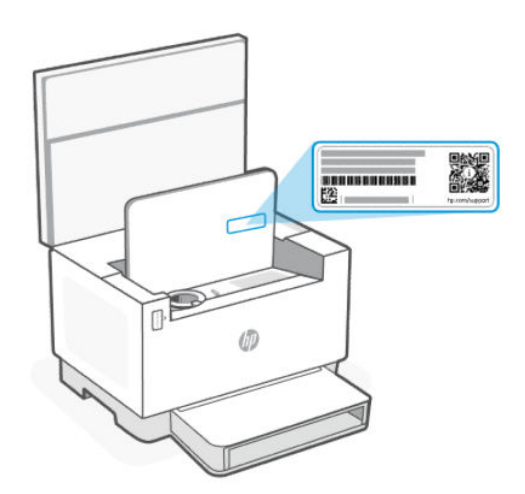

- Je nach Art der Druckerverbindung, sind einige Funktionen im EWS möglicherweise nicht verfügbar.
- Auf den EWS kann nicht von außerhalb der Netzwerkfirewall zugegriffen werden.

#### So öffnen Sie den EWS mit HP Smart (iOS, Android und Windows 10)

- 1. Öffnen Sie auf Ihrem Computer oder mobilen Gerät die HP Smart App. Weitere Informationen finden Sie unter [Verwenden Sie die HP Smart-App zum Drucken, Scannen und Verwalten.](#page-12-0)
- 2. Wählen Sie in Ihren Drucker aus und klicken oder tippen Sie dann auf Erweiterte Einstellungen.

#### So öffnen Sie den EWS über eine IP-Adresse (Wi-Fi- oder Ethernet-Verbindung)

1. Ermitteln Sie die IP-Adresse: Drücken Sie am Drucker auf die Informationstaste (i) um eine Infoseite zu drucken.

2. Öffnen Sie einen Webbrowser, geben Sie die IP-Adresse oder den Hostnamen in der Adresszeile ein und klicken oder tippen Sie dann auf Eingabe.

#### So öffnen Sie den EWS über eine IP-Adresse (Wi-Fi Direct-Verbindung)

Führen Sie die folgenden Schritte aus:

- 1. Vergewissern Sie sich, dass Ihr Gerät und der Drucker über Wi-Fi Direct miteinander verbunden sind. Weitere Informationen finden Sie unter [Drucken ohne Verbindung mit demselben Wireless-Netzwerk \(Wi-Fi Direct\).](#page-28-0)
- 2. Öffnen Sie einen Webbrowser, geben Sie die folgende IP-Adresse oder den Hostnamen des Druckers in der Adresszeile ein und klicken oder tippen Sie dann auf Eingabe.

IP-Adresse: 192.168.223.1

#### So öffnen Sie den EWS über die HP Druckersoftware (Windows 7)

1. Klicken Sie auf dem Computer-Desktop auf Start, wählen Sie Alle Programme aus, klicken Sie auf HP, klicken Sie auf den Ordner für den Drucker, wählen Sie das Symbol mit dem Namen des Druckers aus, und öffnen Sie HP Printer Assistant.

- 2. Wählen Sie im HP Printer Assistant die Registerkarte Drucken aus.
- 3. Wählen Sie Drucker-Startseite (EWS) aus.

### Konfigurieren der IP-Netzwerkeinstellungen

Nutzen Sie die folgenden Abschnitte zum Konfigurieren der Netzwerkeinstellungen des Druckers.

#### Netzwerkeinstellungen anzeigen oder ändern

Mit EWS können Sie die IP-Konfigurationseinstellungen anzeigen und ändern.

- 1. Öffnen Sie den EWS. Weitere Informationen finden Sie unter [Zugang und Nutzung von EWS.](#page-35-0)
- 2. Klicken Sie auf die Registerkarte Networking (Netzwerk), um Netzwerkinformationen zu erhalten. Ändern Sie die Einstellungen wie gewünscht.

#### Umbenennen des Druckers in einem Netzwerk

Verwenden Sie den Embedded Web Server, um den Drucker in einem Netzwerk umzubenennen und ihm somit eine eindeutige Bezeichnung zu geben.

- 1. Öffnen Sie den EWS. Weitere Informationen finden Sie unter [Zugang und Nutzung von EWS.](#page-35-0)
- 2. Öffnen Sie die Registerkarte System.
- 3. Der Standardname des Druckers befindet sich im Feld Device Description (Gerätebeschreibung) auf der Seite Device Information (Geräteinformation). Sie können den Namen ändern, um dem Drucker eine eindeutige Bezeichnung zu geben.
- **EX** HINWEIS: Das Ausfüllen der anderen Felder auf dieser Seite ist optional.
- 4. Klicken Sie auf die Schaltfläche Apply (Übernehmen), um die Änderungen zu speichern.

#### IPv4 TCP/IP-Parameter manuell konfigurieren

Verwenden Sie den EWS, um eine IPv4-Adresse, eine Subnetzmaske und ein Standard-Gateway manuell einzustellen.

- 1. Öffnen Sie den EWS. Weitere Informationen finden Sie unter [Zugang und Nutzung von EWS.](#page-35-0)
- 2. Klicken Sie in der Registerkarte Networking (Netzwerk) auf IPv4 Configuration (IPv4-Konfiguration) in der linken Navigationsleiste.
- 3. Wählen Sie im Dropdown-Menü Methode für bevorzugte IP-Adresse die Option Manuell aus, und bearbeiten Sie anschließend die IPv4-Konfigurationseinstellungen.
- 4. Klicken Sie auf die Schaltfläche Übernehmen.

#### Legen Sie ein Systempasswort mit EWS fest oder ändern Sie es

Weisen Sie ein Administratorkennwort für den Zugriff auf den Drucker und den EWS zu, damit unbefugte Benutzer die Druckereinstellungen nicht ändern können.

1. Öffnen Sie den EWS. Weitere Informationen finden Sie unter [Zugang und Nutzung von EWS.](#page-35-0)

- 2. Klicken Sie in der Registerkarte System auf den Link Administration (Verwaltung) in der linken Navigationsleiste.
- 3. Geben Sie im Bereich Product Security (Produktsicherheit) das Kennwort im Feld Password (Kennwort) ein.
- 4. Geben Sie im Feld Confirm Password (Kennwort bestätigen) erneut das Kennwort ein.
- 5. Klicken Sie auf die Schaltfläche Übernehmen.
- **HINWEIS:** Notieren Sie das Kennwort und bewahren Sie es an einem sicheren Ort auf.

#### Energiespareinstellungen ändern

Der Drucker bietet verschiedene Sparfunktionen zum Schonen von Energie und Verbrauchsmaterialien.

#### Ruhezustand/Auto-Off nach Inaktivität einstellen

Legen Sie mit EWS die inaktive Zeit fest, nach der der Drucker in den Ruhezustand wechselt.

Führen Sie die folgenden Schritte aus, um die Einstellung Sleep/Auto Off After Inactivity (Ruhezustand/Auto-Off nach Inaktivität) zu ändern:

- 1. Öffnen Sie den EWS. Weitere Informationen finden Sie unter [Zugang und Nutzung von EWS.](#page-35-0)
- 2. Klicken Sie auf die Registerkarte System und wählen Sie Energieeinstellungen.
- 3. Wählen Sie aus dem Dropdown-Menü Bereitschaft/Automatisches Ausschalten nach Inaktivität die Dauer der Verzögerung aus.
- 4. Klicken Sie auf die Schaltfläche Übernehmen.

#### Verzögerungszeit für Abschaltung nach Inaktivität einstellen und den Drucker darauf konfigurieren, maximal 1 Watt Leistung zu verbrauchen

Legen Sie mit EWS die Zeit fest, nach der der Drucker sich abschaltet.

**学 HINWEIS:** Nach der Abschaltung des Druckers beträgt die Leistungsaufnahme maximal 1 Watt.

Führen Sie die folgenden Schritte aus, um die Einstellung "Shut Down After Inactivity" (Abschaltung nach Inaktivität) zu ändern:

- 1. Öffnen Sie den EWS. Weitere Informationen finden Sie unter [Zugang und Nutzung von EWS.](#page-35-0)
- 2. Klicken Sie auf die Registerkarte System und wählen Sie Energieeinstellungen.
- 3. Wählen Sie in der Dropdown-Liste Automatisches Ausschalten nach Inaktivität die gewünschte Zeitspanne für die Verzögerung aus.
- **EX** HINWEIS: Der Standardwert ist 4 hours (4 Stunden).
- 4. Klicken Sie auf die Schaltfläche Übernehmen.

#### Einstellung "Abschaltung verzögern" festlegen

Verwenden Sie den EWS, um das Herunterfahren des Druckers beim Drücken der Netztaste zu (1) verzögern.

1. Öffnen Sie den EWS. Weitere Informationen finden Sie unter [Zugang und Nutzung von EWS.](#page-35-0)

- 2. Klicken Sie auf die Registerkarte System und wählen Sie Energieeinstellungen.
- 3. Wählen Sie die Option Delay when ports are active (Verzögerung, wenn Ports aktiv sind) bzw. wählen Sie sie ab.

<sup>2</sup> HINWEIS: Wenn diese Option ausgewählt ist, wird der Drucker nicht abgeschaltet, wenn nicht alle Ports inaktiv sind. Aktive Netzwerkverbindungen verhindern die Abschaltung des Druckers.

# <span id="page-40-0"></span>7 Verwaltung von Toner, Medien und Teilen

In diesem Abschnitt wird beschrieben, wie der Tonerfüllstand überprüft, der Toner aufgefüllt, die Trommel ausgetauscht und Verbrauchsmaterial, Zubehör und Teile bestellt werden.

## Überprüfen und Nachfüllen des Toners

Der Drucker ist beim Kauf bereits mit Toner befüllt. Der Wert der Striche auf der Toner-Füllstandsanzeige sind nur Schätzwerte und können sich etwas vom tatsächlichen Füllstand unterscheiden.

Film HINWEIS: Der Drucker funktioniert nur mit Original HP Nachfüllkits. Wenn kein Original HP Toner im Drucker verwendet wird, funktioniert er nicht wie erwartet.

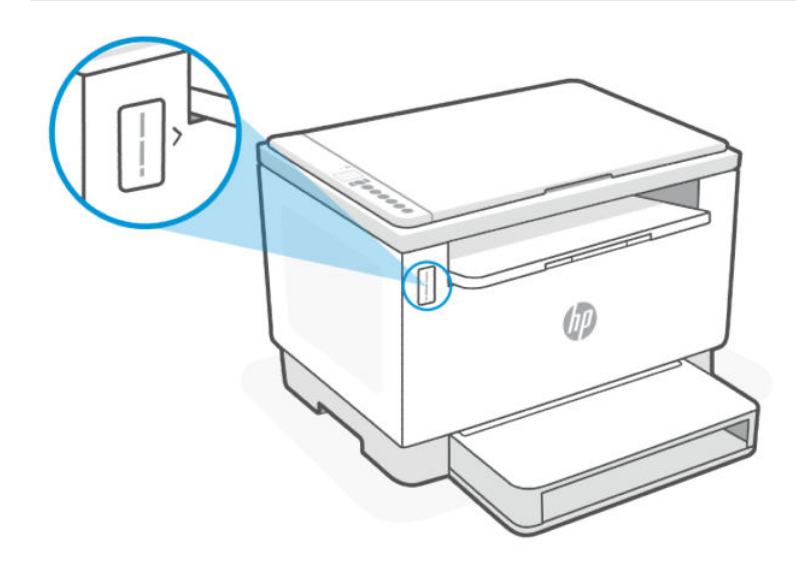

#### Arten von Toner-Nachfüllkits

HP-Toner-Nachfüllkits (TRK) sind in zwei Optionen verfügbar und Sie können, wenn es Ihre Anforderungen zulassen, ein beliebiges TRK verwenden.

High Capacity TRK - bestellen Sie diees TRK, wenn der Toner komplett leer ist und Sie nicht mehr drucken können.

<span id="page-41-0"></span>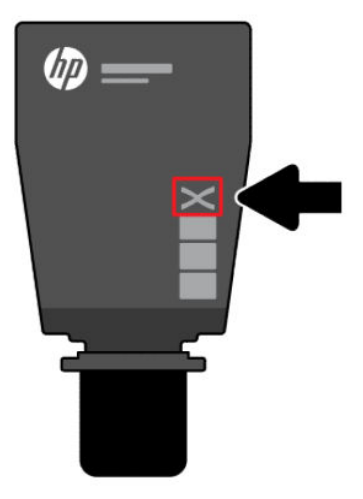

● Standard TRK - Bestellen Sie dieses TRK, wenn der Toner teilweise aufgebraucht ist.

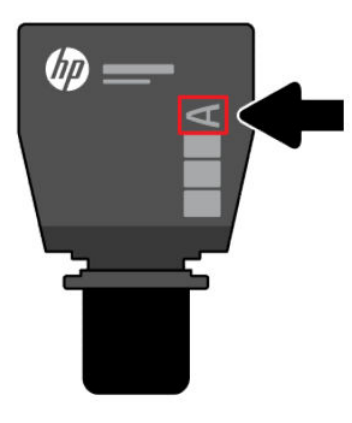

**学 HINWEIS:** Auf dem TRK befindet sich der Buchstabe X (bei High Capacity-Größen) oder A (bei Standardgrößen).

Informationen zur TRK-Bestellung finden Sie unter [Bestellen von Verbrauchsmaterial, Zubehör und Teilen.](#page-45-0)

### Tonerfüllstandsanzeigen

Prüfen Sie vor der TRK-Bestellung die Tonerfüllstandsanzeige.

Tonerstand Beschreibung Drei LEDs zeigen an, dass der Toner voll ist und Sie keinen weiteren Toner mehr einfüllen können. Zwei LEDs zeigen an, dass der Toner teilweise aufgebraucht ist. Sie können bei Bedarf Toner nachfüllen. HINWEIS: [Es kann ein Standard-TRK hinzugefügt werden. Weitere Informationen finden Sie unter Arten von Toner-](#page-40-0)Nachfüllkits.

Tabelle 7-1 Tonerfüllstandsanzeigen

#### Tabelle 7-1 Tonerfüllstandsanzeigen (Fortsetzung)

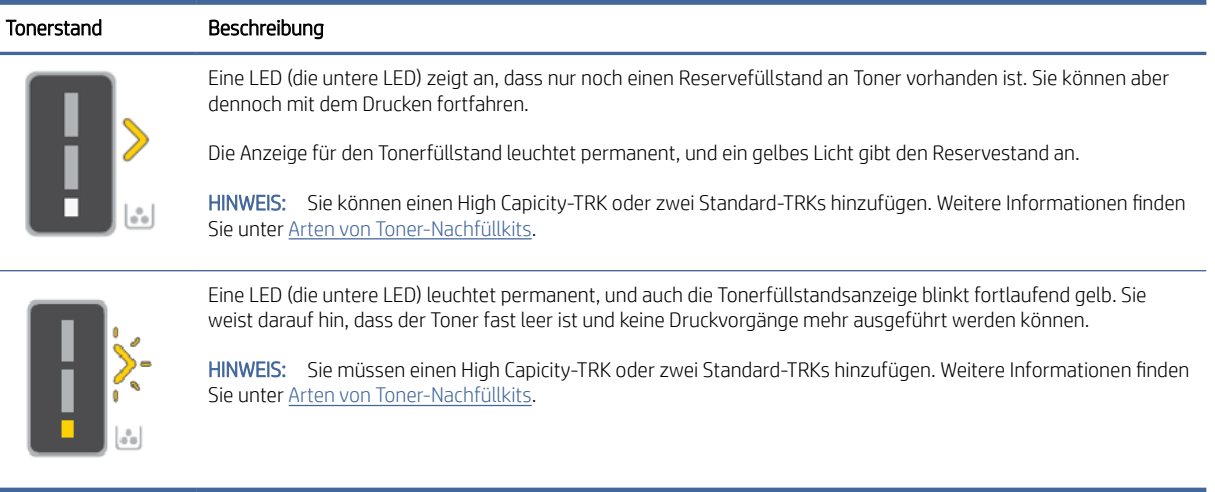

### Wiederauffüllen des Toners

Wenn die Tonerkartusche beinahe leer ist, füllen Sie sie folgendermaßen wieder auf.

- 1. Vergewissern Sie sich, dass der Drucker eingeschaltet ist, und öffnen Sie dann die Toner-Zugangsklappe.
- <sup>2</sup> HINWEIS: Die Anschlussanzeige zeigt nur das Entsperr-Symbol an, wenn eine Tonernachfüllung möglich ist.

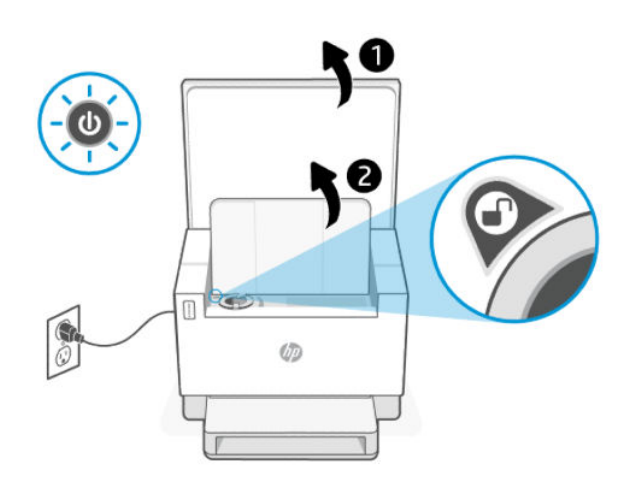

2. Schütteln Sie die Tonerpackung einige Sekunden lang und entfernen Sie die Kappe.

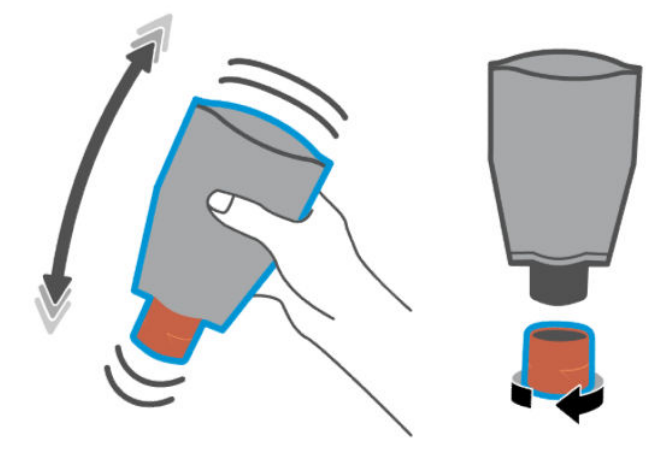

3. Öffnen Sie die Toner-Zugangsklappe und führen Sie die Tonerpackung ein, bis sie einrastet. Achten Sie darauf, dass die Tonerkartusche vollständig in die Halterung eingeführt ist.

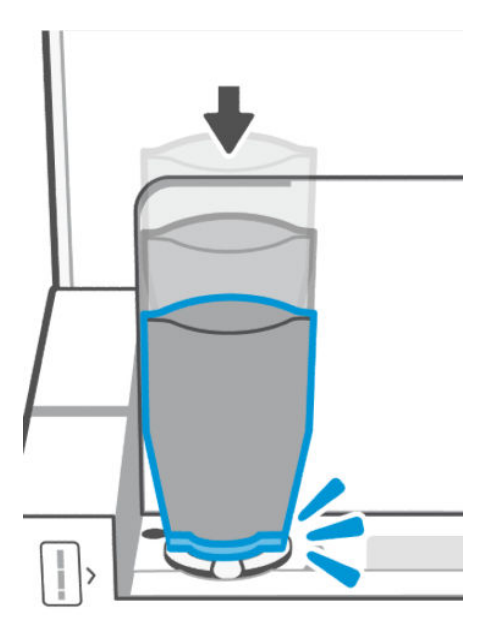

4. Drehen Sie den Nachfüllstutzen bis zum Anschlag gegen den Uhrzeigersinn.

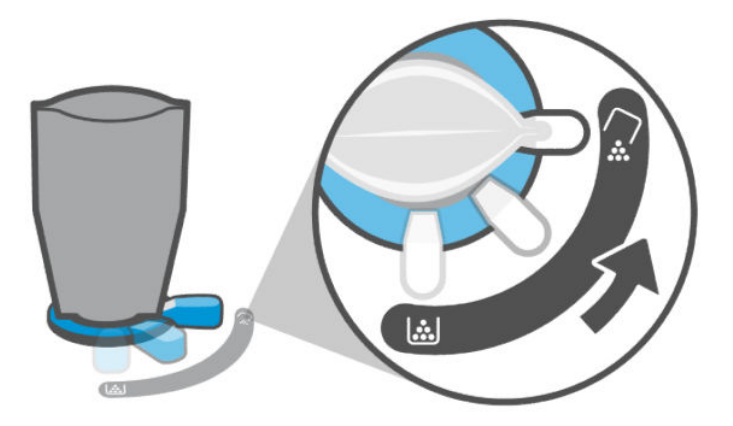

5. Drücken Sie die Tonerpackung vorsichtig zusammen, um sie in den Behälter zu entleeren.

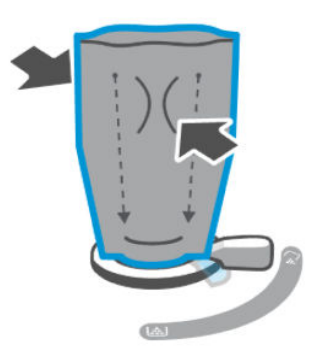

6. Drehen Sie den Sicherungsring im Uhrzeigersinn zurück in die Ausgangsposition.

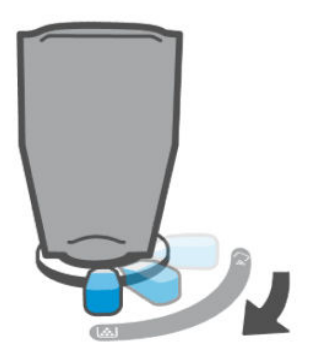

- 7. Entfernen Sie die Tonerpackung aus dem Anschluss, und schließen Sie die Toner-Zugangsklappe. Recyceln Sie die Tonerverpackung. Besuchen Sie [www.hp.com/recycle.](https://www.hp.com/recycle)
- **EY** HINWEIS: Nach dem Leeren der Tonerpackung kann es einige Minuten dauern, bis der Drucker betriebsbereit ist.

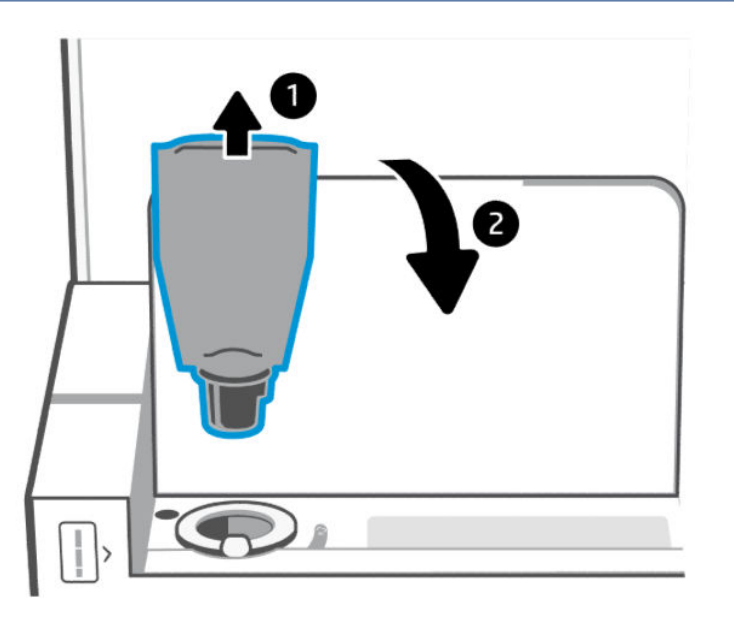

## <span id="page-45-0"></span>Austauschen der Bildtrommel

Wenn die Druckqualität nach 50.000 Ausdrucken mit der Bildtrommel inakzeptabel wird, hat der Drucker seine Lebensdauer überschritten und benötigt eine autorisierte Wartung.

Wenn die Tonertrommel das Ende ihrer Nutzungsdauer erreicht hat, blinkt die gelbe LED für den Tonerstand kontinuierlich. Sie können einen Informationsbericht drucken, um den Status der Trommel zu prüfen. Wenn der Informationsbericht den Fehler "Er/32" anzeigt, hat die Trommel das Ende ihrer Nutzungsdauer erreicht. Weitere Informationen erhalten Sie beim HP Support.

*Haftungsausschluss: Die Ergiebigkeit der Bildtrommel beträgt ca. 50.000 einseitig bedruckte Seiten (Papier im Format Letter oder A4). Die tatsächliche Nutzungsdauer der Trommel hängt von verschiedenen Faktoren ab, wie z. B. Temperatur, Luftfeuchtigkeit, Papiertyp, verwendetem Tonertyp und anderen Variablen. Die Bildtrommeleinheit kann von einem autorisierten Serviceanbieter ausgetauscht werden.*

## Bestellen von Verbrauchsmaterial, Zubehör und Teilen

Dieser Abschnitt beschreibt, wie Sie Verbrauchsmaterialien bestellen und Zubehör verwalten können.

#### Bestellen

#### Tabelle 7-2 Bestellen

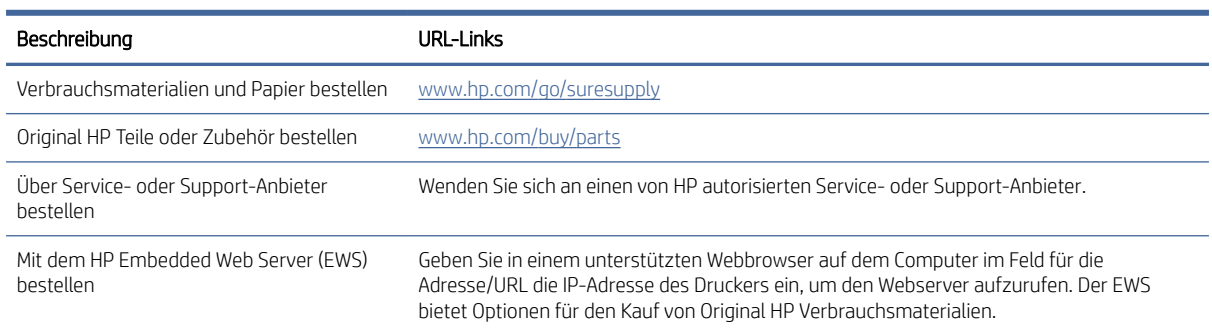

 $\mathbb{B}^*$  HINWEIS: Sie können Bestellungen auch über die HP Smart App aufgeben. Weitere Informationen zu dieser App finden Sie im Abschnitt [Verwenden Sie die HP Smart-App zum Drucken, Scannen und Verwalten.](#page-12-0)

### Verbrauchsmaterialien und Zubehör

#### Tabelle 7-3 Verbrauchsmaterialien und Zubehör

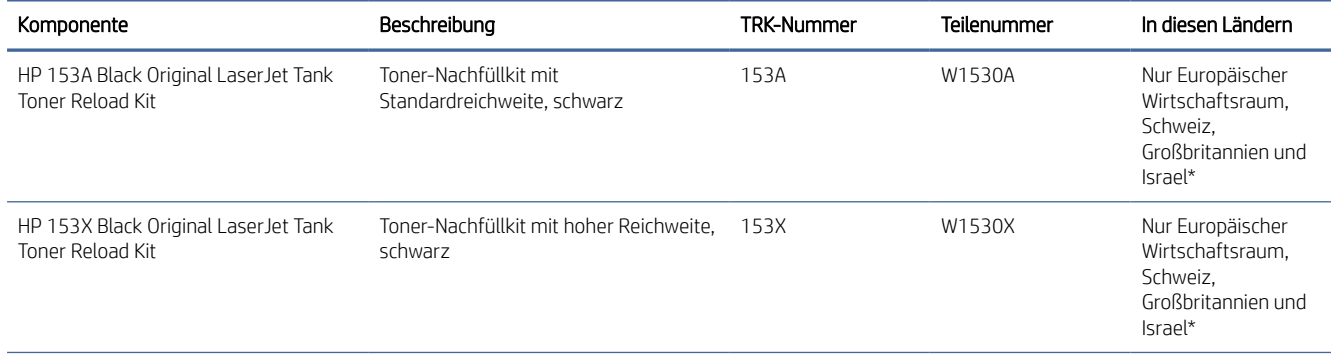

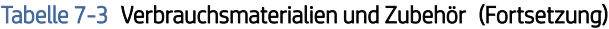

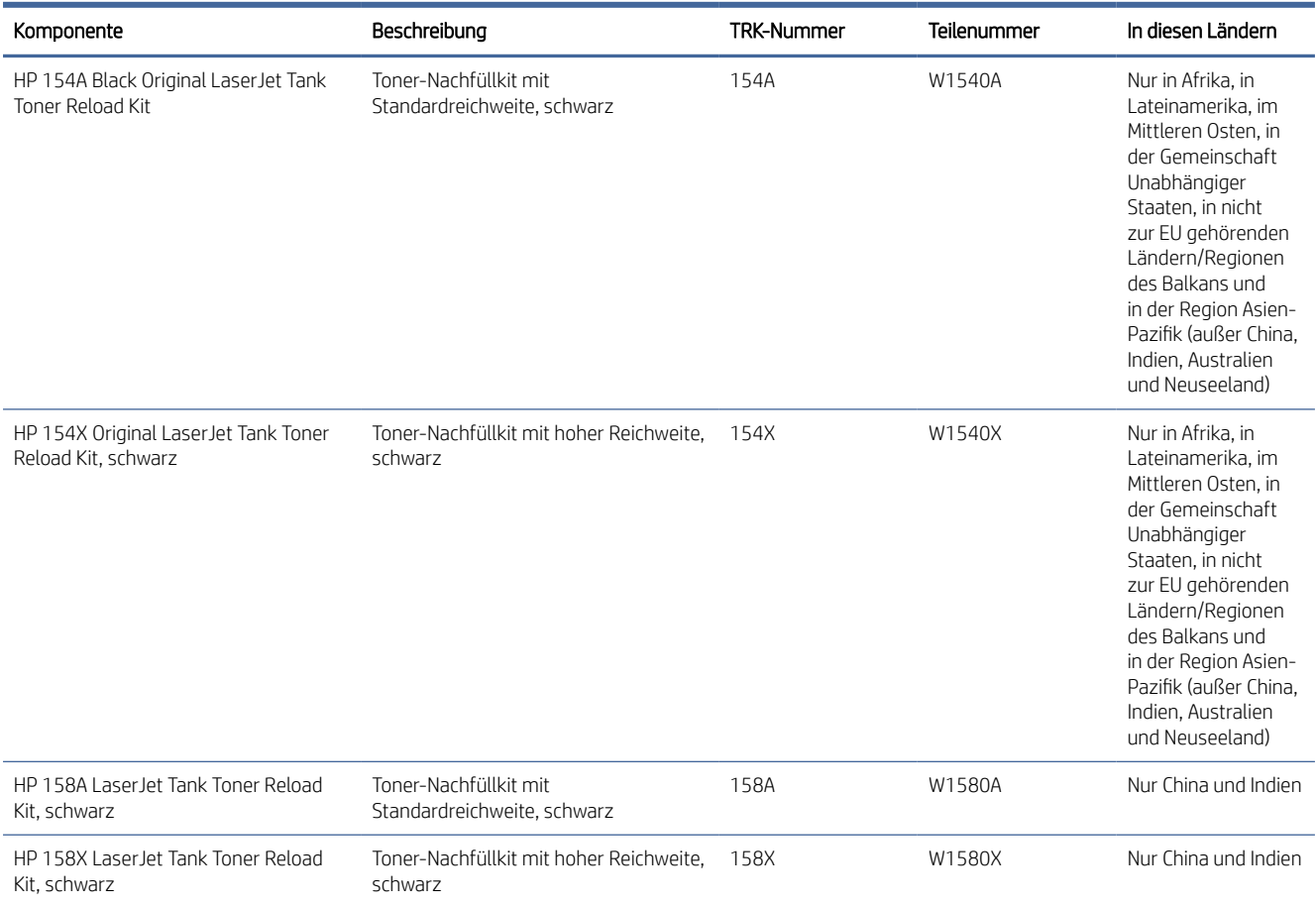

\*Das Produkt ist regionsspezifisch für die genannten Regionen und Länder. Allerdings stellt keine dieser Angaben eine Autorisierung seitens HP dar, Produkte aus Ländern außerhalb dieser Region in den Europäischen Wirtschaftsraum, in die Schweiz und nach Großbritannien zu importieren.

## <span id="page-47-0"></span>8 Problemlösung

Dieser Abschnitt bietet Lösungen zu allgemeinen Problemen.

Sie finden auch in der HP Smart-App Hilfe. HP Smart Benachrichtigt den Benutzer bei Druckerproblemen (Staus und andere Probleme) und stellt Links zu Hilfetexten sowie Optionen zum Kontaktieren des Supports bereit, [damit Sie zusätzliche Unterstützung erhalten können. Weitere Informationen finden Sie unter Verwenden Sie die](#page-12-0)  HP Smart-App zum Drucken, Scannen und Verwalten.

Wenn die Vorschläge das Problem nicht lösen, holen Sie sich Hilfe über einen der Support-Dienste, siehe HP support.

## HP Support

Die neusten Produktupdates und Support-Informationen finden Sie unter den produktspezifischen Links aus der folgenden Tabelle. Der HP Online-Support bietet vielfältige Optionen, die Ihnen bei der Verwendung des Druckers helfen:

#### Tabelle 8-1 HP Support

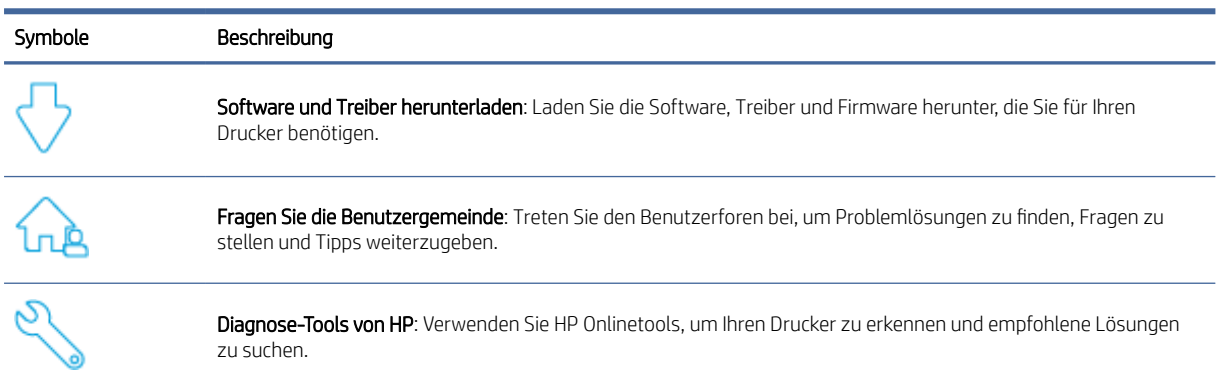

#### Tabelle 8-2 Produktunterstützungs-Link

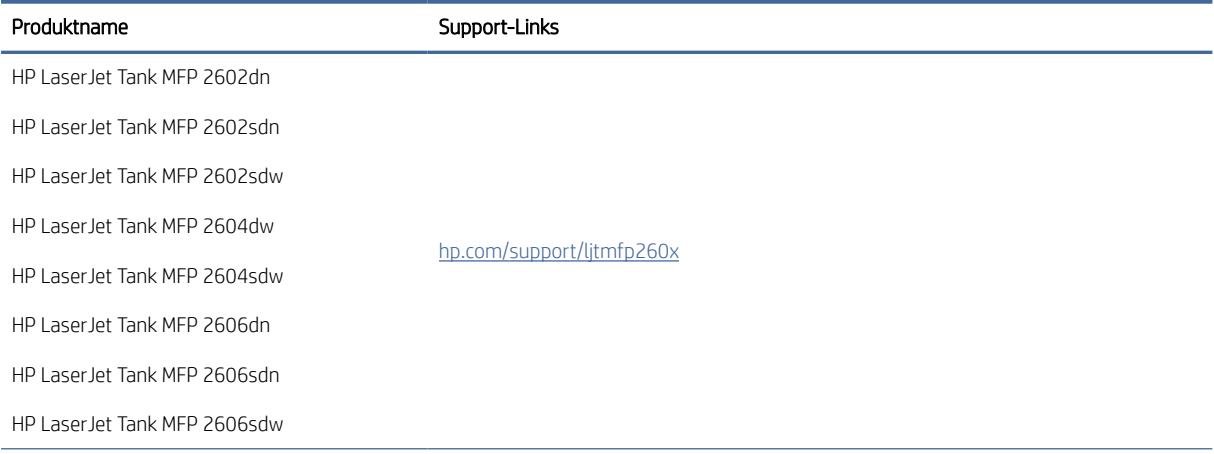

#### Tabelle 8-2 Produktunterstützungs-Link (Fortsetzung)

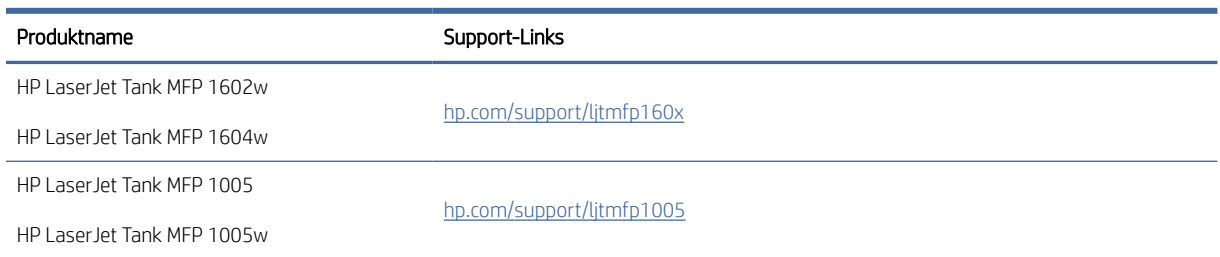

### Kontakt zu HP

Wenn Sie Hilfe durch einen Mitarbeiter des technischen Supports von HP benötigen, besuchen Sie www.hp.com/ [support. Die folgenden Kontaktoptionen stehen allen Kunden mit gültiger Garantie kostenlos zur Verfügung \(für](http://www.hp.com/support)  von HP Mitarbeitern unterstützten Support außerhalb der Garantie fallen ggf. Gebühren an):

Tabelle 8-3

| Symbole | Beschreibung                                                                                       |
|---------|----------------------------------------------------------------------------------------------------|
|         | Sprechen Sie mit einem HP Supportmitarbeiter oder nutzen Sie den Online-Chat mit HP Virtual Agent. |
|         | Anrufen bei einem HP Supportmitarbeiter.                                                           |

Halten Sie bei der Kontaktaufnahme mit dem HP Support folgende Informationen bereit:

- Produktname (am Drucker)
- Produktnummer (auf einem Etikett im Drucker angegeben)
- Seriennummer (auf einem Etikett im Drucker angegeben)

#### Registrieren des Druckers

Nehmen Sie sich ein paar Minuten Zeit für die Registrierung. Dadurch profitieren Sie von einem schnelleren Service, einem effektiveren Support und Hinweisen zum Produktsupport.

Wenn der Drucker nicht beim Installieren der Software registriert wurde, können Sie die Registrierung jetzt unter [www.register.hp.com](https://www.register.hp.com) vornehmen.

### Zusätzliche Gewährleistungsoptionen

Gegen eine zusätzliche Gebühr sind erweiterte Serviceangebote für den Drucker verfügbar. Gehen Sie auf [HP Support,](#page-47-0) wählen Sie Ihr Land/Ihre Region und die Sprache aus und überprüfen Sie dann die verfügbaren Serviceangebote für Ihren Drucker.

## Fehlercodes interpretieren

Dieser Abschnitt enthält Informationen zu den verschiedenen Fehlercodes, die auf der Bedienfeldanzeige angezeigt werden.

### Fehler go/01

Der Drucker befindet sich im Modus der manuellen Papierzufuhr.

Die Achtung-LED blinkt, die Wiederaufnahme-LED leuchtet und das Papiersymbol wird auf der Bedienfeldanzeige angezeigt.

- 1. Legen Sie Papier des entsprechenden Typs und der richtigen Größe in das Zufuhrfach ein.
- 2. Drücken Sie zum Fortfahren die Fortsetzen-Taste .

#### Fehler go/02

Der Drucker verarbeitet einen Auftrag mit manuellem beidseitigem Druck.

- 1. Legen Sie die bedruckten Seiten mit der neu zu bedruckenden Seite nach unten und der oberen Kante in Richtung Druckerrückseite in das Zufuhrfach ein.
- 2. Drücken Sie zum Fortfahren die Fortsetzen-Taste .

### Fehler go/03

Das tatsächliche Papierformat entspricht nicht den Papiereinstellungen.

- 1. Legen Sie das richtige Papierformat in das Zufuhrfach ein, oder ändern Sie die Papiereinstellungen in der Druckersoftware.
- 2. Drücken Sie die ( $\bigcup$ ) Fortsetzen-Taste, um mit dem aktuell eingelegten Papier fortzufahren.

#### Fehler go/04

Der Drucker hat eine Anfrage zur Google Cloud Print-Registrierung erhalten.

Drücken Sie zum Verbinden die Fortsetzen-Taste .

### Fehler go/06

Der Drucker hat eine Anforderung für eine Verbindung über Wi-Fi Direct erhalten.

Die Informations-LED beginnt zu blinken, und auf dem Bedienfeld wird das Wi-Fi Direct-Symbol angezeigt.

Drücken Sie zum Verbinden die Fortsetzen-Taste .

#### Fehler go/99

Abfrage zum Entsperren der ausgeblendeten EWS-Serviceseite.

- 1. Öffnen Sie die EWS-Webseite und klicken Sie auf die Registerkarte HP Web Services.
- 2. Klicken Sie unter "Web Services Settings" (Webdiensteinstellungen)auf "Aktivieren", um die EWS-Serviceseite zu entsperren.

#### Fehler P2

Der Drucker hat die erste Seite eines Druckauftrags für eine Ausweiskopie abgeschlossen.

1. Öffnen sie den Scannerdeckel und drehen Sie den Ausweis um.

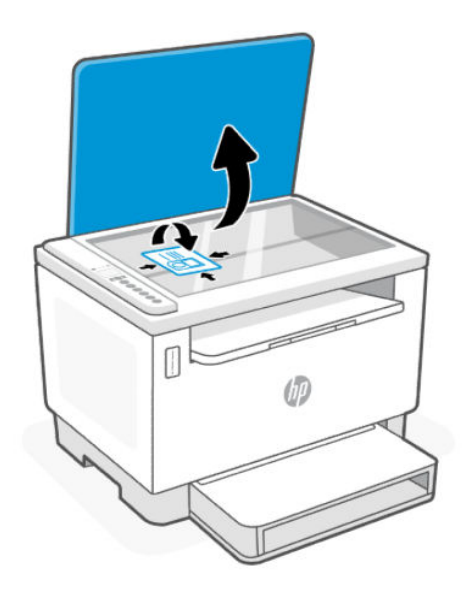

- 2. Schließen Sie die Scannerabdeckung.
- 3. Drücken Sie zum Fortfahren die Fortsetzen-Taste

### Fehler Er/01

Das Zufuhrfach ist leer.

Legen Sie Papier in das Zufuhrfach ein und drücken Sie die Fortsetzen-Taste  $(\downarrow)$ , um mit dem Druck fortzufahren.

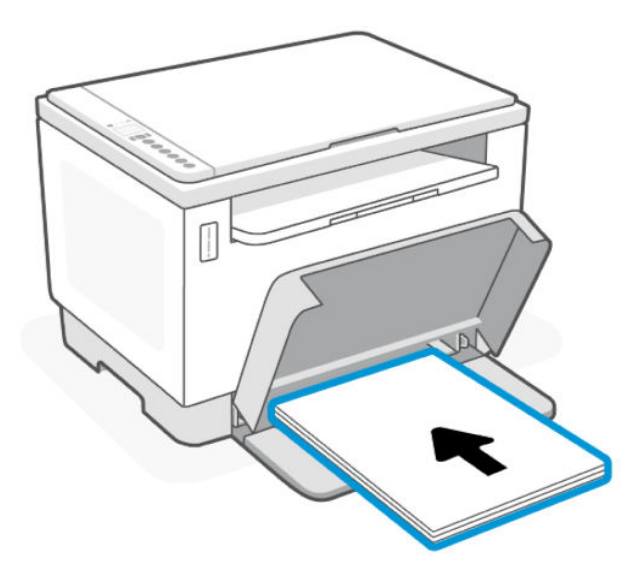

## Fehler Er/02

Die Kartuschen-Zugangsklappe ist geöffnet.

Vergewissern Sie sich, dass Toner-Zugangsklappe vollständig geschlossen ist.

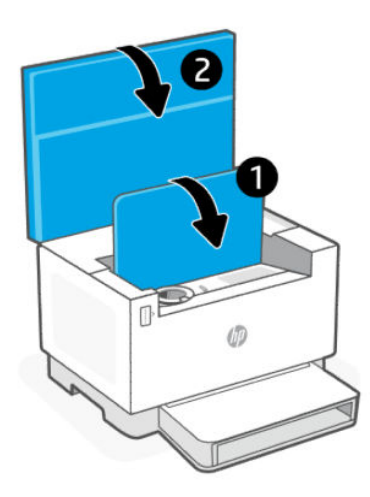

### Fehler Er/03

Der Drucker konnte kein Blatt Papier zum Drucken einziehen.

- 1. Legen Sie das Papier erneut in das Zufuhrfach.
- 2. Drücken Sie zum Fortfahren die Fortsetzen-Taste .

### Fehler Er/04

Papierstau im Zufuhrfach/unteren Druckerbereich.

1. Beheben Sie den Papierstau im Zufuhrfach oder im unteren Druckerbereich.

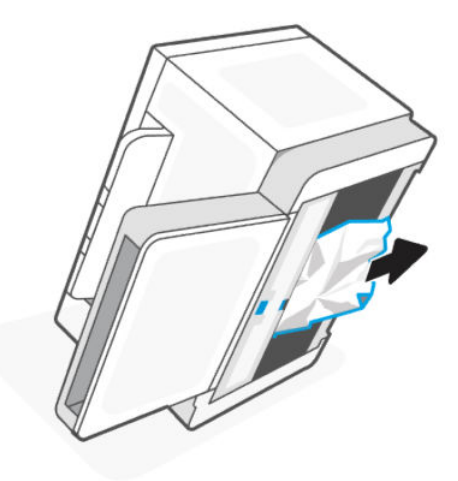

2. Drücken Sie nach dem Beseitigen des Papierstaus die Fortsetzen-Taste  $(\downarrow)$ , um fortzufahren.

Weitere Informationen finden Sie unter [Beheben von Papierstaus.](#page-60-0)

### Fehleranzeige ER/05

Papierstau im Fixierungsbereich.

Beseitigen Sie den Papierstau im Fixierungsbereich. Schließen Sie die Klappe. Ihr Druckauftrag sollte daraufhin automatisch fortgesetzt werden.

Weitere Informationen finden Sie unter [Beheben von Papierstaus.](#page-60-0)

### Fehleranzeige Er/06

Papierstau im Bereich des Ausgabefaches.

1. Beseitigen Sie den Stau im Bereich des Ausgabefaches.

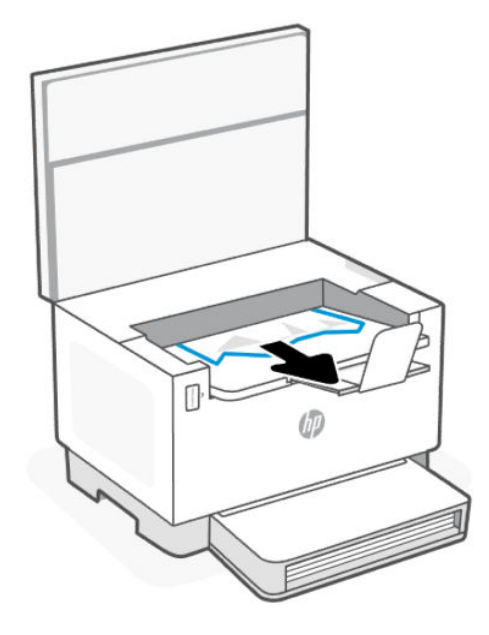

2. Drücken Sie nach dem Beseitigen des Papierstaus die Fortsetzen-Taste  $(\downarrow)$ , um fortzufahren.

Weitere Informationen finden Sie unter [Beheben von Papierstaus.](#page-60-0)

### Fehler Er/08

Der Tonerfüllstand ist zu niedrig, um zu drucken.

Füllen Sie Toner nach. Erwerben Sie die folgenden Toner-Nachfüllkits und andere Verbrauchsmaterialien im HP Store oder bei lokalen Händlern.

- HP 153A Original LaserJet Tank Toner Reload Kit, schwarz
- HP 153X Black Original LaserJet Tank Toner Reload Kit, schwarz
- HP 154A Black Original LaserJet Tank Toner Reload Kit, schwarz
- HP 154X Black Original LaserJet Tank Toner Reload Kit, schwarz
- HP 158A Black LaserJet Tank Toner Reload Kit, schwarz
- HP 158X Black LaserJet Tank Toner Reload Kit, schwarz

Weitere Informationen finden Sie unter [Überprüfen und Nachfüllen des Toners.](#page-40-0)

### Fehler Er/20

Fehler am Toner-/Bildtrommelsensor.

- 1. Schalten Sie den Drucker aus.
- 2. Warten Sie 30 Sekunden und schalten Sie dann den Drucker ein. Wenn das Problem weiterhin besteht, wenden Sie sich an den HP Support.

### Fehler Er/23

Es ist nur noch wenig Druckerspeicher verfügbar (Drucken, Kopieren oder Scannen).

- $\bullet$  Oder drücken Sie die Abbrechen-Taste  $(\times)$ , um den aktuellen Auftrag abzubrechen.
- Teilen Sie den Auftrag in kleinere Aufträge mit jeweils weniger Seiten auf und senden Sie ihn erneut.
- Vermeiden Sie das gleichzeitige Ausführen mehrerer Aufgaben, zum Beispiel gleichzeitiges Scannen und Drucken.

### Fehler Er/25

Das eingelegte Papier entspricht nicht dem Format des Druckauftrags.

Überprüfen Sie den Papiertyp im Papierfach, passen Sie die Druckereinstellungen an, ersetzen Sie das Papier, oder drücken Sie die Fortsetzen-Taste, um mit dem aktuell eingelegten Format fortzufahren.

### Fehler Er/26

Am Druckwerk des Druckers ist ein allgemeiner Fehler aufgetreten.

Drücken Sie zum Fortfahren die Fortsetzen-Taste  $(\downarrow)$ . Wenn der Fehler weiterhin auftritt, schalten Sie den

Drucker aus. Warten Sie 30 Sekunden und schalten Sie dann den Drucker ein. Wenn das Problem weiterhin besteht, wenden Sie sich an den HP Support.

### Fehler Er/30

Es liegt ein Problem mit dem Scanner vor.

Vergewissern Sie sich, dass die Schutzfolie vom Scannerglas entfernt wurde. Schalten Sie das Gerät aus, warten Sie 30 Sekunden und schalten Sie es dann wieder ein. Wenn das Problem weiterhin besteht, wenden Sie sich an den HP Support.

### Fehler Er/31

Legen Sie das eingesetzte Kit wieder ein, der Toner jedoch muss nicht erneut aufgefüllt werden (voll).

Die Anzeige für nachgefüllten Toner beginnt gelb zu blinken.

Die Bildtrommel kann nicht erneut geladen werden, da die Bildtrommel voll ist.

### Fehler Er/32

Bildtrommel nähert sich dem Ende ihrer Nutzungsdauer.

Die Bildtrommel muss bald ausgetauscht werden und kann nicht erneut eingelegt werden. Fahren Sie mit dem Drucken fort, bis die Druckqualität nicht mehr akzeptabel ist. Wenden Sie sich zum Austauschen der Bildtrommel an den HP Support.

### Fehler Er/40

Fehler beim Vorlageneinzug.

Legen Sie das Papier wieder in den Vorlageneinzug ein, und drücken Sie die Fortsetzen-Taste.

### Fehler Er/41

Papierstau im Vorlageneinzug.

Beseitigen Sie den Stau im Vorlageneinzug. Starten Sie nach dem Beseitigen des Papierstaus den Kopier- oder Scanvorgang erneut.

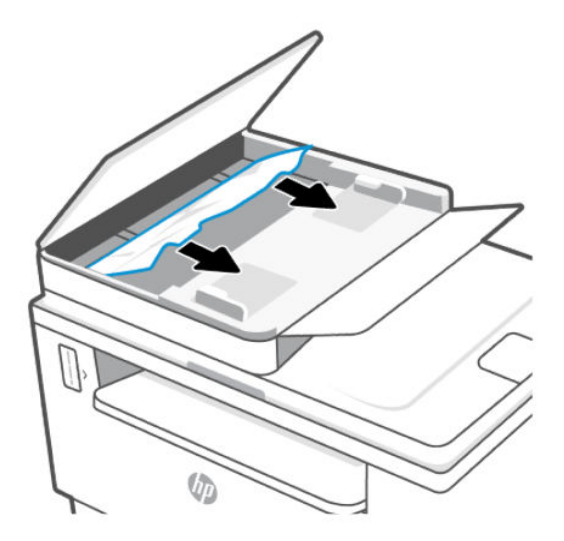

### Fehler Er/42

Papierstau in der hinteren Duplexeinheit.

Beseitigen Sie den Stau in der hinteren Duplexeinheit. Drücken Sie nach dem Beseitigen des Papierstaus Fortsetzen-Taste  $\left(\bigcup_{n=1}^{\infty}\right)$ , um fortzufahren.

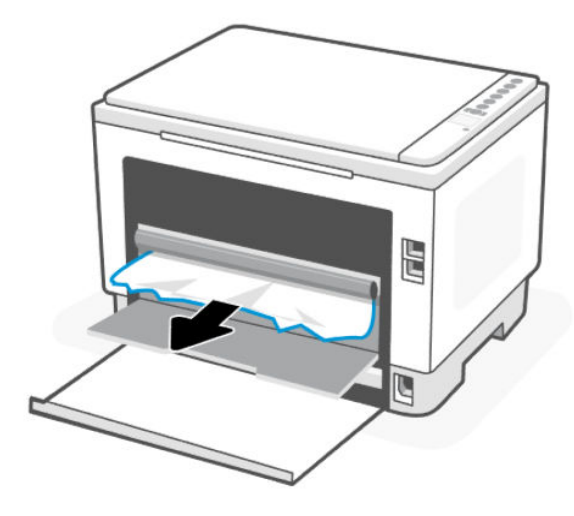

### Fehler Er/50, Er/51, Er/52, Er/54, Er/55, Er/58, Er/59, Er/61

Es liegt ein Problem mit dem Druckwerk vor.

Schalten Sie den Drucker aus. Warten Sie 30 Sekunden und schalten Sie dann den Drucker ein. Wenn das Problem weiterhin besteht, wenden Sie sich an den HP Support.

### Fehler Er/61

Während des Wi-Fi Protected Setup (WPS) ist ein Fehler aufgetreten, und der Drucker konnte keine Verbindung zum Netzwerk herstellen.

Drücken Sie die Abbrechen-Taste  $(x)$ , um fortzusetzen und versuchen Sie dann erneut, den Drucker mit dem

Wireless-Netzwerk zu verbinden.

### Fehler Er/66

Der Drucker kann die Wireless-Hardware nicht erkennen.

Drücken Sie die Fortsetzen-Taste (U), um ohne Wireless-Hardware fortzufahren. Alternative: Schalten Sie den

Drucker aus. Warten Sie 30 Sekunden und schalten Sie dann den Drucker ein. Wenn das Problem weiterhin besteht, wenden Sie sich an den HP Support.

### Fehler Er/77

Fehler sicheres Gerät.

Schalten Sie den Drucker aus. Warten Sie 30 Sekunden und schalten Sie dann den Drucker ein. Wenn das Problem weiterhin besteht, wenden Sie sich an den HP Support.

## Berichte drucken

学 HINWEIS: Dieser Abschnitt betrifft nur Wireless-Drucker.

Halten Sie beim USB-Modell die Fortsetzen-Taste (J) 5 Sekunden lang gedrückt, um einen

Konfigurationsbericht zu drucken.

#### Tabelle 8-4 Berichte drucken

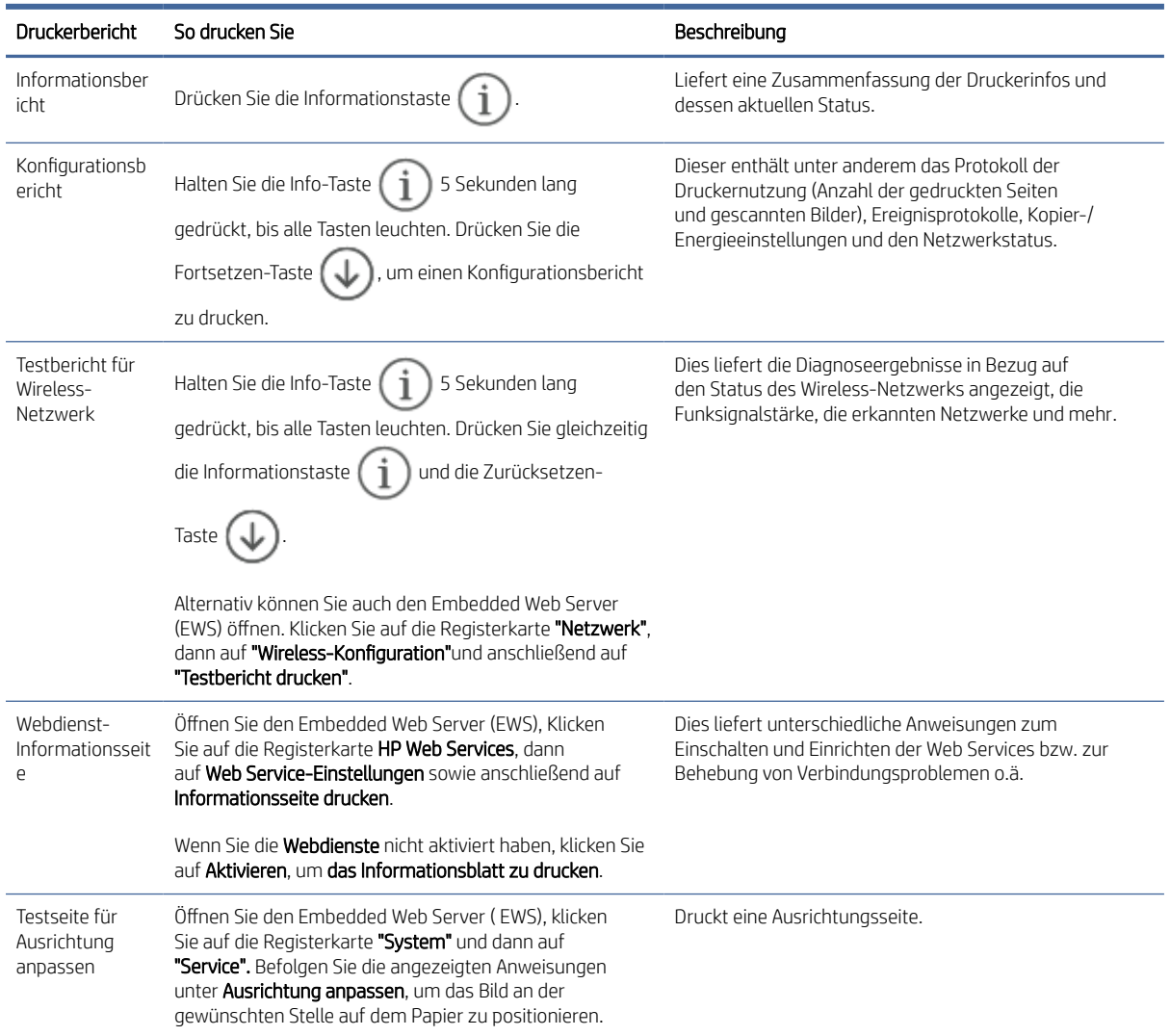

## Ursprünglichen Werkstandard und Einstellungen wiederherstellen

Wenn Sie einige Funktionen deaktivieren oder einige Einstellungen ändern und diese zurücksetzen möchten, können Sie die ursprünglichen Werkseinstellungen oder Netzwerkeinstellungen wiederherstellen.

- 1. Öffnen Sie den EWS. Weitere Informationen finden Sie unter [Zugang und Nutzung von EWS.](#page-35-0)
- 2. Klicken Sie auf die Registerkarte System und anschließend auf Service.
- 3. Klicken Sie im Bereich Standards wiederherstellen auf die Schaltfläche Standards wiederherstellen.

Der Drucker wird automatisch neu gestartet.

## Drucker zieht kein Papier ein oder Zufuhrfehler

Mit den folgenden Lösungen können Probleme behoben werden, wenn der Drucker kein Papier aus dem Zufuhrfach einzieht oder mehrere Blätter gleichzeitig einzieht. Jede dieser Situationen kann zu Papierstaus führen.

### Das Gerät zieht kein Papier ein

Wenn das Produkt kein Papier aus dem Zufuhrfach einzieht, versuchen Sie die folgenden Lösungen.

- 1. Öffnen Sie das Gerät und entfernen Sie eventuell gestaute Papierblätter.
- 2. Legen Sie Papier im richtigen Format für Ihren Job in das Fach ein.
- 3. Stellen Sie sicher, dass Papierformat und Papiertyp korrekt eingestellt sind.
- 4. Stellen Sie sicher, dass die Papierführungen im Fach für das Papierformat richtig eingestellt sind. Passen Sie die Führungen dem entsprechenden Einzug im Fach an.
- 5. Reinigen Sie die Einzugswalze.

**学 HINWEIS:** Falls das Problem weiterhin besteht, besuchen Sie die [HP support-](https://support.hp.com)Seite des Druckers, um mehr über das Lösen von Papierproblemen zu erfahren.

#### Vom Gerät wurden mehrere Blätter gleichzeitig eingezogen.

Wenn das Gerät mehrere Papierblätter aus dem Zufuhrfach einzieht, versuchen Sie die folgenden Lösungen.

- 1. Nehmen Sie den Papierstapel aus dem Zufuhrfach, drehen Sie ihn um 180 Grad und drehen Sie ihn um. Legen Sie den Papierstapel erneut in das Zufuhrfach ein.
- 2. Verwenden Sie nur Papier, das den HP Spezifikationen für diesen Drucker entspricht.
- 3. Verwenden Sie Papier, das keine Knicke, Falten oder Schäden aufweist. Verwenden Sie gegebenenfalls Papier aus einem anderen Paket.
- 4. Vergewissern Sie sich, dass das Zufuhrfach nicht zu voll ist. Wenn dies der Fall ist, nehmen Sie den gesamten Papierstapel aus dem Fach, richten Sie den Stapel aus, und legen Sie etwas Papier in das Zufuhrfach ein.
- 5. Stellen Sie sicher, dass die Papierführungen im Fach für das Papierformat richtig eingestellt sind. Passen Sie die Führungen dem entsprechenden Einzug im Fach an.
- 6. Stellen Sie sicher, dass die Druckumgebung den empfohlenen Spezifikationen entspricht.

#### Reinigen der Einzugswalze

Dieser Abschnitt enthält Informationen zum Reinigen der Papiereinzugswalze, um Papierstaus zu vermeiden.

- 1. Schalten Sie den Drucker aus.
- 2. Ziehen Sie das Netzkabel von der Rückseite des Druckers ab.
- 3. Entfernen Sie den Papierstapel aus dem Zufuhrfach.

4. Kippen Sie den Drucker auf die Seite.

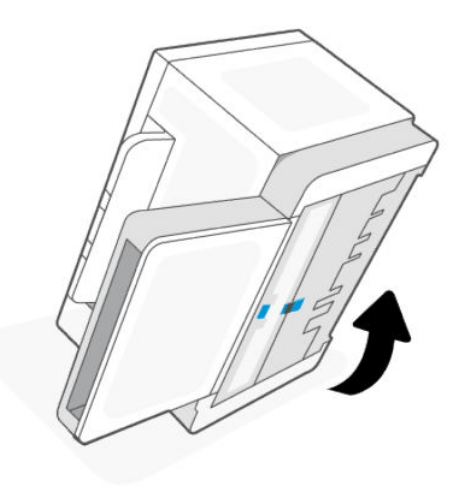

5. Lösen Sie die blaue Verriegelung, halten Sie sie gedrückt und entfernen Sie dann die Abdeckung.

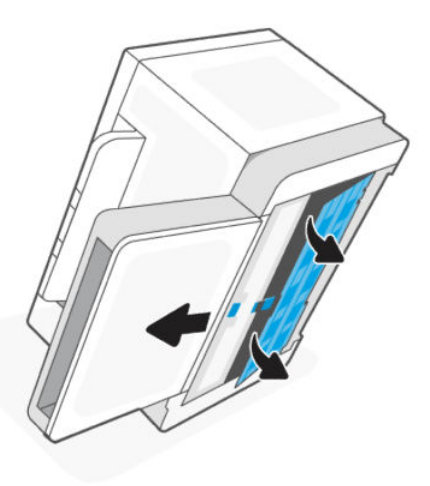

6. Benetzen Sie ein weiches fusselfreies Tuch mit Alkohol oder Wasser und wischen Sie dann jede Walze ab.

<sup>22</sup> HINWEIS: Üben Sie beim Wischen moderaten Druck aus, um sicherzustellen, dass die Walzen vollständig von Verunreinigungen befreit sind.

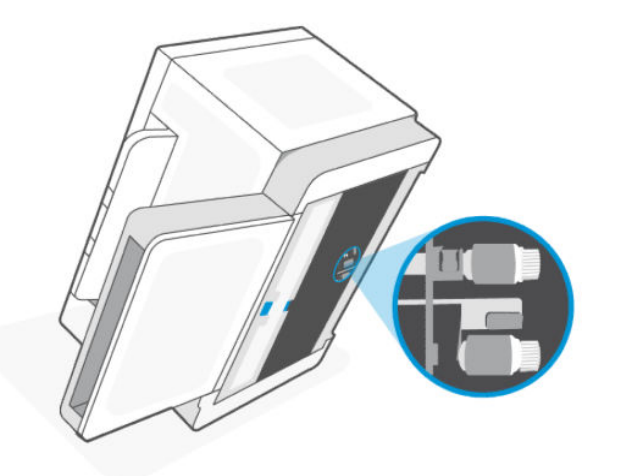

- 7. Warten Sie ungefähr 10 Minuten, bis die Walze vollständig getrocknet ist.
- 8. Halten Sie die blaue Verriegelung gedrückt und setzen Sie die Abdeckung ein. Lösen Sie die blaue Verriegelung und lassen Sie die Abdeckung einrasten.

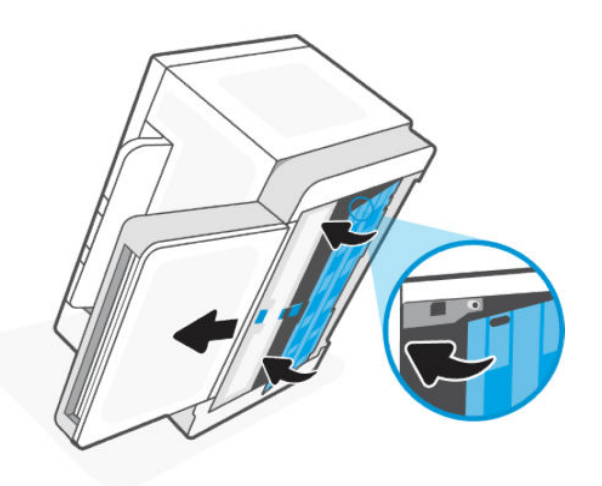

9. Kippen Sie den Drucker wieder in die ursprüngliche, aufrechte Position.

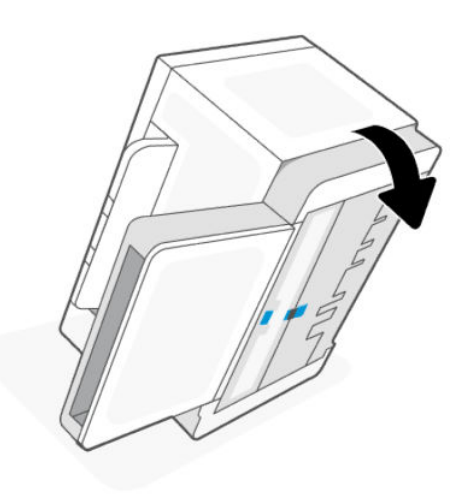

- <span id="page-60-0"></span>10. Legen Sie den Papierstapel zurück in das Zufuhrfach.
- 11. Schließen Sie das Netzkabel wieder am Drucker an und schalten Sie den Drucker ein.

## Beheben von Papierstaus

Die folgenden Informationen bieten Anweisungen zum Beseitigen von Papierstaus im Drucker.

#### Häufige oder wiederholte Papierstaus

Führen Sie die folgenden Schritte durch, um Probleme mit häufigen Papierstaus zu beheben. Wenn das Problem durch den ersten Schritt nicht behoben wird, fahren Sie mit dem nächsten Schritt fort, bis das Problem behoben ist.

- Wenn sich Papier im Drucker gestaut hat, beseitigen Sie den Papierstau, und drucken Sie danach eine Testseite aus, um den Drucker zu testen.
- Überprüfen Sie, ob das Fach für das richtige Papierformat und den richtigen Papiertyp konfiguriert ist.
	- Öffnen Sie den EWS. Weitere Informationen finden Sie unter [Zugang und Nutzung von EWS.](#page-35-0)
	- Klicken Sie auf die Registerkarte System und anschließend auf die Seite Papiereinrichtung.
	- Wählen Sie den Typ des Papiers aus, das im Fach eingelegt ist.
- Schalten Sie den Drucker aus, warten Sie 30 Sekunden und schalten Sie ihn wieder ein.
- Drucken einer Reinigungsseite, um überschüssigen Toner aus dem Inneren des Druckers zu entfernen.
- Drucken Sie eine Testseite, um den Drucker zu testen.

Wenn das Problem durch keinen dieser Schritte behoben wird, muss der Drucker möglicherweise gewartet werden. Wenden Sie sich an die Kundenunterstützung.

### Beseitigen von Papierstaus im unteren Druckerbereich

1. Kippen Sie den Drucker auf die Seite.

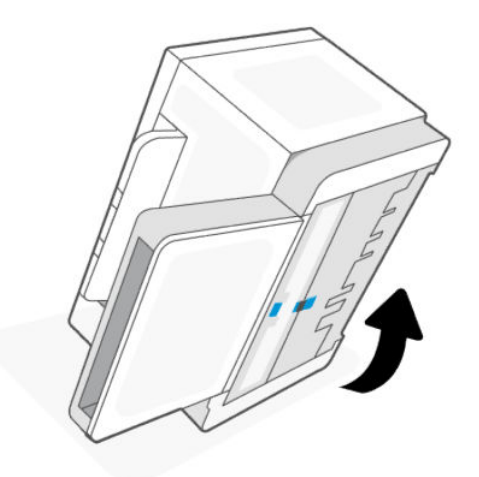

2. Lösen Sie die blaue Verriegelung, halten Sie sie gedrückt und entfernen Sie dann die Abdeckung.

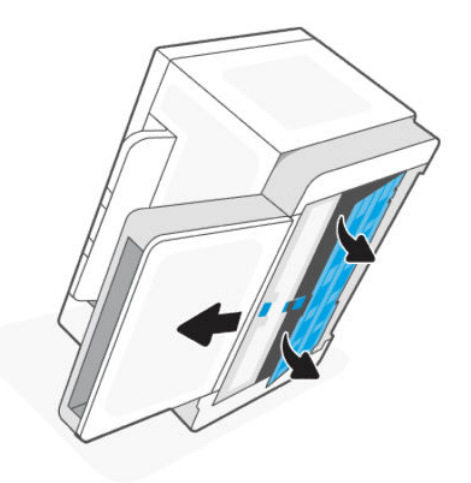

3. Entfernen Sie die gestauten Medien.

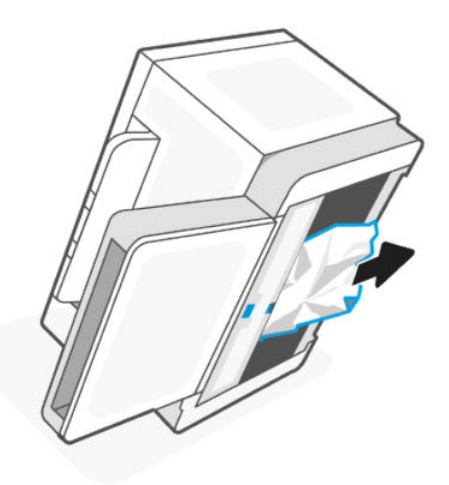

4. Halten Sie die blaue Verriegelung gedrückt und setzen Sie die Abdeckung ein. Lösen Sie die blaue Verriegelung und lassen Sie die Abdeckung einrasten.

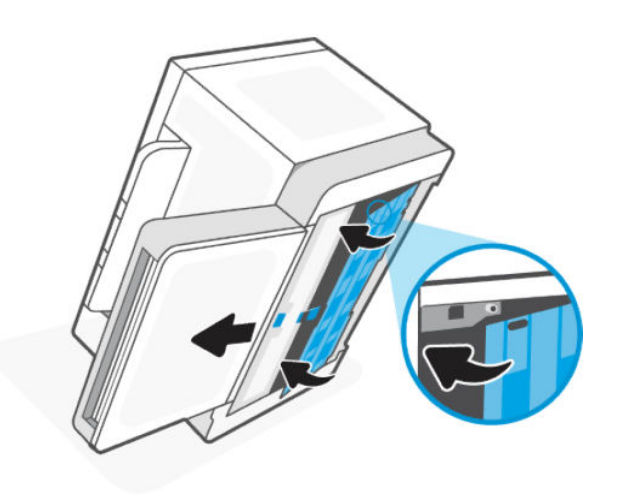

5. Kippen Sie den Drucker wieder in die ursprüngliche, aufrechte Position.

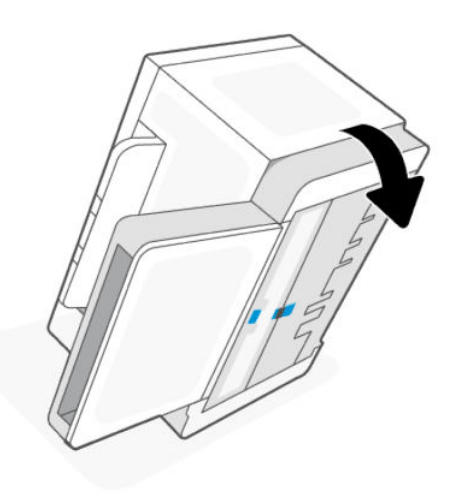

### Papierstaus in Ausgabebereichen beseitigen

ACHTUNG: Verwenden Sie keine scharfen Objekte, wie Pinzetten oder schmale Zangen, um einen Papierstau zu beseitigen. Durch scharfe Objekte verursachte Schäden fallen nicht unter die Garantie.

Wenn ein Papierstau auftritt, blinkt die Papier-LED .

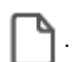

Öffnen Sie die Sannerklappe, entfernen Sie sichtbares gestautes Papier aus dem Ausgabefach. Benutzen Sie zum Entfernen des Papiers beide Hände, um zu vermeiden, dass es reißt.

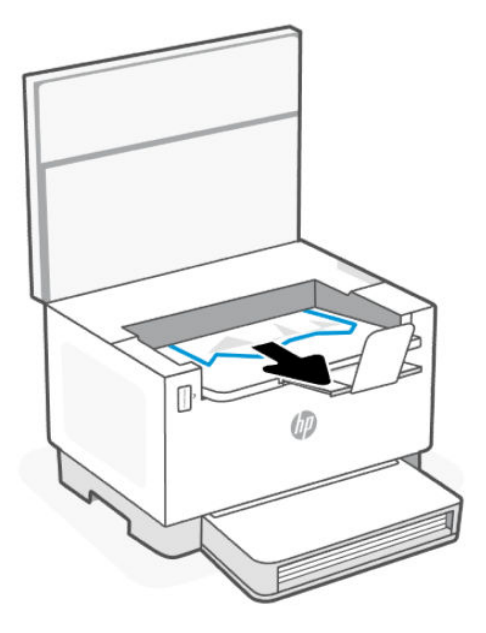

## Beseitigen von Papierstaus von der Rückseite des Druckers aus

1. Öffnen Sie die hintere Zugangsklappe.

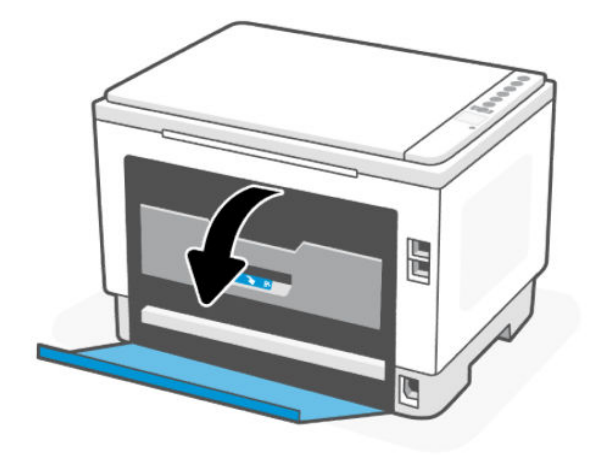

2. Öffnen Sie die Duplex-Klappe.

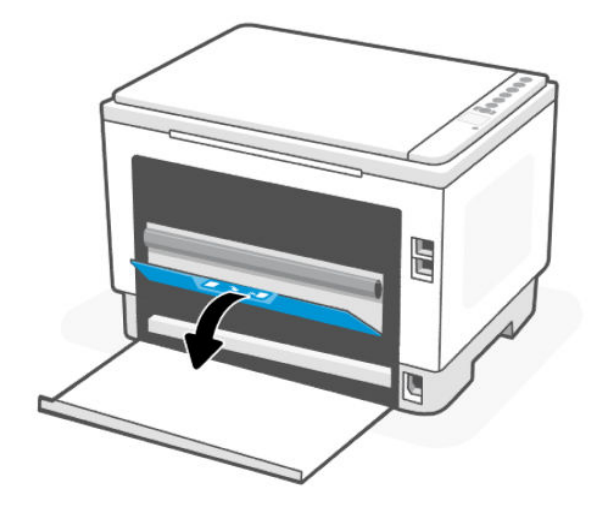

3. Wenn Sie das gestaute Papier sehen können, fassen Sie das Papier vorsichtig, und ziehen Sie es langsam aus dem Drucker heraus.

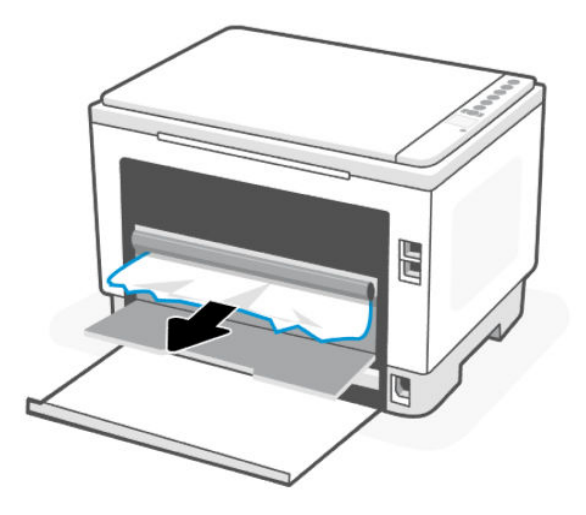

4. Schließen Sie die Duplex-Klappe und die hintere Zugangsklappe.

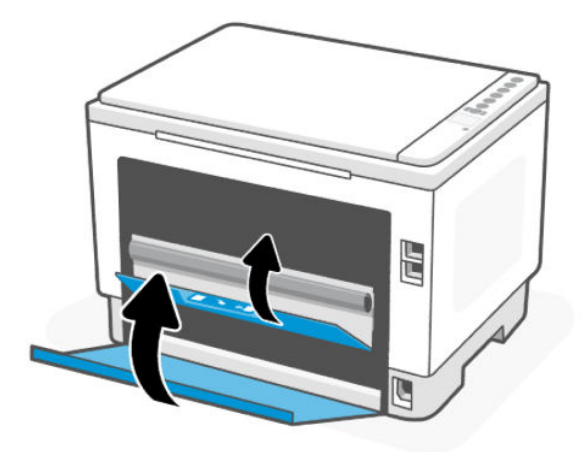

### Beseitigen von Papierstaus im Vorlageneinzug (nur bestimmte Modelle) Fehlercode: Er/41

Im Fall eines Papierstaus wird auf dem Bedienfeld des Druckers eine Fehlermeldung angezeigt.

1. Entfernen Sie loses Papier aus dem Zufuhrfach des Vorlageneinzugs.

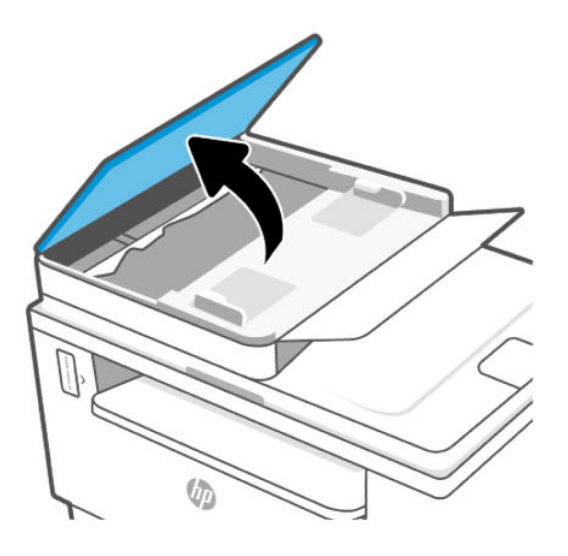

2. Entfernen Sie das gestaute Papier aus dem Zufuhrfach. Benutzen Sie zum Entfernen des Papiers beide Hände, um zu vermeiden, dass es reißt.

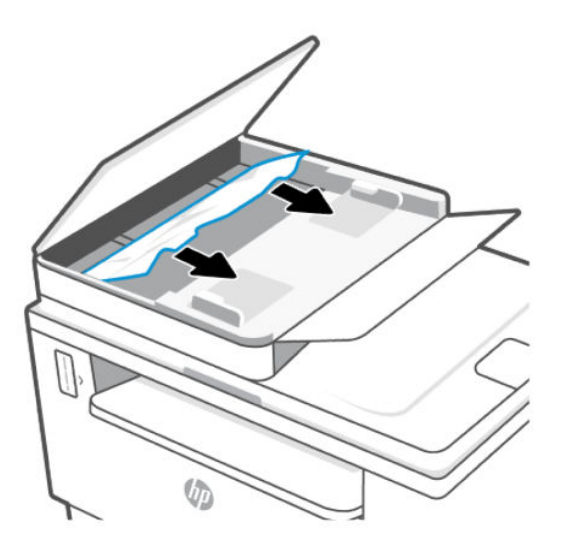

- 3. Heben Sie die Zugangsklappe für Papierstaus des Vorlageneinzugs an.
- 4. Entfernen Sie das eingeklemmte Papier.

5. Schließen Sie die Zugangsklappe für Papierstaus.

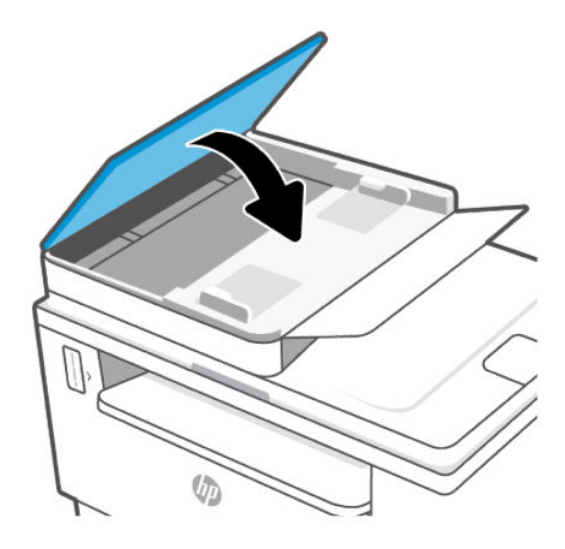

## Optimieren der Druckqualität

Die folgenden Informationen umfassen Schritte zur Behebung von Problemen mit der Druckqualität, beispielsweise:

- Verschmierung
- Unscharfer Druck
- Dunkler Druck
- **Heller Druck**
- **Streifen**
- Fehlender Toner
- Versprengte Tonerpunkte
- **Loser Toner**
- Verzerrte Bilder

Probieren Sie die folgenden Lösungen in der angegebenen Reihenfolge aus, um diese oder weitere Probleme mit der Druckqualität zu beheben.

[Informationen zum Beheben von spezifischen Druckbildfehlern finden Sie unter Beheben von Problemen mit der](#page-68-0)  Druckqualität.

#### In einem anderen Softwareprogramm drucken

Versuchen Sie, die Datei über ein anderes Softwareprogramm zu drucken. Wenn die Seite korrekt gedruckt wird, liegt das Problem bei dem Softwareprogramm, über das Sie gedruckt haben.

Wenn die Seite nicht ordnungsgemäß gedruckt wird, aktualisieren Sie den Drucker und versuchen Sie es erneut. Weitere Informationen finden Sie unter [Aktualisieren des Druckers.](#page-35-0)

### <span id="page-67-0"></span>Einstellung des Papiertyps für den Druckauftrag prüfen

Überprüfen Sie den Papiertyp, wenn Sie über ein Softwareprogramm drucken und die gedruckten Seiten Verschmierungen, unscharfen oder dunklen Druck, gewelltes Papier, versprengte Tonerpunkte oder kleine Bereiche mit fehlendem Toner aufweisen.

#### Überprüfen der Papiertypeinstellung am Drucker

Stellen Sie sicher, dass in dem Fach der richtige Papiertyp eingelegt ist.

#### Papiertypeinstellung prüfen (Windows)

- 1. Wählen Sie im Softwareprogramm die Option Drucken aus.
- 2. Wählen Sie den Drucker aus und klicken Sie auf die Schaltfläche Eigenschaften bzw. Einstellungen.
- 3. Prüfen Sie die Papiereinstellungen.

#### Papiertypeinstellung prüfen (OS X)

- 1. Klicken Sie auf das Menü Datei und dann auf die Option Drucken.
- 2. Wählen Sie im Menü Drucker den Drucker aus.
- 3. Der Druckertreiber zeigt standardmäßig das Menü Kopien & Seiten an. Öffnen Sie die Dropdownliste der Menüs und dann das Menü Fertigstellung.
- 4. Wählen Sie aus der Dropdown-Liste Medientyp einen Typ aus.

#### Drucken einer Reinigungsseite

Während des Druckvorgangs können sich Papier-, Toner- und Staubpartikel im Drucker ansammeln und Probleme mit der Druckqualität wie Tonerflecken oder -spritzer, Schlieren, Streifen, Linien oder sich wiederholende Markierungen verursachen.

Diese Reinigungsseite kann wie nachfolgend beschrieben gedruckt werden.

- 1. Öffnen Sie den EWS. Weitere Informationen finden Sie unter [Zugang und Nutzung von EWS.](#page-35-0)
- 2. Klicken Sie auf die Registerkarte System und anschließend auf Service.
- 3. Klicken Sie im Bereich Fixiererreinigungsmodus auf Start, um mit dem Reinigungsvorgang zu beginnen.

#### Papier und Druckumgebung überprüfen

Führen Sie folgende Schritte durch:

#### Schritt 1: Verwenden Sie nur Papier, das den HP Spezifikationen entspricht.

Einige Probleme mit der Druckqualität entstehen durch die Verwendung von Papier, das nicht den HP Spezifikationen entspricht.

- Verwenden Sie ausschließlich Papiertypen und Papiergewichte, die von diesem Drucker unterstützt werden.
- Verwenden Sie Papier von guter Qualität, frei von Schnitten, Kerben, Rissen, Flecken, losen Partikeln, Staub, Knicken, Fehlstellen, Büroklammern und gewellten oder gebogenen Kanten.
- <span id="page-68-0"></span>Verwenden Sie nur Papier, das noch nicht bedruckt wurde.
- Verwenden Sie Papier ohne metallische Materialien, z. B. Glitter.
- Verwenden Sie für Laserdrucker geeignetes Papier. Verwenden Sie kein Papier, das nur für den Gebrauch in Tintenstrahldruckern vorgesehen ist.
- Verwenden Sie kein zu raues Papier. Die Verwendung von glatterem Papier führt im Allgemeinen zu besserer Druckqualität.

#### Schritt 2: Überprüfen der Arbeitsumgebung

Die Umgebung kann sich direkt auf die Druckqualität auswirken. Es handelt sich hierbei um eine häufige Ursache für Probleme mit der Druckqualität oder der Papierzufuhr. Probieren Sie die folgenden Lösungswege aus:

- Stellen Sie sicher, dass sich der Drucker nicht an einer zugigen Stelle befindet, zum Beispiel in der Nähe offener Fenster oder Türen oder des Lüfters einer Klimaanlage.
- Stellen Sie sicher, dass der Drucker keinen Temperaturen und keiner Luftfeuchtigkeit außerhalb der Druckerspezifikationen ausgesetzt ist.
- Stellen Sie den Drucker in keinen engen Räumen auf, z. B. in Schränken.
- Stellen Sie den Drucker auf eine stabile, ebene Oberfläche.
- Entfernen Sie alle Gegenstände, die die Lüftungsöffnungen des Druckers blockieren. Der Drucker benötigt einen guten Luftstrom an allen Seiten, einschließlich seiner Oberseite.
- Schützen Sie den Drucker vor Ablagerungen in der Luft, Staub, Dampf, Fett oder anderen Stoffen, die Ablagerungen im Drucker hinterlassen können.

#### Druckdichte anpassen

Gehen Sie zum Anpassen der Druckdichte folgendermaßen vor.

- 1. Öffnen Sie den EWS. Weitere Informationen finden Sie unter [Zugang und Nutzung von EWS.](#page-35-0)
- 2. Klicken Sie auf die Registerkarte System und wählen Sie System Setup (Systemeinstellung) aus der linken Navigationsleiste.
- 3. Wählen Sie die richtigen Dichteeinstellungen.
- 4. Klicken Sie auf Apply (Übernehmen), um die Änderungen zu speichern.

## Beheben von Problemen mit der Druckqualität

Die folgenden Informationen umfassen Schritte zur Behebung von Problemen mit der Bildqualität, beispielsweise:

- **Heller Druck**
- Grauer Hintergrund oder dunkler Druck
- Leere Seiten
- Schwarze Seiten
- Dunkle oder helle Bänder
- Dunkle oder helle Streifen
- Fehlender Toner
- Verzerrte Bilder
- Farben, die nicht ausgerichtet sind
- Gewelltes Papier

### Beheben von Problemen mit der Druckqualität

Bildfehler können unabhängig von ihrer Ursache häufig mit dem gleichen Verfahren behoben werden. Nutzen Sie die folgenden Schritte als Ausgangspunkt für die Behebung von Problemen mit der Bildqualität.

- 1. Drucken Sie das Dokument erneut. Probleme mit der Druckqualität können vereinzelt auftreten oder bei kontinuierlichem Drucken vollständig verschwinden.
- 2. Überprüfen Sie die Tonerfüllstandsanzeige. Siehe [Tonerfüllstandsanzeigen.](#page-41-0)
- 3. Stellen Sie sicher, dass die Druckmoduseinstellungen für Treiber und Fach mit den im Fach eingelegten Medien kompatibel ist. Verwenden Sie ein anderes Paket Druckmedien oder ein anderes Fach. Versuchen Sie, einen anderen Druckmodus zu verwenden.
- 4. Stellen Sie sicher, dass die Betriebstemperatur/Luftfeuchtigkeit den Spezifikationen des Druckers entspricht.
- 5. Verwenden Sie immer Papiersorten, Papierformate und Papiergewichte, die vom Drucker unterstützt werden. Auf der Supportseite des Druckers unter [hp.com/support](https://support.hp.com) finden Sie eine Liste der vom Drucker unterstützten Papierformate und Papiertypen.
- $\mathbb{B}^*$  HINWEIS: Der Begriff "Fixieren" bezieht sich auf den Teil des Druckprozesses, in dem Toner auf das Papier aufgebracht wird.

In den folgenden Beispielen wird Papier im US-Letter-Format abgebildet, das mit der kurzen Kante zuerst durch den Drucker gelaufen ist.

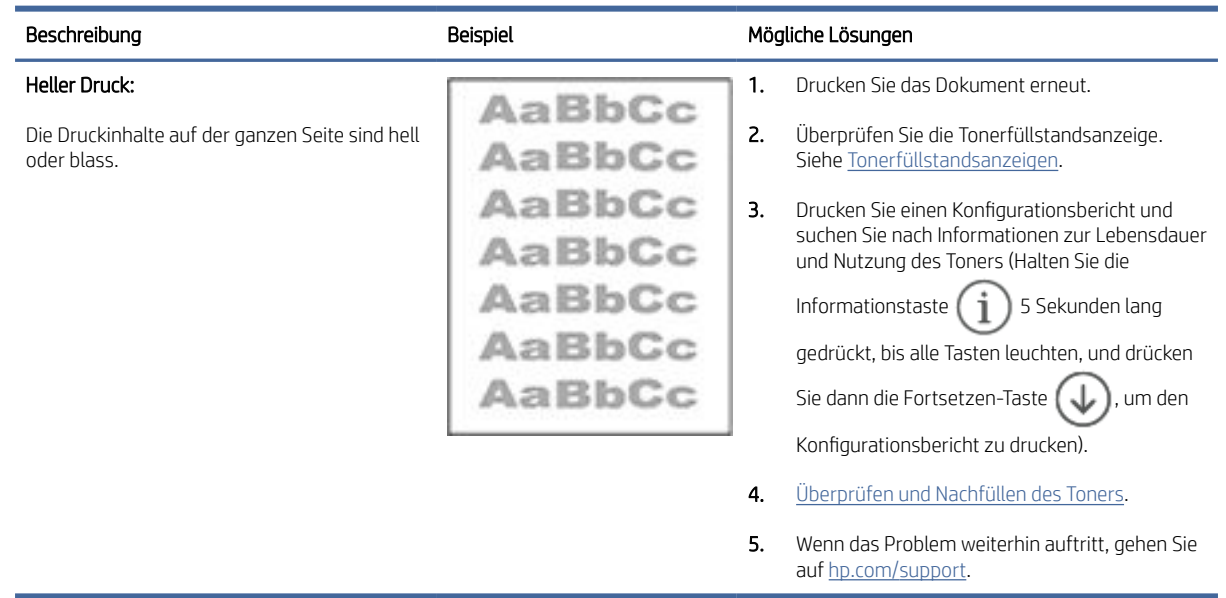

#### Tabelle 8-5 Heller Druck

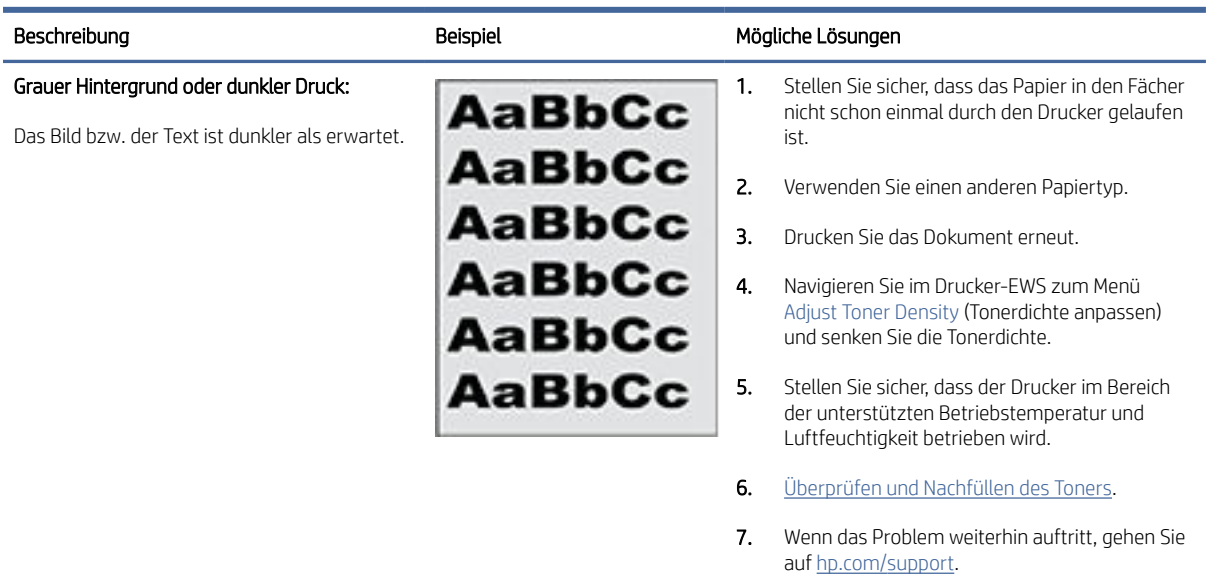

#### Tabelle 8-6 Grauer Hintergrund oder dunkler Druck

#### Beschreibung aus der Beispiel auf der Beispiel auf Mögliche Lösungen Leere Seite – kein Druck: Die Seite ist vollständig leer und weist keine Druckinhalte auf. 1. Stellen Sie sicher, dass Sie Original HP Toner verwenden. 2. Überprüfen Sie die Tonerfüllstandsanzeige. Siehe [Tonerfüllstandsanzeigen.](#page-41-0) 3. Prüfen Sie, welcher Papiertyp in das Papierfach eingelegt ist, und passen Sie die Druckereinstellungen entsprechend an. Falls nötig, wählen Sie einen leichteren Papiertyp aus. 4. Wenn das Problem weiterhin auftritt, gehen Sie auf [hp.com/support.](https://support.hp.com)

Tabelle 8-7 Leere Seite – kein Druck

#### Tabelle 8-8 Schwarze Seite

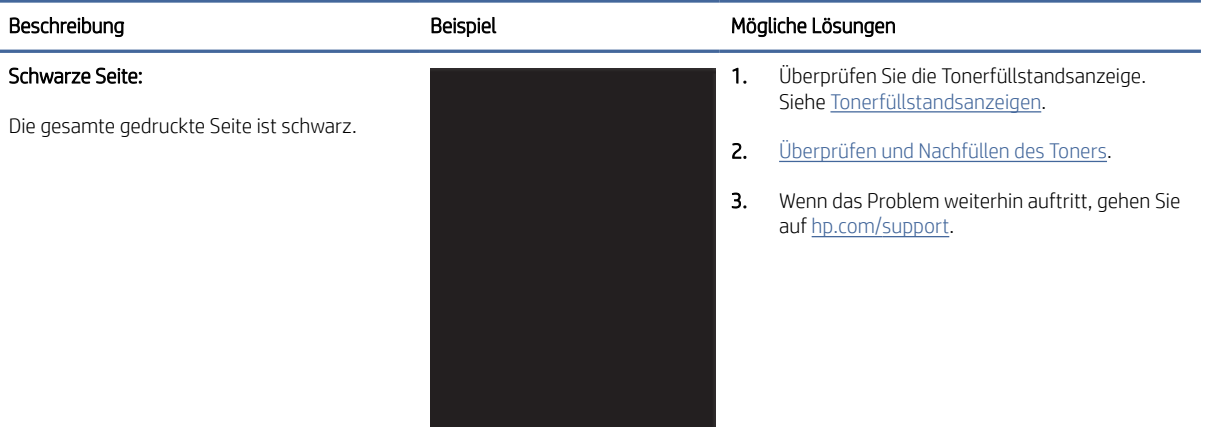

#### Tabelle 8-9 Streifenbildung

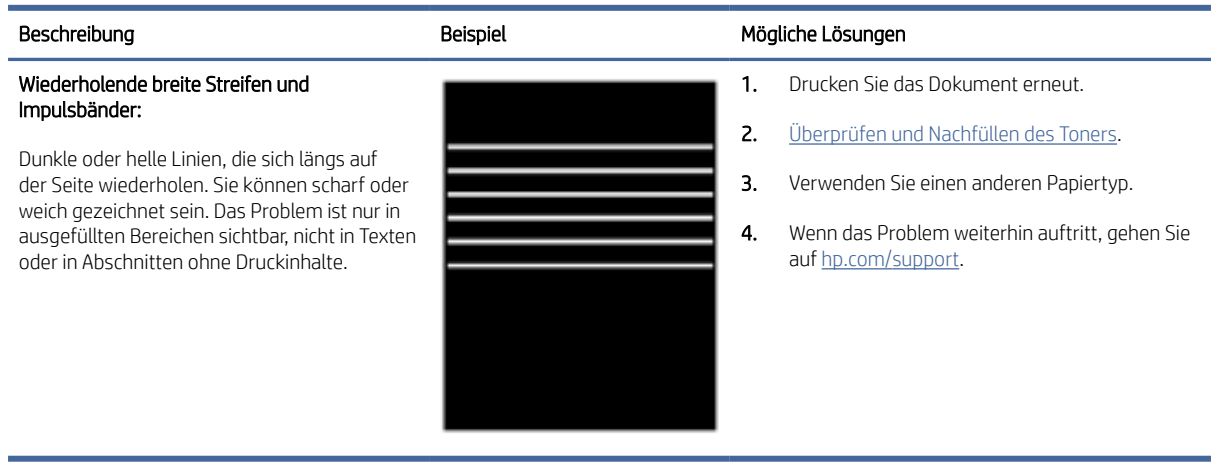

#### Tabelle 8-10 Streifen

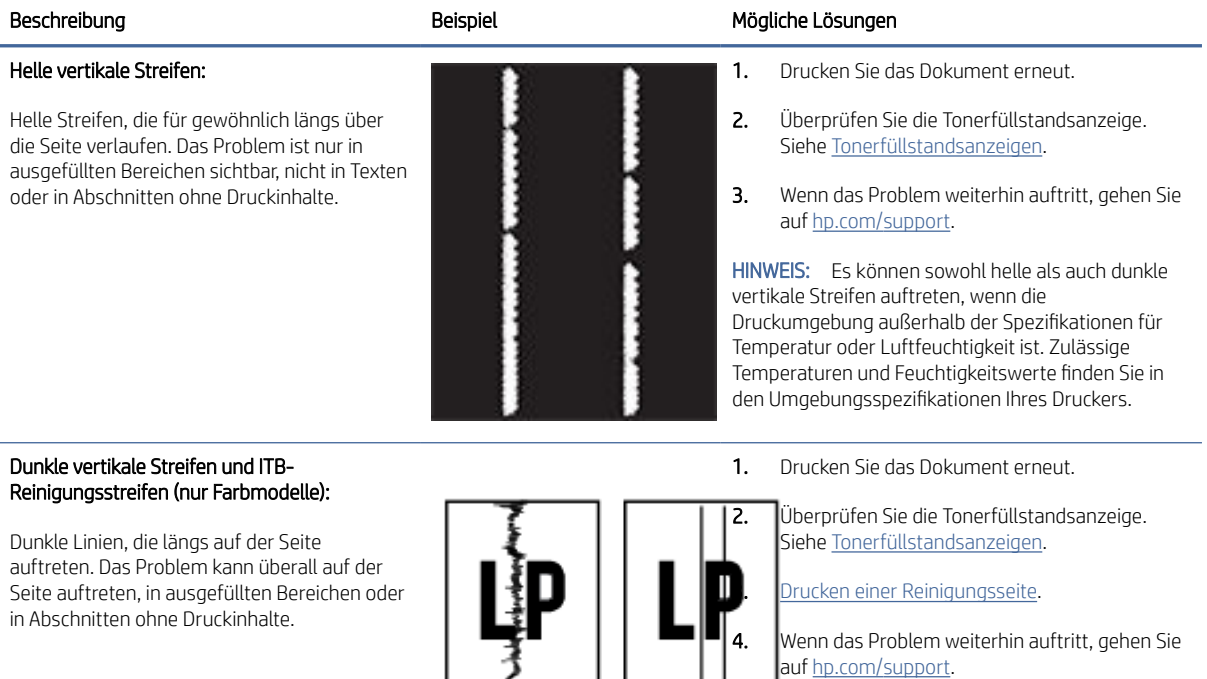
#### Tabelle 8-11 Fixierprobleme

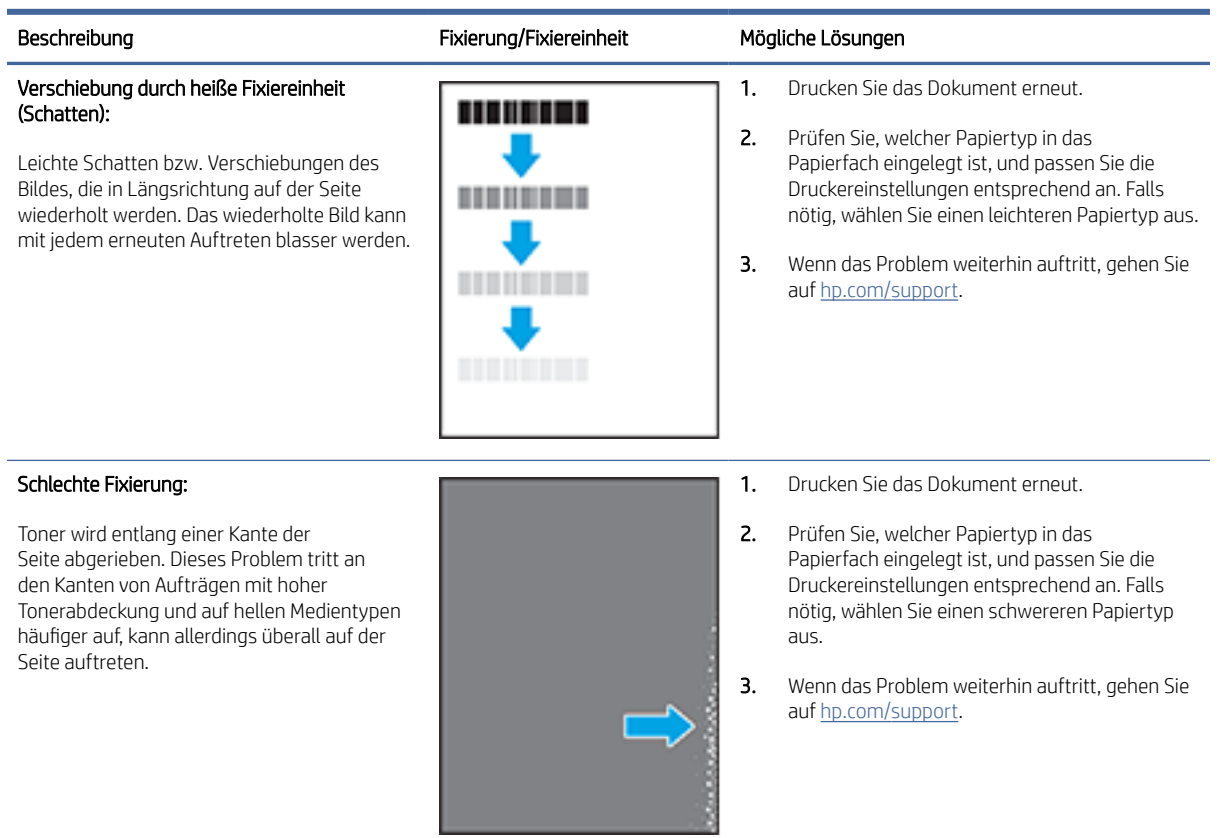

### Tabelle 8-12 Probleme mit der Bildplatzierung

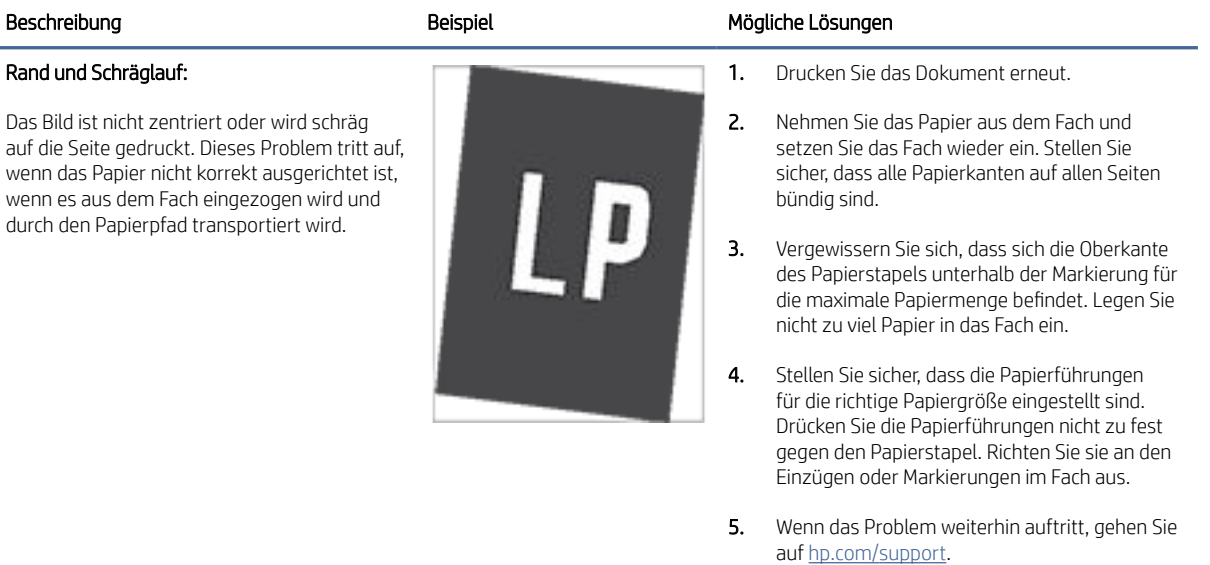

#### Tabelle 8-13 Ausgabeprobleme

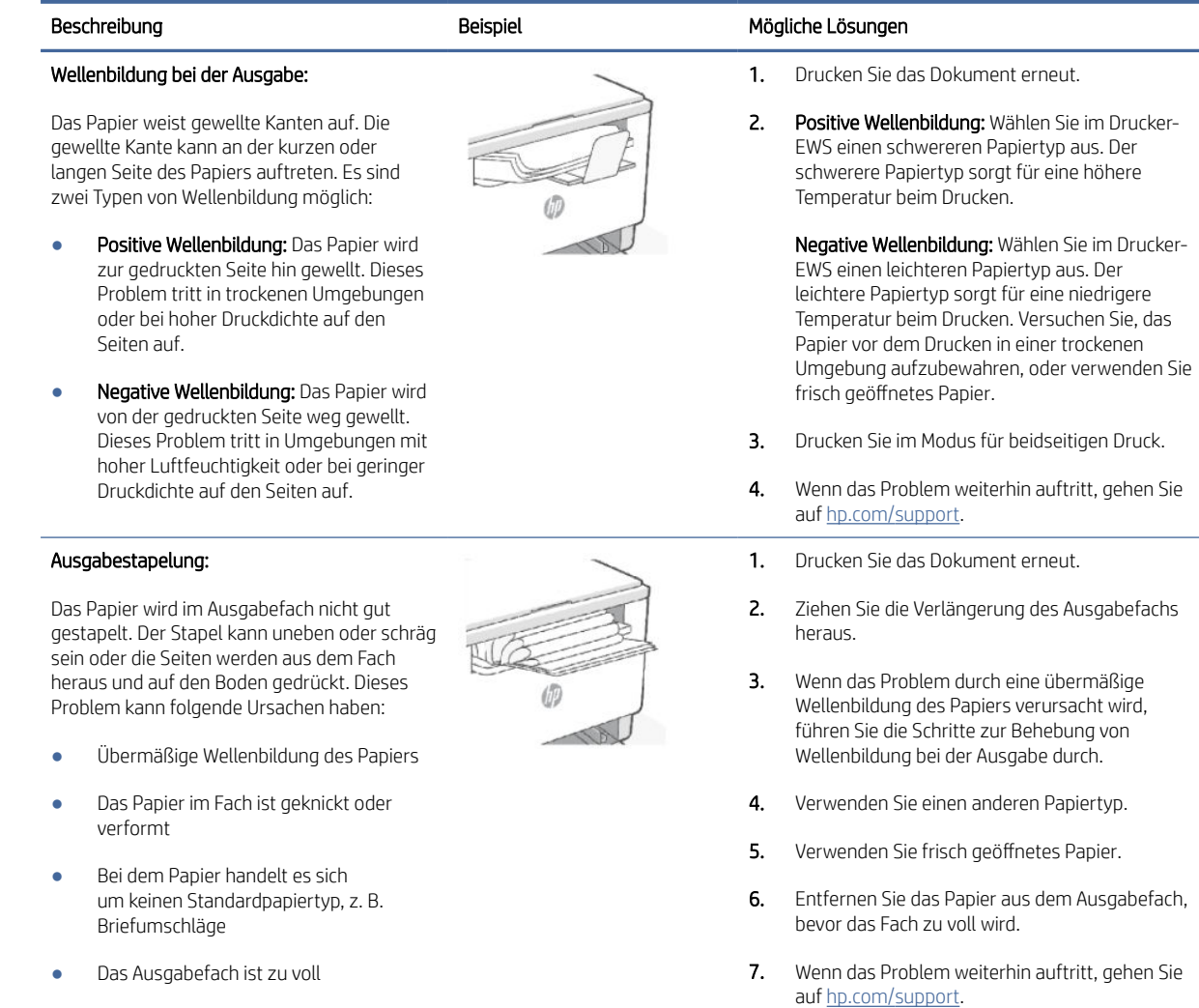

## Verbessern der Bildqualität beim Kopieren und Scannen

Dieser Abschnitt hilft Ihnen bei der Fehlerbehebung von Kopier- und Scannerproblemen.

Wenn Probleme mit der Bildqualität des Druckers vorliegen, vergewissern Sie sich als Erstes, dass Sie hochwertige Vorlagen verwenden. Wenn das Problem weiterhin besteht, führen Sie die folgenden Maßnahmen in der vorgegebenen Reihenfolge aus, um das Problem zu beheben.

## Vorlagenglas des Scanners auf Schmutz und Flecken prüfen

Mit der Zeit entstehen ggf. Flecken auf dem Scannerglas und der weißen Abdeckungsunterseite, wodurch die Leistung beeinträchtigt werden kann. Gehen Sie wie folgt vor, um den Scanner zu reinigen.

- 1. Drücken Sie die Netztaste (U), um den Drucker auszuschalten, und ziehen Sie dann das Netzkabel aus der Steckdose.
- 2. Öffnen Sie den Scannerdeckel.
- 3. Reinigen Sie das Scannerglas und die weiße Abdeckungsunterseite mit einem weichen Tuch oder Schwamm, das/der mit einem sanften Glasreiniger angefeuchtet wurde.
- ACHTUNG: Verwenden Sie keine Scheuermittel, Aceton, Benzol, Ammoniak, Ethylalkohol und Tetrachlorkohlenstoff auf dem Drucker. Diese könnten den Drucker beschädigen. Sprühen Sie keine Flüssigkeiten direkt auf das Glas oder die Platte. Sie könnten in den Drucker eindringen und diesen beschädigen.
- 4. Trocknen Sie das Glas und die weiße Abdeckungsunterseite mit einem Ledertuch oder Viskoseschwamm, um Fleckenbildung zu verhindern.
- 5. Schließen Sie das Netzkabel an eine Steckdose an, und drücken Sie die Netztaste (U), um den Drucker einzuschalten.

## Überprüfen der Papiereinstellungen

- 1. Öffnen Sie den EWS. Weitere Informationen finden Sie unter [Zugang und Nutzung von EWS.](#page-35-0)
- 2. Klicken Sie in der Registerkarte System auf Paper Setup (Papiereinrichtung).
- 3. Nehmen Sie die erforderlichen Änderungen der Einstellungen vor und klicken Sie auf Apply (Übernehmen).

## Für Text oder Bilder optimieren

- 1. Öffnen Sie den EWS. Weitere Informationen finden Sie unter [Zugang und Nutzung von EWS.](#page-35-0)
- 2. Wählen Sie in der Registerkarte Copy (Kopieren) die Dropdown-Liste Optimize (Optimieren).
- 3. Wählen Sie die Einstellung aus, die Sie verwenden möchten.
	- Mixed (Gemischt): Verwenden Sie diese Einstellung für Dokumente, die eine Mischung aus Text und Grafiken beinhalten.
	- Text: Verwenden Sie diese Einstellung für Dokumente, die größtenteils aus Text bestehen.
	- Picture (Bild): Verwenden Sie diese Einstellung für Dokumente, die größtenteils aus Grafiken bestehen.
- 4. Nehmen Sie die erforderlichen Änderungen der Einstellungen vor und klicken Sie auf Apply (Übernehmen).

## Randloses Kopieren

Der Drucker kann nicht vollkommen randlos drucken. Die Seite hat einen nicht bedruckbaren Rand von 4 mm.

Hinweise zum Drucken und Scannen von Dokumenten mit beschnittenen Kanten:

- Wenn die Vorlage kleiner als die Ausgabegröße ist, verschieben Sie die Vorlage um 4 mm weg von der durch das Symbol am Scanner gekennzeichneten Ecke. Wiederholen Sie den Kopier- bzw. Scanvorgang mit dieser Position.
- Wenn die Vorlage die Größe der gewünschten Druckausgabe hat, verkleinern Sie das Bild mit der Funktion "Verkleinern/Vergrößern", um ein Beschneiden der Kopie zu vermeiden.

#### So erstellen Sie eine Kopie, indem Sie die Kopie über den Embedded Web Server (EWS) kopieren und verkleinern/vergrößern

1. Öffnen Sie den Embedded Web Server (EWS). Siehe [Zugang und Nutzung von EWS.](#page-35-0)

2. Geben Sie auf der Registerkarte Kopieren den gewünschte Vergrößerungs- oder Verkleinerungswert in die Option Verkleinern/Vergrößern ein, und klicken Sie dann auf Als neue Stand. festl..

Geben Sie z. B. den Verhältniswert 100-400 ein, um ihn zu vergrößern, oder den Wert 25-99, um ihn zu verkleinern.

- 3. Führen Sie einen der folgenden Schritte durch:
	- Legen Sie das zu kopierende Dokument mit der bedruckten Seite nach oben und der Oberkante zuerst in den Vorlageneinzug ein.
	- Öffnen Sie die Scannerabdeckung, und legen Sie das zu kopierende Dokument mit der bedruckten Seite nach unten auf das Vorlagenglas.
- 4. Drücken Sie auf dem Bedienfeld des Druckers die Kopieren-Taste  $(\Box)$ , um mit dem Kopieren zu beginnen.

#### Erstellen einer Kopie und Verkleinern/Vergrößern der Kopie vom Bedienfeld aus (nur sdn/sdw-Modelle)

- 1. Drücken Sie die Taste "Kopieren"  $\left(\begin{array}{c} 1 \\ 1 \end{array}\right)$  auf dem Bedienfeld des Druckers.
- 2. Führen Sie einen der folgenden Schritte durch:
	- Legen Sie das zu kopierende Dokument mit der bedruckten Seite nach oben und der Oberkante zuerst in den Vorlageneinzug ein.
	- Öffnen Sie die Scannerabdeckung, und legen Sie das zu kopierende Dokument mit der bedruckten Seite nach unten auf das Vorlagenglas.
- 3. Drücken Sie auf dem Bedienfeld des Druckers die Taste "Menü" ..., bis die Option Verkleinern/Vergrößern angezeigt wird.
- 4. Drücken Sie Tasten "Pfeil aufwärts/Pfeil abwärts" / auf dem Druckerbedienfeld, um die verfügbaren Optionen anzuzeigen.
- 5. Drücken Sie Taste "Pfeil aufwärts" , um das Kopierverhältnis zu verkleinern (101 % bis 400 %) oder die Taste "Pfeil abwärts" , um das Kopierverhältnis zu verringern (25 % bis 99 %).
- **EX** HINWEIS: Wenn Sie das Verhältnis von 100 % oder An Seite anpassen auswählen, fahren Sie mit SCHRITT 6 fort.
- 6. Drücken Sie die Kopieren-Taste ( $\Box$ ), um den Kopiervorgang zu starten.

## Wireless-Netzwerkprobleme lösen

Beheben Sie Probleme anhand der Fehlerbehebungsinformationen.

HINWEIS: Um festzustellen, ob auf Ihrem Drucker die Druckfunktion über Wi-Fi Direct aktiviert ist, drucken Sie über das Bedienfeld des Druckers einen Informationsbericht.

## Checkliste zur Wireless-Konnektivität

- Stellen Sie sicher, dass der Drucker und Wireless-Router eingeschaltet sind und mit Strom versorgt werden. Stellen Sie ebenfalls sicher, dass die Wireless-Netzwerk-Funktion des Druckers eingeschaltet ist.
- Stellen Sie sicher, dass die SSID (Service Set Identifier) korrekt ist. Drucken Sie zum Ermitteln der SSID einen Informationsbericht.

Drücken Sie auf dem Bedienfeld die Info-Taste [j]

Wenn Sie nicht sicher sind, ob die SSID korrekt ist, führen Sie die Wireless-Einrichtung erneut durch.

- Vergewissern Sie sich bei sicheren Netzwerken, dass die Sicherheitsinformationen richtig sind. Wenn die Sicherheitsinformationen falsch sind, führen Sie die Wireless-Einrichtung erneut aus.
- Wenn das Wireless-Netzwerk ordnungsgemäß funktioniert, versuchen Sie, auf andere Computer des Wireless-Netzwerks zuzugreifen. Wenn das Netzwerk über Internetzugang verfügt, versuchen Sie, über eine Wireless-Verbindung auf das Internet zuzugreifen.
- Stellen Sie sicher, dass das Verschlüsselungsverfahren (AES oder TKIP) des Druckers dem des Wireless-Zugangspunkts (in Netzwerken mit WPA-Sicherheit) entspricht.
- Vergewissern Sie sich, dass sich das Gerät innerhalb der Reichweite des Wireless-Netzwerks befindet. Bei den meisten Netzwerken muss sich der Drucker in einem Radius von höchstens 30 m zum Wireless-Zugangspunkt (Wireless-Router) befinden.
- Stellen Sie sicher, dass das Wireless-Signal durch keine Hindernisse blockiert wird. Entfernen Sie große Metallgegenstände zwischen dem Zugangspunkt und dem Drucker. Stellen Sie sicher, dass keine Stangen, Wände oder Stützsäulen, die Metall oder Beton enthalten, den Drucker vom Wireless-Zugangspunkt trennen.
- Stellen Sie sicher, dass der Drucker sich von elektronischen Geräten entfernt befindet, die das Wireless-Signal stören können. Viele Geräte können das Funksignal stören, z. B. Motoren, kabellose Telefone, Sicherheitssystemkameras, andere Wireless-Netzwerke und manche Bluetooth-Geräte.
- Stellen Sie sicher, dass der Druckertreiber auf dem Computer installiert ist.
- Stellen Sie sicher, dass Sie den richtigen Druckeranschluss ausgewählt haben.
- Stellen Sie sicher, dass der Computer und der Drucker mit dem gleichen Wireless-Netzwerk verbunden sind.
- Stellen Sie bei OS X sicher, dass der Wireless-Router Bonjour unterstützt.

## Der Drucker druckt nicht nach dem Abschluss der Wireless-Konfiguration

- 1. Vergewissern Sie sich, dass der Drucker eingeschaltet und im Bereit-Zustand ist.
- 2. Schalten Sie alle Firewalls von Fremdunternehmen am Computer aus.
- 3. Vergewissern Sie sich, dass das Wireless-Netzwerk richtig funktioniert.
- 4. Vergewissern Sie sich, dass Ihr Computer richtig funktioniert. Starten Sie den Computer gegebenenfalls neu.
- 5. Vergewissern Sie sich, dass Sie den EWS des Druckers von einem Computer im Netzwerk öffnen können.

## Der Drucker druckt nicht und auf dem Computer ist eine Firewall eines anderen Herstellers installiert

- 1. Aktualisieren Sie die Firewall mit dem neuesten Update, das vom Hersteller verfügbar ist.
- 2. Wenn Programme Firewall-Zugriff fordern, wenn Sie den Drucker installieren oder zu drucken versuchen, achten Sie darauf, dass Sie die Programmausführung erlauben.
- 3. Schalten Sie die Firewall vorübergehend aus und installieren Sie den Wireless-Drucker auf dem Computer. Aktivieren Sie die Firewall, wenn Sie die Installation der Wireless-Verbindung abgeschlossen haben.

## Die Wireless-Verbindung funktioniert nach dem Umstellen des Wireless-Routers oder Druckers nicht mehr

- 1. Vergewissern Sie sich, dass der Router oder Drucker mit dem gleichen Netzwerk verbunden ist wie der Computer.
- 2. Drucken Sie einen Informationsbericht.
- 3. Vergleichen Sie die SSID (Service Set Identifier) im Informationsbericht mit der SSID in der Druckerkonfiguration des Computers.
- 4. Wenn die Zahlen nicht übereinstimmen, sind die beiden Geräte nicht mit demselben Netzwerk verbunden. Konfigurieren Sie die Wireless-Einrichtung für Ihren Drucker neu.

## An den Wireless-Drucker (Wi-Fi Direct) können nicht mehrere Geräte angeschlossen werden

- 1. Stellen Sie sicher, dass andere Computer sich innerhalb des Bereichs des Wireless-Netzwerks befinden und das Signal nicht durch Hindernisse blockiert wird. In den meisten Netzwerken beträgt die Funkreichweite 30 m vom Wireless-Zugangspunkt.
- 2. Vergewissern Sie sich, dass der Drucker eingeschaltet und im Bereit-Zustand ist.
- 3. Stellen Sie sicher, dass nicht mehr als fünf gleichzeitige Wi-Fi Direct-Benutzer vorhanden sind.
- 4. Schalten Sie alle Firewalls von Fremdunternehmen am Computer aus.
- 5. Vergewissern Sie sich, dass das Wireless-Netzwerk richtig funktioniert.
- 6. Vergewissern Sie sich, dass Ihr Computer richtig funktioniert. Starten Sie den Computer gegebenenfalls neu.

## Die Kommunikation mit dem Wireless-Drucker wird unterbrochen, wenn er mit einem VPN verbunden ist.

Normalerweise ist eine gleichzeitige Verbindung mit einem VPN und anderen Netzwerken nicht möglich.

## Das Netzwerk erscheint nicht in der Liste der Wireless-Netzwerke

- Vergewissern Sie sich, dass der Wireless-Router eingeschaltet ist und mit Strom versorgt wird.
- Das Netzwerk ist möglicherweise ausgeblendet.
- Stellen Sie sicher, dass der Drucker sich innerhalb der Wireless-Reichweite des Wireless-Routers befindet und dass das Signal nicht durch Hindernisse blockiert wird.
- Der Drucker arbeitet mit 2,4-GHz- und 5-GHz-Frequenzbändern.
- Aktualisieren Sie die Liste der Wireless-Netzwerke.
- Führen Sie einen Neustart des Druckers aus.

### Das Wireless-Netzwerk funktioniert nicht.

- 1. Um zu überprüfen, ob die Kommunikation mit dem Netzwerk unterbrochen wurde, versuchen Sie, andere Geräte mit dem Netzwerk zu verbinden.
- 2. Testen Sie die Netzwerkverbindung, indem Sie einen Ping-Befehl ausführen.
	- a. Öffnen Sie eine Eingabeaufforderung an Ihrem Computer.
		- Windows: Klicken Sie auf Start und Ausführen, geben Sie cmd ein und drücken Sie Enter.
		- OS X: Gehen Sie zu Anwendungen und Dienstprogramme und öffnen Sie Terminal.
	- b. Geben Sie ping gefolgt von der IP-Adresse des Routers ein.
	- c. Wenn im Fenster Rückmeldungen angezeigt werden, funktioniert das Netzwerk.
- 3. Vergewissern Sie sich, dass der Router oder Drucker mit dem gleichen Netzwerk verbunden ist wie der Computer.
	- **a.** Drücken Sie die Informationstaste  $\begin{pmatrix} i \\ i \end{pmatrix}$  auf dem Bedienfeld des Druckers, um einen Informationsbericht zu drucken.
	- b. Vergleichen Sie die SSID (Service Set Identifier) im Informationsbericht mit der SSID in den Druckerinfos des Computers.
	- c. Wenn die Zahlen nicht übereinstimmen, sind die beiden Geräte nicht mit demselben Netzwerk verbunden. Konfigurieren Sie die Wireless-Einrichtung für Ihren Drucker neu.

## Durchführen eines Diagnosetests des Wireless-Netzwerks

Ein Diagnosetest des Wireless-Netzwerks kann über das Bedienfeld des Druckers oder den Embedded Web Server (EWS) durchgeführt werden. Der Diagnosetest des Wireless-Netzwerks liefert Informationen zu den Einstellungen des Wireless-Netzwerks.

#### Methode 1: Durchführen eines Diagnosetests des Wireless-Netzwerks über das Bedienfeld des Druckers

Halten Sie auf dem Bedienfeld des Druckers die Infotaste  $\binom{1}{1}$  5 Sekunden lang gedrückt und drücken Sie dann

gleichzeitig die Info-Taste  $\binom{1}{1}$  und die Fortsetzen-Taste  $\binom{1}{1}$ 

## Methode 2: Durchführen eines Diagnosetests des Wireless-Netzwerks über den EWS

- 1. Öffnen Sie den EWS. Weitere Informationen finden Sie unter [Zugang und Nutzung von EWS.](#page-35-0)
- 2. Wählen Sie die Registerkarte Networking (Netzwerkeinbindung).
- 3. Vergewissern Sie sich, dass auf der Seite Wireless-Konfiguration "Ein" ausgewählt ist.
- 4. Klicken Sie auf die Schaltfläche Testbericht drucken, um eine Testseite zu drucken.

## Verringerung von Störungen in Wireless-Netzwerken

Mit den nachfolgenden Tipps können Sie Störungen in Wireless-Netzwerken verringern:

- Achten Sie auf einen möglichst großen Abstand zwischen den Wireless-Geräten und großen Metallgegenständen wie Aktenschränken oder anderen Geräten mit elektromagnetischen Feldern (z. B. Mikrowellenherde und Schnurlostelefone). Diese Objekte können Funksignale unterbrechen.
- Halten Sie die Wireless-Geräte von großen Mauerwerkstrukturen und sonstigen Bauwerken fern. Diese Objekte können Funkwellen absorbieren und die Signalstärke verringern.
- Stellen Sie den Wireless-Router an einer zentralen Stelle in Sichtlinie zu den Wireless-Druckern im Netzwerk auf.

## Beheben von Problemen mit der Ethernet-Verbindung

Überprüfen Sie Folgendes:

- Das Netzwerk ist funktionsfähig. Der Netzwerk-Hub, -Switch oder -Router ist eingeschaltet.
- Das Ethernet-Kabel verbindet vermutlich den Drucker mit dem Router. Das Ethernet-Kabel ist mit dem Ethernet-Anschluss am Drucker verbunden, und die LED neben dem Anschluss leuchtet bei bestehender Verbindung.
- Antivirusprogramme einschließlich Programmen zum Schutz vor Spyware verhindern nicht die Netzwerkverbindung zu Ihrem Drucker. Wenn Sie wissen, dass Antivirus- oder Firewallsoftware [die Verbindung zwischen Computer und Drucker verhindert, verwenden Sie den HP Online-Firewall-](https://h20180.www2.hp.com/apps/Nav?h_pagetype=s-921&h_lang=en&h_client=s-h-e005-01&h_keyword=bmGoWirelessFirewall)Troubleshooter zum Beheben des Problems.
- Führen Sie [HP Print and Scan Doctor](https://www.hp.com/support/PSDr) aus, um das Problem automatisch zu beheben. Vom Dienstprogramm wird versucht, das Problem zu diagnostizieren und zu beheben. Der HP Print and Scan Doctor ist ggf. nicht in allen Sprachen verfügbar.

# A Technische Daten

Die Informationen in diesem Dokument können ohne vorherige Ankündigung geändert werden. Einige Aussagen treffen möglicherweise nicht auf Ihren Drucker oder alle Länder/Regionen zu.

## Druckerspezifikationen

WICHTIG: Die folgenden Spezifikationen sind zum Zeitpunkt der Veröffentlichung richtig, können sich jedoch ändern. Weitere Informationen finden Sie auf der HP Support-Website.

### Technische Daten

Weitere Informationen finden Sie unter HP Support-Website. Wählen Sie Ihr Land/Ihre Region aus. Klicken Sie auf Produkte Support & Fehlerbehebung. Geben Sie den Namen ein, der an der Vorderseite des Druckers steht, und wählen Sie dann "Suchen" aus. Klicken Sie auf "Produktinformationen" und dann auf "Produktspezifikationen".

## Systemanforderungen

Informationen zu Software- und Systemanforderungen sowie zu zukünftigen Betriebssystem-Releases und Support finden Sie auf der HP Online-Support-Website unter [hp.com/support.](https://www.hp.com/support)

## Druckerabmessungen

#### Abbildung A-1 Abmessungen des Druckers (Modell dn/dw/w/USB)

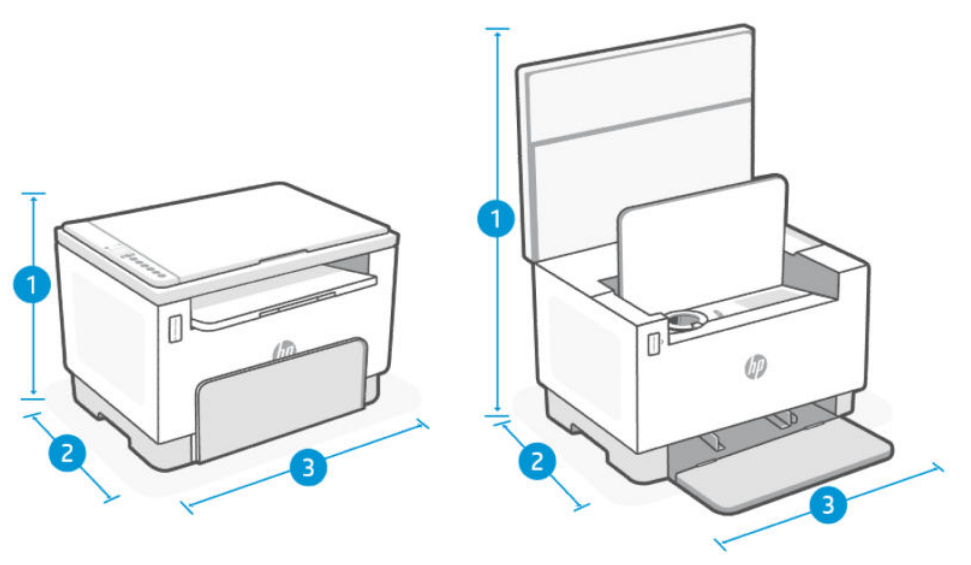

Tabelle A-1 Abmessungen des Druckers (Modell dn/dw/w/USB)

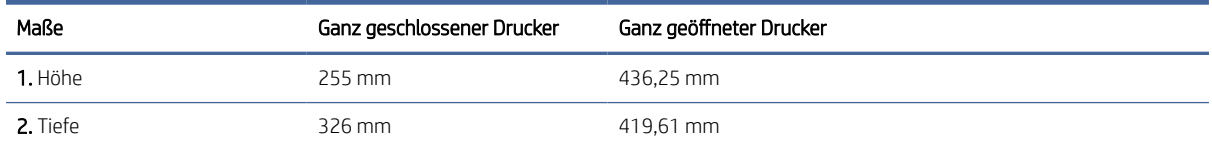

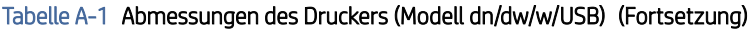

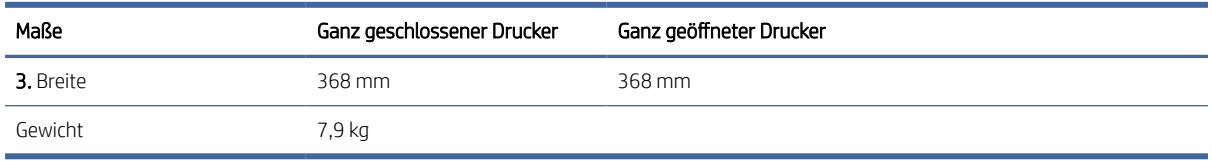

#### Abbildung A-2 Abmessungen des Druckers (Modell sdn/sdw)

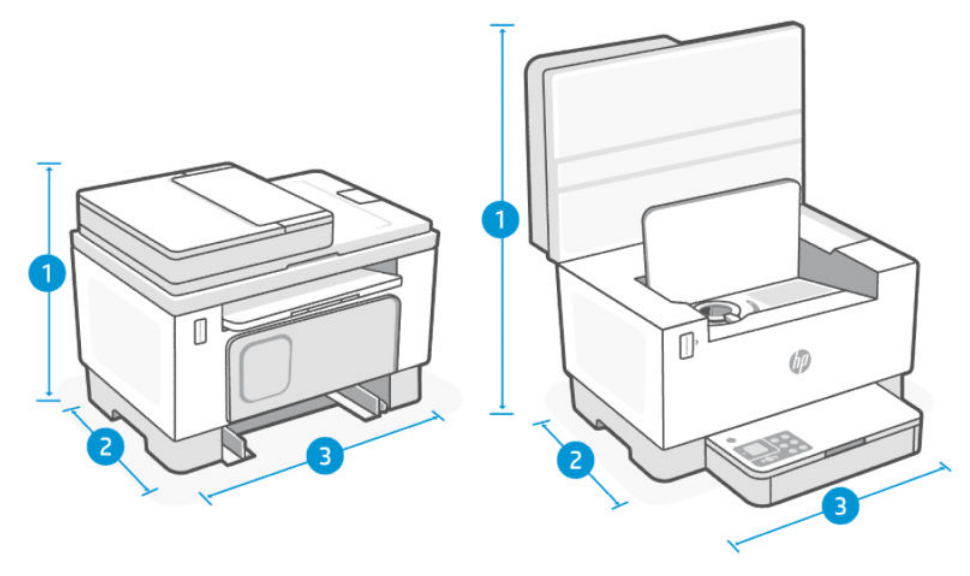

#### Tabelle A-2 Abmessungen des Druckers (Modell sdn/sdw)

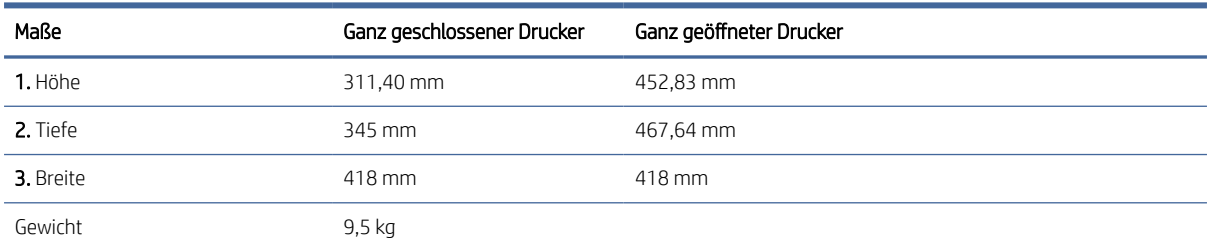

## Stromverbrauch, elektrische Spezifikationen und Schallemissionen

Aktuelle Informationen finden Sie unter [HP Support](#page-47-0) Für Produktspezifische Support-Links.

ACHTUNG: Die Angaben für den Netzanschluss basieren auf den Anforderungen in dem Land/der Region, in denen der Drucker verkauft wird. Ändern Sie die Einstellung für die Betriebsspannung nicht. Sonst wird der Drucker beschädigt und die Herstellergarantie für den Drucker verfällt.

## Betriebsumgebungsbereich

#### Tabelle A-3 Betriebsumgebungsbereich

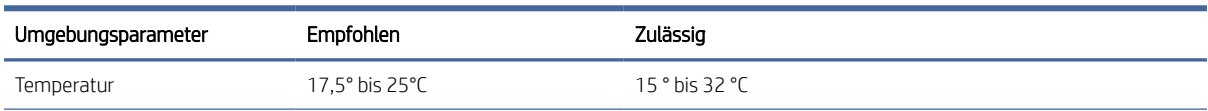

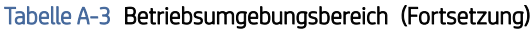

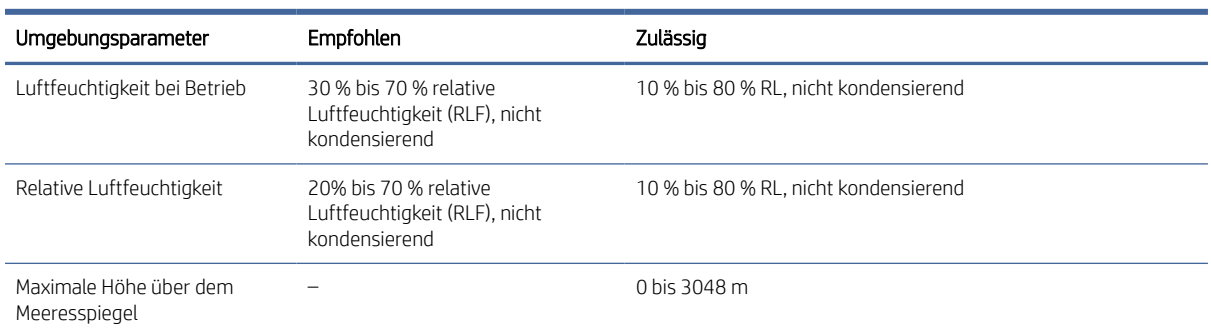

## Warnsymbole

Definitionen der Warnsymbole: Die folgenden Warnsymbole können auf HP Produkten vorkommen. Lassen Sie entsprechende Vorsicht walten.

- $\bigwedge$  Achtung: Stromschlag, elektrischer Schlag
- <u>W</u>Achtung: Heiße Oberfläche
- Achtung: Sich von beweglichen Teilen fernhalten
- Achtung: Scharfe Kante in der Nähe
- Warnung

## Laser-Warnung

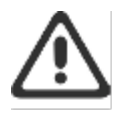

CAUTION - CLASS 3B INVISIBLE LASER RADIATION WHEN OPEN. AVOID EXPOSURE TO THE REAM

ATTENTION - RAYONNEMENT LASER INVISIBLE DE CLASSE 3B EN CAS D'OUVERTURE. ÉVITEZ L'EXPOSITION AU FAISCEAU.

VORSICHT - UNSICHTBARE LASERSTRAHLUNG KLASSE 3B, WENN ABDECKUNG GEÖFFNET. NIGHT DEM STRAHL AUSSETZEN.

PRECAUCIÓN - RADIACIÓN LÁSER INVISIBLE DE CLASE 3B PRESENTE AL ABRIR. EVITE LA EXPOSICIÓN AL HAZ

VARNING - OSYNLIG LASERSTRÄLNING KLASS 3B VID ÖPPEN LUCKA UNDVIK EXPONERING FÖR LASERSTRÅLNINGEN.

VAROITUS - LUOKAN 3B NÄKYMÄTTÖMÄLLE LASER-SÄTEILYÄ AVATTUNA. VÄLTÄ ALTISTUMISTA SÄTEELLE.

**注意** - 打开时,存在不可见的 3B 类激光辐射,请避免接触该激光 東。

주 역 - 열리면 들금 3B 비가시레이저발사선이발출됩니다 .. 팔선에 노출을 피하십시오..

```
注意 - ここを開くとクラス 3B 不可視レーザ放射が出ます。ビームに身をさらさな
いこと。
```
## Service und Support

Dieser Abschnitt beschreibt die Dienstleistungs- und Support-Informationen.

## Eingeschränkte Garantie von HP

#### Tabelle A-4 Eingeschränkte Garantie von HP

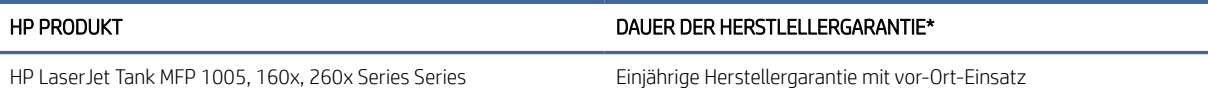

 $\mathbb{P}$  HINWEIS: \*Die Garantie- und Supportoptionen variieren je nach Produkt, Land und lokalen rechtlichen Bestimmungen. Unter [www.support.hp.com](https://www.support.hp.com) erhalten Sie weitere Informationen zu den preisgekrönten HP Service- und Supportoptionen in Ihrer Region. Für Details zur eingeschränkten HP Garantierichtlinie für Verbrauchsmaterialien besuchen Sie [www.hp.com/go/learnaboutsupplies.](https://www.hp.com/go/learnaboutsupplies)

HP garantiert Ihnen, dem Endbenutzer (Kunden), diese eingeschränkte HP Garantie, die nur für HP Markenprodukte gilt, die a) von HP Inc., seinen Tochtergesellschaften, verbundenen Unternehmen, autorisierten Händlern, autorisierten Distributoren oder Länderdistributoren verkauft oder geleast werden; und b) mit dieser eingeschränkten HP Garantie, dass HP Hardware und Zubehörteile für die oben angegebene Dauer ab Kaufdatum frei von Schäden an Material und Verarbeitung sind. Wenn HP während des Garantiezeitraums für ein bestimmtes Produkt über einen Defekt dieses Produktes informiert wird und das Produkt durch die Garantiebestimmungen von HP abgedeckt ist, kann HP das Produkt nach eigener Wahl entweder reparieren oder umtauschen. Austauschprodukte sind entweder neu oder neuwertig. HP Produkte, die als reparaturbedürftig gemeldet werden, können durch aufgearbeitete Produkte gleichen Typs ersetzt statt repariert zu werden. Aufgearbeitete Teile können zur Reparatur von Produkten verwendet werden. Die Reparatur von Produkten kann dazu führen, dass durch Benutzer generierte Daten verloren gehen.

HP garantiert Ihnen, dass HP Software für den oben angegebenen Zeitraum ab Kaufdatum bei sach- und fachgemäßer Installation und Verwendung keine Fehler bei der Ausführung der Programmieranweisungen zeigt, die auf Fehler im Material oder der Verarbeitung zurückzuführen sind. Wenn HP während der anzuwendenden Gewährleistungsfrist über einen solchen Defekt informiert wird, kann HP das Produkt umtauschen.

HP übernimmt keine Gewähr dafür, dass der Betrieb von HP Produkten ohne Unterbrechungen oder Fehler abläuft. Falls HP ein defektes Produkt, das durch die Gewährleistungsbestimmungen von HP abgedeckt ist, je nach vorliegender Sachlage weder reparieren noch umtauschen kann, erstattet HP nach Erhalt der Information über den Defekt innerhalb eines angemessenen Zeitraums den Kaufpreis des Produkts.

HP Produkte können werksüberholte Teile enthalten, deren Leistung neuen Elementen entspricht oder die anderweitig verwendet wurden.

Von der Gewährleistung ausgeschlossen sind Fehler, die auf folgende Ursachen zurückzuführen sind: (a) unsachgemäße oder unzureichende Wartung oder Kalibrierung, (b) nicht von Hewlett-Packard gelieferte Software, Schnittstellen, Teile oder Verbrauchsmaterialien, (c) unberechtigte Veränderungen oder missbräuchliche Verwendung, (d) Betrieb außerhalb der für dieses Produkt angegebenen Spezifikationen oder (e) unsachgemäße Einrichtung und Wartung des Aufstellungsortes.

AUSSER DER OBIGEN GEWÄHRLEISTUNG LEISTET HP IN DEM GESETZLICH ZULÄSSIGEN RAHMEN KEINE WEITEREN GEWÄHRLEISTUNGEN, SEI ES SCHRIFTLICH ODER MÜNDLICH, VERTRAGLICH ODER GESETZLICH. INSBESONDERE ERTEILT HP KEINERLEI GESETZLICHE GEWÄHRLEISTUNGEN IN BEZUG AUF MARKTGÄNGIGE QUALITÄT ODER EIGNUNG FÜR EINEN BESTIMMTEN ZWECK. In einigen Ländern/Regionen ist die Einschränkung der gesetzlichen Gewährleistungsfrist verboten. Die oben aufgeführten Haftungsausschlüsse bzw. -einschränkungen treffen daher möglicherweise nicht auf Sie zu. Diese Gewährleistungserklärung räumt dem Kunden bestimmte Rechte ein. Zusätzlich kann der Kunde über andere Rechte verfügen, die sich je nach Land/Region, Bundesstaat oder Provinz unterscheiden. Beachten Sie die länderspezifischen Erklärungen am Ende dieses Dokuments.

Die beschränkte Gewährleistung von HP ist in allen Ländern/Regionen oder an allen Orten gültig, an denen HP Kundendienststellen für dieses Produkt unterhält und an denen HP dieses Produkt verkauft. Der Umfang Ihrer Gewährleistungsansprüche richtet sich nach den örtlichen Bestimmungen. HP nimmt keine Änderungen an Form, Umfang und Funktionen des Produkts vor, um dessen Betriebsbereitschaft in Ländern/Regionen zu gewährleisten, für die es aufgrund bestimmter Vorschriften oder Normen nicht entwickelt wurde.

DIE RECHTE AUS DIESER GEWÄHRLEISTUNGSERKLÄRUNG SIND IM RAHMEN DER VOR ORT GÜLTIGEN RECHTSBESTIMMUNGEN DIE EINZIGEN UND EXKLUSIVEN RECHTE DES KUNDEN. IM RAHMEN DES GELTENDEN RECHTS, MIT AUSNAHME DER IN DIESER GEWÄHRLEISTUNG AUSDRÜCKLICH FESTGELEGTEN VERPFLICHTUNGEN, SIND HP UND DIE ZULIEFERER IN KEINER WEISE VERANTWORTLICH FÜR DIREKTE, INDIREKTE, SPEZIELLE ODER FOLGESCHÄDEN (EINSCHLIESSLICH DATENVERLUST UND ENTGANGENEN GEWINN) SOWIE FÜR SCHADENERSATZ UND SONSTIGE SCHÄDEN, UNABHÄNGIG DAVON, OB DIESE AUF EINER VERTRAGLICHEN GRUNDLAGE, EINER UNERLAUBTEN HANDLUNG ODER EINER ANDEREN RECHTSTHEORIE BERUHEN, UND UNABHÄNGIG DAVON, OB AUF DIE MÖGLICHKEIT SOLCHER SCHÄDEN HINGEWIESEN WURDE. Einige Länder/Regionen, Staaten oder Provinzen lassen den Ausschluss oder die Beschränkung von Entschädigungen für zufällige oder mittelbare Schäden nicht zu, sodass Teile der oben genannten Einschränkungs- oder Ausschlussklauseln für Sie möglicherweise nicht relevant sind.

DIE BEDINGUNGEN DIESER GEWÄHRLEISTUNGSERKLÄRUNG STELLEN, AUSSER IM GESETZLICH ZULÄSSIGEN RAHMEN, EINEN ZUSATZ ZU UND KEINEN AUSSCHLUSS, KEINE BESCHRÄNKUNG ODER ÄNDERUNG DER VERFASSUNGSMÄSSIGEN RECHTE DAR, DIE FÜR DEN VERKAUF VON HP PRODUKTEN AN DIESE KUNDEN BESTEHEN. BEACHTEN SIE DIE LÄNDERSPEZIFISCHEN ERKLÄRUNGEN AM ENDE DIESES DOKUMENTS (WENN ANWENDBAR) FÜR WEITERE INFORMATIONEN ZU IHREN VERBRAUCHERRECHTEN.

#### Länderspezifische Bedingungen

In manchen Ländern gelten möglicherweise andere gesetzliche Ansprüche. Für weitere Informationen siehe unten.

#### Australien

Ihre Rechte als australischer Verbraucher unterscheiden sich von denen, die im obigen Dokument angegeben wurden.

Ignorieren Sie alle Beschränkungen oder Ausschlüsse im obigen Dokument und beachten Sie die nachstehenden Informationen.

- 1. Wenn Sie in Ihrer Eigenschaft als Verbraucher eine Ware von HP kaufen, gelten für die Waren Gewährleistungen, die gemäß dem australischen Verbraucherrecht ("Consumer Law") nicht ausgeschlossen werden können. Sie haben Anspruch auf Ersatz oder Erstattung bei einem schwerwiegenden Fehler und auf eine Ausgleichsleistung für einen anderen vernünftigerweise vorhersehbaren Verlust oder Schaden. Sie haben auch Anspruch auf Reparatur oder Ersatz der Waren, wenn die Waren nicht von akzeptabler Qualität sind, ohne dass der Fehler schwerwiegend ist.
- 2. Dies bedeutet, dass es für an australische Verbraucher gelieferte HP-Waren keine festgelegte Gewährleistungsfrist gibt.
- 3. Stattdessen müssen die Waren z. B. für die Zwecke, für die sie üblicherweise geliefert werden, über einen Zeitraum geeignet sein, den ein vernünftiger, mit dem Zustand und der Beschaffenheit der Waren vertrauter Verbraucher erwarten würde. Dieser Zeitraum kann je nach Produkt unterschiedlich sein.
- 4. Wenden Sie sich bitte an HP, wenn Sie der Meinung sind, dass ein HP-Produkt eine der unten aufgeführten Gewährleistungen nicht erfüllt. HP wird mit Ihnen die spezifische Art und die Umstände dieser Ware besprechen und prüfen, ob der konkrete Fehler oder das konkrete Problem unter die gesetzlichen Gewährleistungen fällt.

Die Herstellergarantie von HP schließt keine Bedingung, Garantie, Gewährleistung, kein Recht oder Rechtsmittel aus, die Ihnen nach dem Gesetz zustehen (insbesondere Gewährleistungen für Verbraucher gemäß dem australischen "Consumer Law") und nicht rechtmäßig ausgeschlossen oder eingeschränkt werden können, und sie schränkt diese auch nicht ein noch ändert sie diese ab.

Die maßgeblichen Gewährleistungen sind die folgenden:

- 1. Qualität Die von HP gelieferten Waren müssen von akzeptabler Qualität sein. Ob eine Qualität akzeptabel ist, wird daran gemessen, ob ein vernünftiger Verbraucher in voller Kenntnis des Zustands und der Beschaffenheit der Waren diese als
	- sicher, haltbar und mängelfrei
	- akzeptabel hinsichtlich Aussehen und Fertigung und
	- für alle Zwecke, für die sie üblicherweise geliefert werden, geeignet ansehen würde.

Bei dieser Prüfung sind die Wesensart und der Preis der Ware sowie etwaige Angaben auf der Verpackung oder Etikettierung zu berücksichtigen.

- 2. Angegebener Zweck Die von HP gelieferten Waren oder erbrachten Leistungen, die HP als angemessen geeignet für einen Zweck, den ein Verbraucher ausdrücklich angegeben hat, erklärt, müssen für diesen Zweck angemessen geeignet sein.
- 3. Beschreibung Die von HP gelieferten Waren müssen der von HP bereitgestellten Beschreibung entsprechen.
- 4. Muster Die von HP gelieferten Waren müssen mit einem Muster, das HP Ihnen gezeigt hat, übereinstimmen.
- 5. Eigentumsrecht Ein Verbraucher, der eine Ware von HP kauft, muss ein ungestörtes Eigentumsrecht an dieser Ware erhalten.
- 6. Gebotene Sorgfalt und Fachlichkeit Die von HP für Sie erbrachten Leistungen müssen mit der gebotenen Sorgfalt und Fachlichkeit erbracht werden.
- 7. Ausdrückliche Gewährleistungen HP ist gesetzlich verpflichtet, die in seinen Allgemeinen Geschäftsbedingungen angegebenen Gewährleistungen zu erfüllen.
- 8. Angemessene Frist Die von HP erbrachten Reparaturleistungen müssen innerhalb einer angemessenen Frist erbracht werden.

Wenn Sie der Meinung sind, dass Sie Anspruch auf eine der oben genannten Abhilfen oder eine Abhilfe im Rahmen der Herstellergarantie von HP ("HP Worldwide Limited Warranty") und des Dokuments zur technischen Unterstützung ("Technical Support Document") haben, wenden Sie sich bitte an HP:

HP PPS Australia Pty Ltd

Rhodes Corporate Park, Building F, Level 5

1 Homebush Bay Drive

Rhodes, NSW 2138

Australien

Um eine Support-Anfrage einzuleiten, verwenden Sie bitte die unten stehenden Nummern oder besuchen Sie [www.hp.com.au](https://www8.hp.com/au/en/home.html) und wählen Sie die Option "Customer Service" (Kundendienst), um die aktuelle Liste der Nummern für den telefonischen Support zu erhalten.

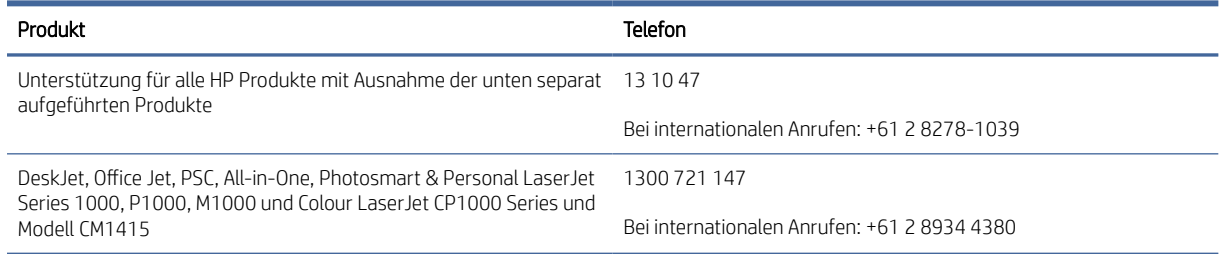

Weitergehende Informationen zu Verbraucherrechten finden Sie auf [www.consumerlaw.gov.au](https://consumerlaw.gov.au) und [www.accc.gov.au/consumerguarantees.](https://www.accc.gov.au/consumers/consumer-rights-guarantees)

#### Neuseeland

In Neuseeland enthält die Hardware und Software Garantien, die gemäß dem neuseeländischen Verbraucherrecht nicht ausgeschlossen werden können. In Neuseeland ist ein Verbrauchergeschäft ein Geschäft mit einer Person, die Waren zum eigenen oder häuslichen Gebrauch oder zu Haushaltszwecken kauft und nicht zu Geschäftszwecken. Neuseeländische Verbraucher, die Waren für den eigenen oder häuslichen Gebrauch oder zu Haushaltszwecken und nicht zu Geschäftszwecken ("Neuseeländischen Verbraucher") erwerben, haben bei Mängel ein Anrecht auf Reparatur, Ersatz oder Erstattung und bei anderen absehbaren Verlusten oder Schäden ein Anrecht auf Schadenersatz. Endkunden in Neuseeland (gemäß o. g. Definition) können sich die Kosten für die Rücksendung des Produkts an den Kaufort zurückerstatten lassen, wenn eine Verletzung des neuseeländischen Verbraucherschutzgesetzes vorliegt; wenn es darüber hinaus für den neuseeländischen Endkunden mit erheblichen Kosten verbunden ist, die Waren an HP zurückzusenden, wird HP die Waren auf eigene Kosten abholen.

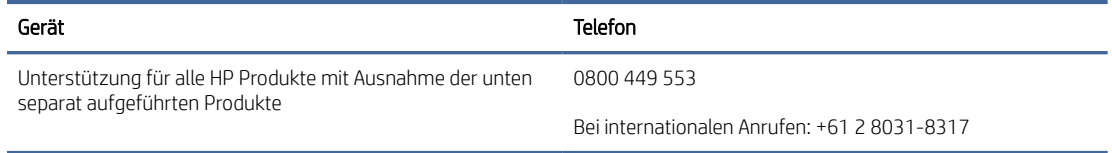

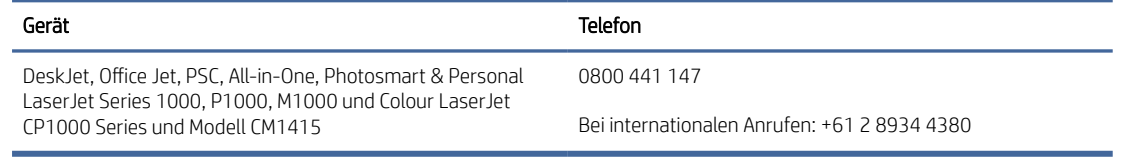

### GB, Irland und Malta

The HP Limited Warranty is a commercial guarantee voluntarily provided by HP. The name and address of the HP entity responsible for the performance of the HP Limited Warranty in your country/region is as follows:

UK: HP Inc UK Limited, Cain Road, Amen Corner, Bracknell, Berkshire, RG12 1HN

Ireland: Hewlett-Packard Ireland Limited, Liffey Park Technology Campus, Barnhall Road, Leixlip, Co.Kildare

Malta: Hewlett-Packard Europe B.V., Amsterdam, Meyrin Branch, Route du Nant-d'Avril 150, 1217 Meyrin, Switzerland

United Kingdom: The HP Limited Warranty benefits apply in addition to any legal rights to a guarantee from seller of nonconformity of goods with the contract of sale. These rights expire six years from delivery of goods for products purchased in England or Wales and five years from delivery of goods for products purchased in Scotland. However various factors may impact your eligibility to receive these rights. For further information, please consult the following link: Consumer Legal Guarantee [\(https://www.hp.com/go/eu-legal\)](https://www.hp.com/go/eu-legal) or you may visit the European Consumer Centers website (ec.europa.eu/info/live-work-travel-eu/consumers/resolve-yourconsumer-complaint/european-consumer-centres-network-ecc-net\_en). Consumers have the right to choose whether to claim service under the HP Limited Warranty or against the seller under the legal guarantee.

Ireland: The HP Limited Warranty benefits apply in addition to any statutory rights from seller in relation to nonconformity of goods with the contract of sale. However various factors may impact your eligibility to receive these rights. Consumer statutory rights are not limited or affected in any manner by HP Care Pack. For further information, please consult the following link: Consumer Legal Guarantee [\(https://www.hp.com/go/eu-legal\)](https://www.hp.com/go/eu-legal) or you may visit the European Consumer Centers website (ec.europa.eu/info/live-work-travel-eu/consumers/ resolve-your-consumer-complaint/european-consumer-centres-network-ecc-net\_en). Consumers have the right to choose whether to claim service under the HP Limited Warranty or against the seller under the legal guarantee.

Malta: The HP Limited Warranty benefits apply in addition to any legal rights to a two-year guarantee from seller of nonconformity of goods with the contract of sale; however various factors may impact your eligibility to receive these rights. Consumer statutory rights are not limited or affected in any manner by the HP Limited Warranty. For further information, please consult the following link: Consumer Legal Guarantee [\(https://www.hp.com/go/eu-legal\)](https://www.hp.com/go/eu-legal) or you may visit the European Consumer Centers website (ec.europa.eu/info/live-work-travel-eu/consumers/resolve-yourconsumer-complaint/european-consumer-centres-network-ecc-net\_en). Consumers have the right to choose whether to claim service under the HP Limited Warranty or against the seller under two-year legal guarantee.

#### Österreich, Belgien, Deutschland und Luxemburg

Die beschränkte HP Herstellergarantie ist eine von HP auf freiwilliger Basis angebotene kommerzielle Garantie. Der Name und die Adresse der HP Gesellschaft, die in Ihrem Land für die Gewährung der beschränkten HP Herstellergarantie verantwortlich ist, sind wie folgt:

Deutschland: HP Deutschland GmbH, Schickardstr. 32, D-71034 Böblingen

Österreich: HP Austria GmbH., Technologiestrasse 5, A-1120 Wien

Luxemburg: Hewlett-Packard Luxembourg S.C.A., 75, Parc d'Activités Capellen, Rue Pafebruc, L-8308 Capellen

Belgien: HP Belgium BVBA, Hermeslaan 1A, B-1831 Diegem

Die Rechte aus der beschränkten HP Herstellergarantie gelten zusätzlich zu den gesetzlichen Ansprüchen wegen Sachmängeln aus einer zweijährigen Gewährleistung ab dem Lieferdatum. Ob Sie Anspruch auf diese Rechte haben, hängt von zahlreichen Faktoren ab. Die Rechte des Kunden sind in keiner Weise durch die beschränkte HP Herstellergarantie eingeschränkt bzw. betroffen. Weitere Hinweise finden Sie auf der folgenden Website: Gewährleistungsansprüche für Verbraucher [\(www.hp.com/go/eu-legal\)](http://www.hp.com/go/eu-legal) oder Sie können die [Website des Europäischen Verbraucherzentrums \(http://ec.europa.eu/consumers/solving\\_consumer\\_disputes/](https://ec.europa.eu/info/live-work-travel-eu/consumers/resolve-your-consumer-complaint/european-consumer-centres-network_en) non-judicial\_redress/ecc-net/index\_en.htm) besuchen. Verbraucher haben das Recht zu wählen, ob sie eine Leistung von HP gemäß der beschränkten HP Herstellergarantie in Anspruch nehmen oder ob sie sich gemäß der gesetzlichen zweijährigen Haftung für Sachmängel (Gewährleistung) sich an den jeweiligen Verkäufer wenden.

#### Belgien, Frankreich und Luxemburg

La garantie limitée HP est une garantie commerciale fournie volontairement par HP. Voici les coordonnées de l'entité HP responsable de l'exécution de la garantie limitée HP dans votre pays:

France: HP France SAS, société par actions simplifiée identifiée sous le numéro 448 694 133 RCS Evry, 1 Avenue du Canada, 91947, Les Ulis

G.D. Luxembourg: Hewlett-Packard Luxembourg S.C.A., 75, Parc d'Activités Capellen, Rue Pafebruc, L-8308 Capellen

Belgique: HP Belgium BVBA, Hermeslaan 1A, B-1831 Diegem

France: Les avantages de la garantie limitée HP s'appliquent en complément des droits dont vous disposez au titre des garanties légales applicables dont le bénéfice est soumis à des conditions spécifiques. Vos droits en tant que consommateur au titre de la garantie légale de conformité mentionnée aux articles L. 211-4 à L. 211-13 du Code de la Consommation et de celle relatives aux défauts de la chose vendue, dans les conditions prévues aux articles 1641 à 1648 et 2232 du Code de Commerce ne sont en aucune façon limités ou affectés par la garantie limitée HP. Pour de plus amples informations, veuillez consulter le lien suivant : Garanties légales accordées au consommateur [\(www.hp.com/go/eu-legal\)](http://www.hp.com/go/eu-legal). Vous pouvez également consulter le site Web des Centres européens des consommateurs (http://ec.europa.eu/consumers/solving\_consumer\_disputes/non-judicial\_redress/ecc-net/ [index\\_en.htm\). Les consommateurs ont le droit de choisir d'exercer leurs droits au titre de la garantie limitée HP,](https://ec.europa.eu/info/live-work-travel-eu/consumers/resolve-your-consumer-complaint/european-consumer-centres-network_en)  ou auprès du vendeur au titre des garanties légales applicables mentionnées ci-dessus.

#### POUR RAPPEL:

Garantie Légale de Conformité:

*« Le vendeur est tenu de livrer un bien conforme au contrat et répond des défauts de conformité existant lors de la délivrance.*

*Il répond également des défauts de conformité résultant de l'emballage, des instructions de montage ou de l'installation lorsque celle-ci a été mise à sa charge par le contrat ou a été réalisée sous sa responsabilité ».*

Article L211-5 du Code de la Consommation:

*« Pour être conforme au contrat, le bien doit:*

*1° Etre propre à l'usage habituellement attendu d'un bien semblable et, le cas échéant:*

*- correspondre à la description donnée par le vendeur et posséder les qualités que celui-ci a présentées à l'acheteur sous forme d'échantillon ou de modèle;*

*- présenter les qualités qu'un acheteur peut légitimement attendre eu égard aux déclarations publiques faites par le vendeur, par le producteur ou par son représentant, notamment dans la publicité ou l'étiquetage;*

*2° Ou présenter les caractéristiques définies d'un commun accord par les parties ou être propre à tout usage spécial recherché par l'acheteur, porté à la connaissance du vendeur et que ce dernier a accepté ».*

Article L211-12 du Code de la Consommation:

*« L'action résultant du défaut de conformité se prescrit par deux ans à compter de la délivrance du bien ».*

Garantie des vices cachés

Article 1641 du Code Civil : *« Le vendeur est tenu de la garantie à raison des défauts cachés de la chose vendue qui*  la rendent impropre à l'usage auguel on la destine, ou qui diminuent tellement cet usage que l'acheteur ne l'aurait *pas acquise, ou n'en aurait donné qu'un moindre prix, s'il les avait connus. »*

Article 1648 alinéa 1 du Code Civil:

*« L'action résultant des vices rédhibitoires doit être intentée par l'acquéreur dans un délai de deux ans à compter de la découverte du vice. »*

G.D. Luxembourg et Belgique: Les avantages de la garantie limitée HP s'appliquent en complément des droits dont vous disposez au titre de la garantie de non-conformité des biens avec le contrat de vente. Cependant, de nombreux facteurs peuvent avoir un impact sur le bénéfice de ces droits. Vos droits en tant que consommateur au titre de ces garanties ne sont en aucune façon limités ou affectés par la garantie limitée HP. Pour de plus amples informations, veuillez consulter le lien suivant: Garanties légales accordées au consommateur [\(www.hp.com/go/eu-legal\)](http://www.hp.com/go/eu-legal) ou vous pouvez également consulter le site Web des Centres européens des consommateurs (http://ec.europa.eu/consumers/solving\_consumer\_disputes/non[judicial\\_redress/ecc-net/index\\_en.htm\). Les consommateurs ont le droit de choisir de réclamer un service sous l](https://ec.europa.eu/info/live-work-travel-eu/consumers/resolve-your-consumer-complaint/european-consumer-centres-network_en)a garantie limitée HP ou auprès du vendeur au cours d'une garantie légale de deux ans.

#### Italien

La Garanzia limitata HP è una garanzia commerciale fornita volontariamente da HP. Di seguito sono indicati nome e indirizzo della società HP responsabile della fornitura dei servizi coperti dalla Garanzia limitata HP nel vostro Paese/regione:

Italia: HP Italy S.r.l., Via Carlo Donat Cattin,5 20063 Cernusco S/Naviglio

I vantaggi della Garanzia limitata HP vengono concessi ai consumatori in aggiunta ai diritti derivanti dalla garanzia di due anni fornita dal venditore in caso di non conformità dei beni rispetto al contratto di vendita. Tuttavia, diversi fattori possono avere un impatto sulla possibilita' di beneficiare di tali diritti. I diritti spettanti ai consumatori in forza della garanzia legale non sono in alcun modo limitati, né modificati dalla Garanzia limitata HP. Per ulteriori informazioni, si prega di consultare il seguente link: Garanzia legale per i clienti [\(](https://ec.europa.eu/info/live-work-travel-eu/consumers/resolve-your-consumer-complaint/european-consumer-centres-network_en)[www.hp.com/go/eu-legal](http://www.hp.com/go/eu-legal)[\), oppure visitare il sito Web dei Centri europei per i consumatori \(http://ec.europa.eu/](https://ec.europa.eu/info/live-work-travel-eu/consumers/resolve-your-consumer-complaint/european-consumer-centres-network_en) consumers/solving\_consumer\_disputes/non-judicial\_redress/ecc-net/index\_en.htm). I consumatori hanno il diritto di scegliere se richiedere un servizio usufruendo della Garanzia limitata HP oppure rivolgendosi al venditore per far valere la garanzia legale di due anni.

#### Spanien

Su Garantía limitada de HP es una garantía comercial voluntariamente proporcionada por HP. El nombre y dirección de las entidades HP que proporcionan la Garantía limitada de HP (garantía comercial adicional del fabricante) en su país es:

España: Hewlett-Packard Española S.L. Calle Vicente Aleixandre, 1 Parque Empresarial Madrid - Las Rozas, E-28232 Madrid

Los beneficios de la Garantía limitada de HP son adicionales a la garantía legal de 2 años a la que los consumidores tienen derecho a recibir del vendedor en virtud del contrato de compraventa; sin embargo, varios factores pueden afectar su derecho a recibir los beneficios bajo dicha garantía legal. A este respecto, la Garantía limitada de HP no limita o afecta en modo alguno los derechos legales del consumidor [\(https://www.hp.com/go/eu-legal\)](https://www.hp.com/go/eu-legal). Para más información, consulte el siguiente enlace: Garantía legal del consumidor o puede visitar el sitio web de los Centros europeos de los

consumidores (ec.europa.eu/info/live-work-travel-eu/consumers/resolve-your-consumer-complaint/europeanconsumer-centres-network-ecc-net\_en). Los clientes tienen derecho a elegir si reclaman un servicio acogiéndose a la Garantía limitada de HP o al vendedor de conformidad con la garantía legal de dos años.

#### Dänemark

Den begrænsede HP-garanti er en garanti, der ydes frivilligt af HP. Navn og adresse på det HP-selskab, der er ansvarligt for HP's begrænsede garanti i dit land, er som følger:

Danmark: HP Inc Danmark ApS, Engholm Parkvej 8, 3450, Allerød

Den begrænsede HP-garanti gælder i tillæg til eventuelle juridiske rettigheder, for en toårig garanti fra sælgeren af varer, der ikke er i overensstemmelse med salgsaftalen, men forskellige faktorer kan dog påvirke din ret til at opnå disse rettigheder. Forbrugerens lovbestemte rettigheder begrænses eller påvirkes ikke på nogen måde af den begrænsede HP-garanti. Se nedenstående link for at få yderligere oplysninger: Forbrugerens juridiske garanti [\(www.hp.com/go/eu-legal\)](http://www.hp.com/go/eu-legal) eller du kan besøge De Europæiske Forbrugercentres websted (http://ec.europa.eu/consumers/solving\_consumer\_disputes/non[judicial\\_redress/ecc-net/index\\_en.htm\). Forbrugere har ret til at vælge, om de vil gøre krav på service i henhol](https://ec.europa.eu/info/live-work-travel-eu/consumers/resolve-your-consumer-complaint/european-consumer-centres-network_en)d til HP's begrænsede garanti eller hos sælger i henhold til en toårig juridisk garanti.

#### Norwegen

HPs garanti er en begrenset og kommersiell garanti som HP selv har valgt å tilby. Følgende lokale selskap innestår for garantien:

Norge: HP Norge AS, Rolfbuktveien 4b, 1364 Fornebu

HPs garanti kommer i tillegg til det mangelsansvar HP har i henhold til norsk forbrukerkjøpslovgivning, hvor reklamasjonsperioden kan være to eller fem år, avhengig av hvor lenge salgsgjenstanden var ment å vare. Ulike faktorer kan imidlertid ha betydning for om du kvalifiserer til å kreve avhjelp iht slikt mangelsansvar. Forbrukerens lovmessige rettigheter begrenses ikke av HPs garanti. Hvis du vil ha mer informasjon, kan du klikke på følgende kobling: Juridisk garanti for forbruker [\(https://www.hp.com/go/eu-legal\)](https://www.hp.com/go/eu-legal) eller du kan besøke nettstedet til de europeiske forbrukersentrene (ec.europa.eu/info/live-work-travel-eu/consumers/resolve-yourconsumer-complaint/european-consumer-centres-network-ecc-net\_en). Forbrukere har retten til å velge å kreve service under HPs garanti eller iht selgerens lovpålagte mangelsansvar.

#### **Schweden**

HP:s begränsade garanti är en kommersiell garanti som tillhandahålls frivilligt av HP. Namn och adress till det HP-företag som ansvarar för HP:s begränsade garanti i ditt land är som följer:

Sverige: HP PPS Sverige AB, SE-169 73 Stockholm

Fördelarna som ingår i HP:s begränsade garanti gäller utöver de lagstadgade rättigheterna till tre års garanti från säljaren angående varans bristande överensstämmelse gentemot köpeavtalet, men olika faktorer kan påverka din rätt att utnyttja dessa rättigheter. Konsumentens lagstadgade rättigheter varken begränsas eller påverkas på något sätt av HP:s begränsade garanti. Mer information får du om du följer denna länk: Lagstadgad garanti för konsumenter [\(https://www.hp.com/go/eu-legal\)](https://www.hp.com/go/eu-legal) eller så kan du gå till European Consumer Centers webbplats (ec.europa.eu/info/live-work-travel-eu/consumers/resolve-yourconsumer-complaint/european-consumer-centres-network-ecc-net\_en). Konsumenter har rätt att välja om de vill ställa krav enligt HP:s begränsade garanti eller på säljaren enligt den lagstadgade treåriga garantin.

#### Portugal

A Garantia Limitada HP é uma garantia comercial fornecida voluntariamente pela HP. O nome e a morada da entidade HP responsável pela prestação da Garantia Limitada HP no seu país são os seguintes:

Portugal: HPCP – Computing and Printing Portugal, Unipessoal, Lda., Edificio D. Sancho I, Quinta da Fonte, Porto Salvo, Lisboa, Oeiras, 2740 244

As vantagens da Garantia Limitada HP aplicam-se cumulativamente com quaisquer direitos decorrentes da legislação aplicável à garantia de dois anos do vendedor, relativa a defeitos do produto e constante do contrato de venda. Existem, contudo, vários fatores que poderão afetar a sua elegibilidade para beneficiar de tais direitos. Os direitos legalmente atribuídos aos consumidores não são limitados ou afetados de forma alguma pela Garantia Limitada HP. Para mais informações, consulte a ligação seguinte: Garantia legal do consumidor [\(www.hp.com/go/eu-legal\)](http://www.hp.com/go/eu-legal) ou visite o Web site da Rede dos Centros [Europeus do Consumidor \(http://ec.europa.eu/consumers/solving\\_consumer\\_disputes/non-judicial\\_redress/ecc](https://ec.europa.eu/info/live-work-travel-eu/consumers/resolve-your-consumer-complaint/european-consumer-centres-network_en)net/index\_en.htm). Os consumidores têm o direito de escolher se pretendem reclamar assistência ao abrigo da Garantia Limitada HP ou contra o vendedor ao abrigo de uma garantia jurídica de dois anos.

#### Griechenland und Zypern

Η Περιορισμένη εγγύηση HP είναι μια εμπορική εγγύηση η οποία παρέχεται εθελοντικά από την HP. Η επωνυμία και η διεύθυνση του νομικού προσώπου ΗΡ που παρέχει την Περιορισμένη εγγύηση ΗΡ στη χώρα σας είναι η εξής:

Ελλάδα /Κύπρoς: HP Printing and Personal Systems Hellas EPE, Tzavella 1-3, 15232 Chalandri, Attiki

Ελλάδα /Κύπρoς: HP Συστήματα Εκτύπωσης και Προσωπικών Υπολογιστών Ελλάς Εταιρεία Περιορισμένης Ευθύνης, Tzavella 1-3, 15232 Chalandri, Attiki

Τα προνόμια της Περιορισμένης εγγύησης HP ισχύουν επιπλέον των νόμιμων δικαιωμάτων για διετή εγγύηση έναντι του Πωλητή για τη μη συμμόρφωση των προϊόντων με τις συνομολογημένες συμβατικά ιδιότητες, ωστόσο η άσκηση των δικαιωμάτων σας αυτών μπορεί να εξαρτάται από διάφορους παράγοντες. Τα νόμιμα δικαιώματα των καταναλωτών δεν περιορίζονται ούτε επηρεάζονται καθ' οιονδήποτε τρόπο από την Περιορισμένη εγγύηση HP. Για περισσότερες πληροφορίες, συμβουλευτείτε την ακόλουθη τοποθεσία web: Νόμιμη εγγύηση καταναλωτή [\(www.hp.com/go/eu-legal\)](http://www.hp.com/go/eu-legal) ή μπορείτε να επισκεφτείτε την τοποθεσία [web των Ευρωπαϊκών Κέντρων Καταναλωτή \(http://ec.europa.eu/consumers/solving\\_consumer\\_disputes/non](https://ec.europa.eu/info/live-work-travel-eu/consumers/resolve-your-consumer-complaint/european-consumer-centres-network_en)judicial\_redress/ecc-net/index\_en.htm). Οι καταναλωτές έχουν το δικαίωμα να επιλέξουν αν θα αξιώσουν την υπηρεσία στα πλαίσια της Περιορισμένης εγγύησης ΗΡ ή από τον πωλητή στα πλαίσια της νόμιμης εγγύησης δύο ετών.

#### Ungarn

A HP korlátozott jótállás egy olyan kereskedelmi jótállás, amelyet a HP a saját elhatározásából biztosít. Az egyes országokban a HP mint gyártó által vállalt korlátozott jótállást biztosító HP vállalatok neve és címe:

Magyarország: HP Inc Magyarország Kft., H-1117 Budapest, Alíz utca 1.

A HP korlátozott jótállásban biztosított jogok azokon a jogokon felül illetik meg Önt, amelyek a termékeknek az adásvételi szerződés szerinti minőségére vonatkozó kétéves, jogszabályban foglalt eladói szavatosságból, továbbá ha az Ön által vásárolt termékre alkalmazandó, a jogszabályban foglalt kötelező eladói jótállásból erednek, azonban számos körülmény hatással lehet arra, hogy ezek a jogok Önt megilletik-e. További információért kérjük, keresse fel a következő webhelyet: Jogi Tájékoztató Fogyasztóknak (www.hp.com/go/ [eu-legal\) vagy látogassa meg az Európai Fogyasztói Központok webhelyét \(http://ec.europa.eu/consumers/](http://www.hp.com/go/eu-legal) [solving\\_consumer\\_disputes/non-judicial\\_redress/ecc-net/index\\_en.htm\). A fogyasztóknak jogában áll, hogy](https://ec.europa.eu/info/live-work-travel-eu/consumers/resolve-your-consumer-complaint/european-consumer-centres-network_en)  megválasszák, hogy a jótállással kapcsolatos igényüket a HP korlátozott jótállás alapján vagy a kétéves, jogszabályban foglalt eladói szavatosság, illetve, ha alkalmazandó, a jogszabályban foglalt kötelező eladói jótállás alapján érvényesítik.

#### Tschechische Republik

Omezená záruka HP je obchodní zárukou dobrovolně poskytovanou společností HP. Názvy a adresy společností skupiny HP, které odpovídají za plnění omezené záruky HP ve vaší zemi, jsou následující:

Česká republika: HP Inc Czech Republic s. r. o., Za Brumlovkou 5/1559, 140 00 Praha 4

Výhody, poskytované omezenou zárukou HP, se uplatňuji jako doplňek k jakýmkoli právním nárokům na dvouletou záruku poskytnutou prodejcem v případě nesouladu zboží s kupní smlouvou. Váš nárok na uznání těchto práv však může záviset na mnohých faktorech. Omezená záruka HP žádným způsobem neomezuje ani neovlivňuje zákonná práva zákazníka. Další informace získáte kliknutím na následující odkaz: Zákonná záruka spotřebitele [\(www.hp.com/go/eu-legal\)](http://www.hp.com/go/eu-legal) případně můžete navštívit webové stránky Evropského spotřebitelského centra (http://ec.europa.eu/consumers/solving\_consumer\_disputes/non-judicial\_redress/ecc[net/index\\_en.htm\). Spotřebitelé mají právo se rozhodnout, zda chtějí službu reklamovat v rámci omezené záruk](https://ec.europa.eu/info/live-work-travel-eu/consumers/resolve-your-consumer-complaint/european-consumer-centres-network_en)y HP nebo v rámci zákonem stanovené dvouleté záruky u prodejce.

#### Slowakei

Obmedzená záruka HP je obchodná záruka, ktorú spoločnosť HP poskytuje dobrovoľne. Meno a adresa subjektu HP, ktorý zabezpečuje plnenie vyplývajúce z Obmedzenej záruky HP vo vašej krajine:

Slovenská republika: HP Inc Slovakia, s.r.o., Galvaniho 7, 821 04 Bratislava

Výhody Obmedzenej záruky HP sa uplatnia vedľa prípadných zákazníkových zákonných nárokov voči predávajúcemu z vád, ktoré spočívajú v nesúlade vlastností tovaru s jeho popisom podľa predmetnej zmluvy. Možnosť uplatnenia takých prípadných nárokov však môže závisieť od rôznych faktorov. Služby Obmedzenej záruky HP žiadnym spôsobom neobmedzujú ani neovplyvňujú zákonné práva zákazníka, ktorý je spotrebiteľom. Ďalšie informácie nájdete na nasledujúcom prepojení: Zákonná záruka spotrebiteľa [\(www.hp.com/go/eu-legal\)](http://www.hp.com/go/eu-legal), [prípadne môžete navštíviť webovú lokalitu európskych zákazníckych stredísk \(http://ec.europa.eu/consumers/](https://ec.europa.eu/info/live-work-travel-eu/consumers/resolve-your-consumer-complaint/european-consumer-centres-network_en) solving\_consumer\_disputes/non-judicial\_redress/ecc-net/index\_en.htm). Spotrebitelia majú právo zvoliť si, či chcú uplatniť servis v rámci Obmedzenej záruky HP alebo počas zákonnej dvojročnej záručnej lehoty u predajcu.

#### Polen

Ograniczona gwarancja HP to komercyjna gwarancja udzielona dobrowolnie przez HP. Nazwa i adres podmiotu HP odpowiedzialnego za realizację Ograniczonej gwarancji HP w Polsce:

Polska: HP Inc Polska sp. z o.o., Szturmowa 2a, 02-678 Warszawa, wpisana do rejestru przedsiębiorców prowadzonego przez Sąd Rejonowy dla m.st. Warszawy w Warszawie, XIII Wydział Gospodarczy Krajowego Rejestru Sądowego, pod numerem KRS 0000546115, NIP 5213690563, REGON 360916326, GIOŚ E0020757WZBW, kapitał zakładowy 480.000 PLN.

Świadczenia wynikające z Ograniczonej gwarancji HP stanowią dodatek do praw przysługujących nabywcy w związku z dwuletnią odpowiedzialnością sprzedawcy z tytułu niezgodności towaru z umową (rękojmia). Niemniej, na możliwość korzystania z tych praw mają wpływ różne czynniki. Ograniczona gwarancja HP w żaden sposób nie ogranicza praw konsumenta ani na nie nie wpływa. Więcej informacji można znaleźć pod następującym łączem: Gwarancja prawna konsumenta [\(www.hp.com/go/eu-legal\)](http://www.hp.com/go/eu-legal), można także odwiedzić stronę internetową Europejskiego Centrum Konsumenckiego (http://ec.europa.eu/consumers/ [solving\\_consumer\\_disputes/non-judicial\\_redress/ecc-net/index\\_en.htm\). Konsumenci mają prawo wyboru co d](https://ec.europa.eu/info/live-work-travel-eu/consumers/resolve-your-consumer-complaint/european-consumer-centres-network_en)o możliwosci skorzystania albo z usług gwarancyjnych przysługujących w ramach Ograniczonej gwarancji HP albo z uprawnień wynikających z dwuletniej rękojmi w stosunku do sprzedawcy.

#### Bulgarien

Ограничената гаранция на HP представлява търговска гаранция, доброволно предоставяна от HP. Името и адресът на дружеството на HP за вашата страна, отговорно за предоставянето на гаранционната поддръжка в рамките на Ограничената гаранция на HP, са както следва:

HP Inc Bulgaria EOOD (Ейч Пи Инк България ЕООД), гр. София 1766, район р-н Младост, бул. Околовръстен Път No 258, Бизнес Център Камбаните

Предимствата на Ограничената гаранция на HP се прилагат в допълнение към всички законови права за двугодишна гаранция от продавача при несъответствие на стоката с договора за продажба. Въпреки това, различни фактори могат да окажат влияние върху условията за получаване на тези права. Законовите права на потребителите не са ограничени или засегнати по никакъв начин от Ограничената гаранция [на HP. За допълнителна информация, моля вижте Правната гаранция на потребителя \(www.hp.com/go/eu](http://www.hp.com/go/eu-legal)legal) или посетете уебсайта на Европейския потребителски център (http://ec.europa.eu/consumers/ [solving\\_consumer\\_disputes/non-judicial\\_redress/ecc-net/index\\_en.htm\). Потребителите имат правото](https://ec.europa.eu/info/live-work-travel-eu/consumers/resolve-your-consumer-complaint/european-consumer-centres-network_en) да избират дали да претендират за извършване на услуга в рамките на Ограничената гаранция на HP или да потърсят такава от търговеца в рамките на двугодишната правна гаранция.

#### Rumänisch

Garanția limitată HP este o garanție comercială furnizată în mod voluntar de către HP. Numele și adresa entității HP răspunzătoare de punerea în aplicare a Garanției limitate HP în țara dumneavoastră sunt următoarele:

Romănia: HP Inc Romania SRL, 5 Fabrica de Glucoza Str., Building F, Ground Floor and Floor 8, 2nd District, Bucureşti

Beneficiile Garanției limitate HP se aplică suplimentar faţă de orice drepturi privind garanţia de doi ani oferită de vânzător pentru neconformitatea bunurilor cu contractul de vânzare; cu toate acestea, diverşi factori pot avea impact asupra eligibilităţii dvs. de a beneficia de aceste drepturi. Drepturile legale ale consumatorului nu sunt limitate sau afectate în vreun fel de Garanția limitată HP. Pentru informaţii suplimentare consultaţi următorul link: garanția acordată consumatorului prin lege [\(www.hp.com/go/eu-legal\)](http://www.hp.com/go/eu-legal) sau puteți accesa site-ul Centrul [European al Consumatorilor \(http://ec.europa.eu/consumers/solving\\_consumer\\_disputes/non-judicial\\_redress/](https://ec.europa.eu/info/live-work-travel-eu/consumers/resolve-your-consumer-complaint/european-consumer-centres-network_en) ecc-net/index\_en.htm). Consumatorii au dreptul să aleagă dacă să pretindă despăgubiri în cadrul Garanței limitate HP sau de la vânzător, în cadrul garanției legale de doi ani.

#### Belgien und Niederlande

De Beperkte Garantie van HP is een commerciële garantie vrijwillig verstrekt door HP. De naam en het adres van de HP-entiteit die verantwoordelijk is voor het uitvoeren van de Beperkte Garantie van HP in uw land is als volgt:

Nederland: HP Nederland B.V., Startbaan 16, 1187 XR Amstelveen

België: HP Belgium BVBA, Hermeslaan 1A, B-1831 Diegem

De voordelen van de Beperkte Garantie van HP vormen een aanvulling op de wettelijke garantie voor consumenten gedurende twee jaren na de levering te verlenen door de verkoper bij een gebrek aan conformiteit van de goederen met de relevante verkoopsovereenkomst. Niettemin kunnen diverse factoren een impact hebben op uw eventuele aanspraak op deze wettelijke rechten. De wettelijke rechten van de consument worden op geen enkele wijze beperkt of beïnvloed door de Beperkte Garantie van HP. Raadpleeg voor meer informatie de volgende webpagina: Wettelijke garantie van de consument [\(www.hp.com/go/eu-legal\)](http://www.hp.com/go/eu-legal) of u kan de website van het Europees Consumenten Centrum bezoeken (http://ec.europa.eu/consumers/solving\_consumer\_disputes/ [non-judicial\\_redress/ecc-net/index\\_en.htm\). Consumenten hebben het recht om te kiezen tussen enerzijds de](https://ec.europa.eu/info/live-work-travel-eu/consumers/resolve-your-consumer-complaint/european-consumer-centres-network_en) Beperkte Garantie van HP of anderzijds het aanspreken van de verkoper in toepassing van de wettelijke garantie.

#### Finnland

HP:n rajoitettu takuu on HP:n vapaaehtoisesti antama kaupallinen takuu. HP:n myöntämästä takuusta maassanne vastaavan HP:n edustajan yhteystiedot ovat:

Suomi: HP Finland Oy, Piispankalliontie, FIN - 02200 Espoo

HP:n takuun edut ovat voimassa mahdollisten kuluttajansuojalakiin perustuvien oikeuksien lisäksi sen varalta, että tuote ei vastaa myyntisopimusta. Saat lisätietoja seuraavasta linkistä: Kuluttajansuoja [\(www.hp.com/go/eu-legal\)](http://www.hp.com/go/eu-legal) tai voit käydä Euroopan kuluttajakeskuksen sivustolla [\(http://ec.europa.eu/](https://ec.europa.eu/info/live-work-travel-eu/consumers/resolve-your-consumer-complaint/european-consumer-centres-network_en) [consumers/solving\\_consumer\\_disputes/non-judicial\\_redress/ecc-net/index\\_en.htm\)](https://ec.europa.eu/info/live-work-travel-eu/consumers/resolve-your-consumer-complaint/european-consumer-centres-network_en). Kuluttajilla on oikeus vaatia virheen korjausta HP:n takuun ja kuluttajansuojan perusteella HP:lta tai myyjältä.

#### Slovenien

Omejena garancija HP je prostovoljna trgovska garancija, ki jo zagotavlja podjetje HP. Ime in naslov poslovne enote HP, ki je odgovorna za omejeno garancijo HP v vaši državi/regiji, sta naslednja:

Slovenija: Hewlett-Packard Europe B.V., Amsterdam, Meyrin Branch, Route du Nant-d'Avril 150, 1217 Meyrin, Switzerland

Ugodnosti omejene garancije HP veljajo poleg zakonskih pravic, ki ob sklenitvi kupoprodajne pogodbe izhajajo iz dveletne garancije prodajalca v primeru neskladnosti blaga, vendar lahko na izpolnjevanje pogojev za uveljavitev pravic vplivajo različni dejavniki. Omejena garancija HP nikakor ne omejuje strankinih z zakonom predpisanih pravic in ne vpliva nanje. Za dodatne informacije glejte naslednjo povezavo: Strankino pravno jamstvo [\(www.hp.com/go/eu-legal\)](http://www.hp.com/go/eu-legal); ali pa obiščite spletno mesto evropskih središč za potrošnike (http://ec.europa.eu/ [consumers/solving\\_consumer\\_disputes/non-judicial\\_redress/ecc-net/index\\_en.htm\). Potrošniki imajo pravico](https://ec.europa.eu/info/live-work-travel-eu/consumers/resolve-your-consumer-complaint/european-consumer-centres-network_en)  izbrati, ali bodo uveljavljali pravice do storitev v skladu z omejeno garancijo HP ali proti prodajalcu v skladu z dvoletno zakonsko garancijo.

#### Kroatien

HP ograničeno jamstvo komercijalno je dobrovoljno jamstvo koje pruža HP. Ime i adresa HP subjekta odgovornog za HP ograničeno jamstvo u vašoj državi:

Hrvatska: HP Computing and Printing d.o.o. za računalne i srodne aktivnosti, Radnička cesta 41, 10000 Zagreb

Pogodnosti HP ograničenog jamstva vrijede zajedno uz sva zakonska prava na dvogodišnje jamstvo kod bilo kojeg prodavača s obzirom na nepodudaranje robe s ugovorom o kupnji. Međutim, razni faktori mogu utjecati na vašu mogućnost ostvarivanja tih prava. HP ograničeno jamstvo ni na koji način ne utječe niti ne ograničava zakonska prava potrošača. Dodatne informacije potražite na ovoj adresi: Zakonsko jamstvo za potrošače [\(www.hp.com/go/eu-legal\)](http://www.hp.com/go/eu-legal) ili možete posjetiti web-mjesto Europskih [potrošačkih centara \(http://ec.europa.eu/consumers/solving\\_consumer\\_disputes/non-judicial\\_redress/ecc-net/](https://ec.europa.eu/info/live-work-travel-eu/consumers/resolve-your-consumer-complaint/european-consumer-centres-network_en) index\_en.htm). Potrošači imaju pravo odabrati žele li ostvariti svoja potraživanja u sklopu HP ograničenog jamstva ili pravnog jamstva prodavača u trajanju ispod dvije godine.

#### Lettland

HP ierobežotā garantija ir komercgarantija, kuru brīvprātīgi nodrošina HP. HP uzņēmums, kas sniedz HP ierobežotās garantijas servisa nodrošinājumu jūsu valstī:

Latvija: HP Finland Oy, PO Box 515, 02201 Espoo, Finland

HP ierobežotās garantijas priekšrocības tiek piedāvātas papildus jebkurām likumīgajām tiesībām uz pārdevēja un/vai rażotāju nodrošinātu divu gadu garantiju gadījumā, ja preces neatbilst pirkuma līgumam, tomēr šo tiesību saņemšanu var ietekmēt vairāki faktori. HP ierobežotā garantija nekādā veidā neierobežo un neietekmē patērētāju likumīgās tiesības. Lai iegūtu plašāku informāciju, izmantojiet šo saiti: Patērētāju likumīgā garantija [\(www.hp.com/go/eu-legal\)](http://www.hp.com/go/eu-legal) vai arī Eiropas Patērētāju tiesību aizsardzības centra tīmekļa vietni [\(http://ec.europa.eu/consumers/solving\\_consumer\\_disputes/non-judicial\\_redress/ecc-net/index\\_en.htm\)](https://ec.europa.eu/info/live-work-travel-eu/consumers/resolve-your-consumer-complaint/european-consumer-centres-network_en). Patērētājiem ir tiesības izvēlēties, vai pieprasīt servisa nodrošinājumu saskaņā ar HP ierobežoto garantiju, vai arī pārdevēja sniegto divu gadu garantiju.

#### Litauen

HP ribotoji garantija yra HP savanoriškai teikiama komercinė garantija. Toliau pateikiami HP bendrovių, teikiančių HP garantiją (gamintojo garantiją) jūsų šalyje, pavadinimai ir adresai:

Lietuva: HP Finland Oy, PO Box 515, 02201 Espoo, Finland

HP ribotoji garantija papildomai taikoma kartu su bet kokiomis kitomis įstatymais nustatytomis teisėmis į pardavėjo suteikiamą dviejų metų laikotarpio garantiją dėl prekių atitikties pardavimo sutarčiai, tačiau tai, ar jums ši teisė bus suteikiama, gali priklausyti nuo įvairių aplinkybių. HP ribotoji garantija niekaip neapriboja ir neįtakoja įstatymais nustatytų vartotojo teisių. Daugiau informacijos rasite paspaudę šią nuorodą: Teisinė vartotojo garantija [\(www.hp.com/go/eu-legal\)](http://www.hp.com/go/eu-legal) arba apsilankę Europos vartotojų centro [internetinėje svetainėje \(http://ec.europa.eu/consumers/solving\\_consumer\\_disputes/non-judicial\\_redress/ecc](https://ec.europa.eu/info/live-work-travel-eu/consumers/resolve-your-consumer-complaint/european-consumer-centres-network_en)net/index\_en.htm). Vartotojai turi teisę prašyti atlikti techninį aptarnavimą pagal HP ribotąją garantiją arba pardavėjo teikiamą dviejų metų įstatymais nustatytą garantiją.

#### Estland

HP piiratud garantii on HP poolt vabatahtlikult pakutav kaubanduslik garantii. HP piiratud garantii eest vastutab HP üksus aadressil:

Eesti: HP Finland Oy, PO Box 515, 02201 Espoo, Finland

HP piiratud garantii rakendub lisaks seaduses ettenähtud müüjapoolsele kaheaastasele garantiile, juhul kui toode ei vasta müügilepingu tingimustele. Siiski võib esineda asjaolusid, mille puhul teie jaoks need õigused ei pruugi kehtida. HP piiratud garantii ei piira ega mõjuta mingil moel tarbija seadusjärgseid õigusi. Lisateavet leiate järgmiselt lingilt: tarbija õiguslik garantii [\(www.hp.com/go/eu-legal\)](http://www.hp.com/go/eu-legal) või võite külastada Euroopa [tarbijakeskuste veebisaiti \(http://ec.europa.eu/consumers/solving\\_consumer\\_disputes/non-judicial\\_redress/ecc](https://ec.europa.eu/info/live-work-travel-eu/consumers/resolve-your-consumer-complaint/european-consumer-centres-network_en)net/index\_en.htm). Tarbijal on õigus valida, kas ta soovib kasutada HP piiratud garantiid või seadusega ette nähtud müüjapoolset kaheaastast garantiid.

#### Russland

#### Срок службы принтера для России

Срок службы данного принтера HP составляет пять лет в нормальных условиях эксплуатации. Срок службы отсчитывается с момента ввода принтера в эксплуатацию. В конце срока службы HP рекомендует посетить веб-сайт нашей службы поддержки по адресу [www.hp.com/support](https://www.hp.com/support) и/или связаться с авторизованным поставщиком услуг HP для получения рекомендаций в отношении дальнейшего безопасного использования принтера.

## Gewährleistung mit Premiumschutz von HP: Erklärung zur beschränkten Gewährleistung für HP LaserJet Toner-Nachfüllkit und HP Laserdrucker-Bildtrommel

HP garantiert, dass dieses Produkt frei von Material- oder Verarbeitungsfehlern ist.

Diese Gewährleistung gilt nicht für Produkte, die (a) wiederbefüllt oder auf andere Weise manipuliert wurden, mit Ausnahme der Verwendung eines Toner-Nachfüllkits gemäß der Anleitung im Druckerhandbuch, bei denen (b) eine nicht zulässige Verwendung, unsachgemäße Lagerung oder der Betrieb unter Nichtbeachtung der für den Drucker veröffentlichten Umgebungsbedingungen zu Problemen geführt haben oder die (c) normale Abnutzungserscheinungen aufweisen.

Um Garantieansprüche geltend zu machen, geben Sie das Produkt an Ihren Händler zurück (fügen Sie eine schriftliche Beschreibung des Problems sowie Musterausdrucke bei) oder wenden Sie sich an den HP Customer Support. Sofern durch geltendes Recht nicht anders vorgeschrieben tauscht HP nachweislich defekte Produkte um oder erstattet deren Kaufpreis zurück (nach eigenem Ermessen).

VORBEHALTLICH GEGENTEILIGER GESETZLICHER BESTIMMUNGEN IST DIE BESCHRIEBENE GEWÄHRLEISTUNG DIE EINZIG GÜLTIGE GEWÄHRLEISTUNG. INSBESONDERE ÜBERNIMMT HP KEINE GARANTIE FÜR MARKTGÄNGIGKEIT, FÜR ZUFRIEDENSTELLENDE QUALITÄT UND EIGNUNG FÜR EINEN BESTIMMTEN ZWECK.

IN DEM GESETZLICH ZULÄSSIGEN RAHMEN HAFTEN HEWLETT-PACKARD ODER SEINE LIEFERANTEN IN KEINEM FALL FÜR UNMITTELBARE, MITTELBARE, BESONDERE, NEBEN- ODER FOLGESCHÄDEN (EINSCHLIESSLICH

ENTGANGENER GEWINNE ODER DATENVERLUSTE) SOWIE ANDERE SCHÄDEN, UNABHÄNGIG DAVON, OB SIE AUF VERTRAGLICHE GRÜNDE, UNERLAUBTE HANDLUNGEN ODER SONSTIGE URSACHEN ZURÜCKZUFÜHREN SIND.

DIE BEDINGUNGEN DIESER GEWÄHRLEISTUNGSERKLÄRUNG STELLEN, AUSSER IM GESETZLICH ZULÄSSIGEN RAHMEN, EINEN ZUSATZ ZU UND KEINEN AUSSCHLUSS, KEINE BESCHRÄNKUNG ODER ÄNDERUNG DER VERFASSUNGSMÄSSIGEN RECHTE DAR, DIE FÜR DEN VERKAUF VON HP PRODUKTEN AN DIESE KUNDEN BESTEHEN.

## HP Richtlinien für nicht von HP hergestelltes Verbrauchsmaterial

HP rät davon ab, nicht von HP stammende HP Toner-Nachfüllkits, HP Toner, HP Laserdrucker-Bildtrommeln oder HP Bildbearbeitungskomponenten, weder neu noch wiederaufbereitet, zu verwenden.

**学 HINWEIS:** Bei HP LaserJet Tank Produkten deckt die Gewährleistung weder Drucker- und Bildtrommel-Fehler noch Komplikationen ab, die auf Beschädigungen, Verunreinigungen oder allgemeine druckbezogene Defekte zurückzuführen sind, deren Ursache die Verwendung nicht von HP hergestellter Toner-Nachfüllkits, HP Toner, HP Laserdrucker-Bildtrommeln oder HP Laserdrucker-Bildtrommelkomponenten verursacht wurden. In diesem Fall stellt HP den Standardzeitaufwand und die Standardmaterialkosten für die Behebung des Fehlers oder Schadens am Drucker in Rechnung.

## HP Website zum Schutz vor Fälschungen

Besuchen Sie die Website [https://www.hp.com/go/anticounterfeit,](https://www.hp.com/go/anticounterfeit) wenn Sie eine HP Laserdrucker-Bildtrommel verwenden, und eine Software- oder Firmwaremeldung darauf hinweist, dass Sie eine zuvor verwendete Bildtrommel installiert haben. Über diese Hotline können Sie feststellen, ob es sich um eine Originalbildtrommel handelt, sowie Hilfe bei der Lösung des Problems erhalten.

Bei dem Nachfüllkit oder der Bildtrommel handelt es sich möglicherweise nicht um ein Original HP Toner-Nachfüllkit oder um eine HP Laserdrucker-Bildtrommel, wenn Ihnen Folgendes aufgefallen ist:

- Aus der Seite mit dem Verbrauchsmaterial-Status geht hervor, dass ein nicht von HP stammendes Verbrauchsmaterial, ein gebrauchtes oder ein gefälschtes Verbrauchsmaterial installiert ist oder verwendet wurde.
- Durch eine Software- oder Firmwaremeldung wird angezeigt, dass ein nicht von HP stammendes Verbrauchsmaterial, ein gebrauchtes oder ein gefälschtes Verbrauchsmaterial installiert ist oder verwendet wurde.
- Im Zusammenhang mit dem Nachfüllkit oder der Bildtrommel treten eine Vielzahl von Problemen auf.
- Das Nachfüllkit oder die Bildtrommel sieht anders als sonst aus (z. B. unterscheidet sich die Verpackung von der HP Verpackung).

#### Endbenutzerlizenzvereinbarung

LESEN SIE DIESE VEREINBARUNG SORGFÄLTIG DURCH, BEVOR SIE DIESE SOFTWAREAUSSTATTUNG VERWENDEN.

Dieser Endbenutzer-Lizenzvertrag ("EULA") ist ein Vertrag zwischen (a) Ihnen (entweder eine Einzelperson oder eine Körperschaft) und (b) HP Inc. ("HP"), mit dem Ihre Nutzung eines Softwareprodukts geregelt wird, die auf, das auf Ihrem HP-Gerät ("HP-Gerät") installiert ist oder von HP für die Verwendung mit dem HP-Gerät zur Verfügung gestellt wird, das keinem separaten Lizenzvertrag zwischen Ihnen und HP oder einem seiner Zulieferer unterliegt. Weitere Software kann eine Endbenutzerlizenzvereinbarung in deren Online-Dokumentation enthalten. Der Begriff "Softwareprodukt" bedeutet Computersoftware und kann dazugehörige Medien, gedruckte Materialien und eine elektronische oder "Online"-Dokumentation umfassen.

Dem HP Gerät kann eine Ergänzung oder ein Anhang zu dieser Endbenutzerlizenzvereinbarung beigefügt sein.

DIE RECHTE AN DEM SOFTWAREPRODUKT WERDEN NUR UNTER DER BEDINGUNG ANGEBOTEN, DASS SIE ALLEN BESTIMMUNGEN DIESER ENDBENUTZERLIZENZVEREINBARUNG ZUSTIMMEN. DURCH DIE INSTALLATION, DAS KOPIEREN, HERUNTERLADEN ODER DIE SONSTIGE NUTZUNG DES SOFTWAREPRODUKTS BESTÄTIGEN SIE IHR EINVERSTÄNDNIS MIT DEN BESTIMMUNGEN DIESER ENDBENUTZERLIZENZVEREINBARUNG. WENN SIE NICHT MIT DEN BESTIMMUNGEN DIESER LIZENZVEREINBARUNG EINVERSTANDEN SIND, BESTEHT IHR EINZIGES RECHTSMITTEL DARIN, DASS SIE DAS GESAMTE UNBENUTZTE PRODUKT (HARDWARE UND SOFTWARE) INNERHALB VON 14 TAGEN AN DIE STELLE ZURÜCKGEBEN, BEI DER ES ERWORBEN WURDE, UM EINE RÜCKERSTATTUNG DES KAUFPREISES ZU ERHALTEN.

DIESE LIZENZVEREINBARUNG IST EINE GLOBALE VEREINBARUNG UND IST NICHT SPEZIFISCH FÜR BESTIMMTES LAND, EINEN BESTIMMTEN STAAT ODER EIN BESTIMMTES GEBIET: WENN SIE DIE SOFTWARE ALS VERBRAUCHER IM SINNE DER ENTSPRECHENDEN VERBRAUCHERGESETZE IN IHREM LAND, STAAT ODER GEBIET ERWORBEN HABEN, DANN WIRKT SICH DIESE ENDBENUTZERLIZENZVEREINBARUNG UNGEACHTET LAUFENDER BESIMMUNGETN IN DIESER ENDBENUTZERLIZENZVEREINBARUNG NICHT AUF AUSSCHLIESSBARE GESETZLICHE RECHTE ODER RECHTSANSPRÜCHE, DIE SIE MÖGLICHERWEISE GEMÄSS ENTSPRECHENDER VERBRAUCHERGESETZE BESITZEN, AUS ,UND DIESE ENDBENUTZERLIZENZVEREINBARUNG UNTERLIEGT DIESEN RECHTEN UND RECHTSANSPRÜCHEN. WEITERE INFORMATIONEN ÜBER IHRE RECHTE ALS VERBRAUCHER FINDEN SIE IN ABSCHNITT 16.

- 1. GEWÄHRUNG EINER LIZENZ. HP gewährt Ihnen die folgenden Rechte, vorausgesetzt Sie erfüllen alle Bedingungen dieser Endbenutzerlizenzvereinbarung:
	- a. Verwendung. Sie dürfen das Softwareprodukt auf einem einzelnen Computer ("Ihrem Computer") verwenden. Wenn Ihnen das Softwareprodukt über das Internet bereitgestellt wird und ursprünglich für die Verwendung auf mehreren Computern lizenziert wurde, dürfen Sie das Softwareprodukt nur auf diesen Computern installieren und verwenden. Sie dürfen Komponententeile des Softwareprodukts nicht für die Verwendung auf mehreren Computern trennen. Sie sind weder zur Verteilung des Softwareprodukts noch zum Abändern des Softwareprodukts oder deaktivieren einer Lizenzierungsoder Steuerfunktion des Softwareprodukts berechtigt. Sie dürfen das Softwareprodukt in den temporären Arbeitsspeicher (RAM) Ihres Computers laden, um das Softwareprodukt zu nutzen.
	- b. Speicherung. Sie dürfen das Softwareprodukt in den lokalen Speicher oder das Speichergerät des HP Geräts kopieren.
	- c. Kopieren. Sie dürfen Archivierungs- und Sicherungskopien des Softwareprodukts erstellen, vorausgesetzt jede Kopie enthält alle originalen Eigentumsinformationen des Softwareprodukts und wird nur für Backupzwecke verwendet.
	- d. Rechtsvorbehalt. HP und seine Lieferanten behalten sich alle Rechte vor, die Ihnen nicht ausdrücklich In der vorliegenden Lizenzvereinbarung gewährt werden.
	- e. Freeware. Ungeachtet der Bestimmungen in dieser Endbenutzerlizenzvereinbarung wird Ihnen für jene Teile des Softwareprodukts, bei denen es sich um nicht-proprietäre HP Software oder Software handelt, die unter einer öffentlichen Lizenz von Drittanbietern ("Freeware") bereitgestellt wird, gemäß den Bedingungen der Software-Lizenzvereinbarung solcher Freeware eine Lizenz gewährt, sei es in Form einer separaten Vereinbarung, einer "Shrink-wrap-Lizenz" oder elektronischer Lizenzbestimmungen, die beim Herunterladen akzeptiert wurden. Ihre Verwendung der Freeware unterliegt vollständig den Geschäftsbedingungen einer solchen Lizenz.
	- f. Wiederherstellungslösung. Jede Softwarewiederherstellungslösung, die mit oder für Ihr HP Gerät bereitgestellt wird, ob in Form einer festplattenbasierten Lösung, einer externen medienbasierten Wiederherstellungslösung (z. B. Diskette, CD oder DVD) oder einer gleichwertigen, in einer beliebigen anderen Form ausgegebenen Lösung, darf nur für die Wiederherstellung der Festplatte des HP Geräts verwendet werden, mit dem/für das die Wiederherstellungslösung erworben wurde. Die Verwendung jeglicher Microsoft Betriebssystemsoftware, die in einer solchen Wiederherstellungslösung enthalten ist, unterliegt der Microsoft Lizenzvereinbarung.
- 2. UPGRADES. Um ein als Upgrade gekennzeichnetes Softwareprodukt zu verwenden, müssen Sie zunächst über eine Lizenz für das von HP gekennzeichnete Originalsoftwareprodukt verfügen, damit Sie zu dem Upgrade berechtigt sind. Nach dem Upgrade dürfen Sie das Originalsoftwareprodukt nicht mehr verwenden, welches die Grundlage für Ihre Berechtigung auf das Upgrade bildete. Indem Sie das Softwareprodukt verwenden, stimmen Sie außerdem zu, dass HP automatisch auf Ihr HP Gerät zugreift, wenn es mit dem Internet verbunden ist, um die Version oder den Status bestimmter Softwareprodukte zu überprüfen und möglicherweise automatisch Upgrades oder Updates für solche Softwareprodukte auf Ihrem HP Gerät herunterzuladen und zu installieren, um neue Versionen oder Updates bereitzustellen, die für den Erhalt der Funktionalität, der Leistung oder Sicherheit des Softwareprodukts und Ihres HP Geräts erforderlich sind und welche die Bereitstellung von Support oder anderen Ihnen bereitgestellten Diensten erleichtern. In bestimmten Fällen und abhängig von der Art des Upgrades oder Updates erhalten Sie Benachrichtigungen (über Popup-Fenster oder auf andere Weise), mit denen Sie möglicherweise dazu aufgefordert werden, das Upgrade oder Update zu initialisieren.
- 3. ZUSÄTZLICHE SOFTWARE. Diese Endbenutzerlizenzvereinbarung gilt für Updates oder Ergänzungen zu dem von HP bereitgestellten Originalsoftwareprodukt, es sei denn, HP gibt zusammen mit dem Update oder der Ergänzung andere Bestimmungen heraus. Im Fall eines Konflikts zwischen solchen Bedingungen haben die anderen Bedingungen Vorrang.

#### 4. ÜBERTRAGUNG.

- a. Drittanbieter. Der ursprüngliche Benutzer des Softwareprodukts darf das Softwareprodukt einmal an einen anderen Endbenutzer übertragen. Eine solche Übertragung muss alle Komponenten umfassen: Medien, gedruckte Materialien, diese Endbenutzerlizenzvereinbarung und, sofern zutreffend, das Authentifizierungszertifikat. Die Übertragung darf keine indirekte Übertragung (z. B. Kommission) sein. Vor der Übertragung muss der Endbenutzer, auf den das Produkt übertragen werden soll, mit allen Bestimmungen in der Endbenutzerlizenzvereinbarung einverstanden sein. Nach Übertragung des Software-Produkts endet Ihre Lizenz automatisch.
- b. Einschränkungen. Sie dürfen das Softwareprodukt nicht vermieten, an andere verleasen oder verleihen oder das Softwareprodukt im Rahmen von kommerziellem Timesharing oder auf Abteilungsebene verwenden. Sie dürfen für das Softwareprodukt keine Unterlizenzen vergeben, es nicht übereignen oder anders übertragen, als in dieser Endbenutzerlizenzvereinbarung ausdrücklich genannt.
- 5. EIGENTUMSRECHTE. Alle geistigen Eigentumsrechte an dem Softwareprodukt und der Benutzerdokumentation sind Eigentum von HP oder seinen Zulieferern und sind gesetzlich geschützt, einschließlich Urheberrecht, Geschäftsgeheimnisse und Markenrecht der Vereinigten Staaten sowie andere geltende Gesetze und internationale Verträge. Sie dürfen weder Produktidentifikation, Copyright-Anmerkungen noch Eigentumseinschränkungen vom Software-Produkt entfernen.
- 6. BESCHRÄNKUNG VON REVERSE ENGINEERING. Sie dürfen an dem Softwareprodukt kein Reverse Engineering ausführen, dieses nicht dekompilieren oder disassemblieren, mit Ausnahme und nur in dem Maße, wie dies ungeachtet dieser Einschränkung entsprechend geltendem Gesetz gegeben oder in dieser Endbenutzerlizenzvereinbarung ausdrücklich vorgesehen ist.
- 7. ZEITDAUER. Diese Endbenutzerlizenzvereinbarung ist wirksam, es sei denn, sie wird beendet oder abgelehnt. Diese Endbenutzerlizenzvereinbarung erlischt auch, wenn Bedingungen eintreten, die an anderer Stelle in dieser Endbenutzerlizenzvereinbarung dargelegt sind oder wenn Sie eine Bestimmung dieser Endbenutzerlizenzvereinbarung nicht einhalten.

#### 8. HINWEIS ZUR DATENSAMMLUNG.

#### EINVERSTÄNDNIS FÜR SAMMELN/NUTZEN VON DATEN.

- a. Sie stimmen zu, dass HP und seine Tochterunternehmen möglicherweise das Gerät und die einzelnen Benutzerinformationen sammeln, zusammenführen und diese in Bezug auf Support-Dienste auf der Produkt-Software verwenden. HP verpflichtet sich, diese Informationen nicht ohne Ihre Zustimmung zur Vermarktung zu verwenden. Weitere Informationen zu den Datenerfassungmethoden durch HP unter [www.hp.com/go/privacy](https://www.hp.com/go/privacy)
- b. HP verwendet Cookies und andere Webtechnologietools, um anonyme technische Daten bezüglich HP Software und Ihres HP Geräts zu sammeln. Mithilfe dieser Daten werden die Upgrades und zugehöriger Support oder andere Dienste bereitgestellt, die in Abschnitt 2 beschrieben sind. HP erfasst auch persönliche Informationen, einschließlich Ihrer IP-Adresse oder anderer eindeutiger Bezeichnerdaten, die mit Ihrem HP-Gerät und den Daten in Zusammenhang stehen, die Sie bei der Registrierung Ihres HP-Geräts angegeben haben. Ebenso wie das Bereitstellen der Upgrades und des zugehörigen Supports oder anderer Dienste werden diese Daten auch dazu verwendet, Ihnen Marketingmaterial zu senden (in jedem Fall mit Ihrer ausdrücklichen Zustimmung, sofern dies nach geltendem Recht erforderlich ist).

Soweit gesetzlich zulässig stimmen Sie, indem Sie diese Nutzungsbedingungen akzeptieren, der Erfassung und Verwendung anonymer und persönlicher Daten von HP und seiner Tochtergesellschaften gemäß diesem EULA und wie in der nachstehend verknüpften HP Datenschutzerklärung ausführlicher beschrieben zu. [www.hp.com/go/privacy](https://www.hp.com/go/privacy)

- c. Sammlung/Verwendung durch Drittanbieter. Bestimmte in Ihrem HP Gerät enthaltene Softwareprogramme werden Ihnen von Drittanbietern ("Drittanbietersoftware") bereitgestellt und separat lizenziert. Software von Drittanbietern kann auf Ihrem HP Gerät installiert und betriebsbereit sein, auch wenn Sie diese Software nicht aktivieren/kaufen möchten. Drittanbietersoftware kann technische Informationen zu Ihrem System (d. h. IP-Adresse, eindeutiger Gerätebezeichner, installierte Softwareversion usw.) sowie weitere Systemdaten sammeln und übertragen. Diese Informationen werden von dem Drittanbieter verwendet, um technische Systemattribute zu identifizieren und um zu gewährleisten, dass die aktuelle Version der Software auf Ihrem System installiert ist. Wenn Sie nicht möchten, dass die Drittanbietersoftware diese technischen Informationen sammelt oder Ihnen automatisch Versionsupdates sendet, sollten Sie die Software deinstallieren, bevor Sie eine Verbindung zum Internet herstellen.
- 9. HAFTUNGSAUSSCHLUSS: SOFERN GESETZLICH ZULÄSSIG STELLEN HP UND SEINE LIEFERANTEN DIE SOFTWARE "WIE BESEHEN" BEREIT UND OHNE MÄNGELGEWÄHR UND SCHLIESSEN HIERMIT ANDERE GARANTIEN, PFLICHTEN UND BEDINGUNGEN AUS, SOWOHL EXPLIZITE, IMPLIZITE ALS AUCH GESETZLICH VORGEGEBENE, EINSCHLIESSLICH, ABER NICHT BESCHRÄNKT AUF, GEWÄHRLEISTUNGEN (i) DES RECHTMÄSSIGEN EIGENTUMS UND DER NICHTVERLETZUNG VON SCHUTZRECHTEN DRITTER; (ii) DER MARKTFÄHIGKEIT; (iii) DER TAUGLICHKEIT FÜR EINEN BESTIMMTEN ZWECK; (iv) DER FUNKTION DES SOFTWAREPRODUKTS MIT NICHT VON HP STAMMENDEN ZUBEHÖRKOMPONENTEN ODER VERBRAUCHSMATERIELIEN; UND (v) DER VIRUSFREIHEIT DES SOFTWAREPRODUKTS. In einigen Staaten/ Rechtssystemen ist der Ausschluss konkludenter Gewährleistungen bzw. sind Beschränkungen der Dauer konkludenter Gewährleistungen untersagt, sodass der oben stehende Haftungsausschluss möglicherweise nicht vollständig auf Sie zutrifft.
- 10. HAFTUNGSBESCHRÄNKUNG. Entsprechend dem geltenden Recht der Volksrepublik China und ungeachtet möglicher Schäden, die Ihnen entstehen können, beschränkt sich die gesamte Haftung von HP und seinen Zulieferern gemäß aller Bestimmungen dieser Endbenutzerlizenzvereinbarung sowie Ihr ausschließlicher Anspruch entsprechend den vorherigen Ausführungen auf den höheren der beiden folgenden Beträge: den Betrag, den Sie für das Softwareprodukt bezahlt haben oder U.S.-\$ 5,00. SOFERN GESETZLICH ZULÄSSIG ÜBERNEHMEN HP ODER SEINE ZULIEFERER UNTER KEINEN UMSTÄNDEN DIE HAFTUNG FÜR IRGENDWELCHE BESONDEREN, ZUFÄLLIGEN ODER INDIREKTEN SCHÄDEN SOWIE FOLGESCHÄDEN (EINSCHLIESSLICH ABER NICHT BESCHRÄNKT AUF SCHÄDEN WIE DEN VERLUST VON GEWINN, VERTRAULICHEN ODER ANDEREN DATEN, GESCHÄFTSUNTERBRECHUNGEN, PERSONENSCHÄDEN ODER VERLETZUNG DER PRIVATSPHÄRE), DIE SICH AUFGRUND ODER IN IRGENDEINEM ZUSAMMENHANG MIT DER VERWENDUNG BZW. DER UNMÖGLICHKEIT DER VERWENDUNG DES SOFTWAREPRODUKTS ODER IN ANDERER WEISE AUF JEDWEDE BESTIMMUNG DIESER ENDBENUTZERLIZENZVEREINBARUNG BEZIEHEN, SELBST WENN HP ODER SEINEN ZULIEFERN DIE MÖGLICHKEIT SOLCHER SCHÄDEN BEKANNT WAR UND SELBST WENN DER ANSPRUCH SEINES EIGENTLICHEN ZWECKS ENTBEHRT. Einige Staaten/Rechtssysteme lassen den Ausschluss oder die Beschränkung von zufälligen Schäden oder Folgeschäden nicht zu; die obige Haftungsbeschränkung bzw. der Haftungsausschluss gelten also möglicherweise nicht für Sie.
- 11. KUNDEN U.S.-AMERIKANISCHER BEHÖRDEN. In Übereinstimmung mit FAR 12.211 und 12.212 werden kommerzielle Computersoftware (Commercial Computer Software), Computer-Softwaredokumentation (Computer Software Documentation) und technische Daten für kommerzielle Artikel (Technical Data for Commercial Items) zu den Standard-Lizenzbedingungen von HP an US-Behörden lizenziert.
- 12. EINHALTUNG VON EXPORTGESETZEN. Sie halten sich an alle Gesetze und Bestimmungen der USA und anderer Länder ("Exportgesetze"), um zu gewährleisten, dass das Softwareprodukt nicht (1) exportiert wird, weder direkt noch indirekt, und damit gegen Exportgesetze verstoßen wird, oder (2) für einen Zweck verwendet wird, der durch Exportgesetze verboten ist, einschließlich und ohne Beschränkung hinsichtlich der Verbreitung von nuklearen, chemischen oder biologischen Waffen.
- 13. GESCHÄFTSFÄHIGKEIT UND BEFUGNIS. Sie versichern, dass Sie in Ihrem Land volljährig sind und, falls zutreffend, von Ihrem Arbeitgeber ordnungsgemäß befugt sind, diesen Vertrag einzugehen.
- 14. GELTENDES RECHT. Dieser EULA unterliegt den Gesetzen des Landes, in dem die Ausstattung erworben wurde.
- 15. GESAMTE ÜBEREINKUNFT. Dieser EULA (einschließlich aller dem HP Gerät beigefügten Ergänzungen und Anhänge zu diesem EULA) stellt in Bezug auf das Softwareprodukt die gesamte Übereinkunft zwischen Ihnen und HP dar und tritt an die Stelle aller früheren oder gleichzeitigen mündlichen oder schriftlichen Mitteilungen, Angebote und Erklärungen im Hinblick auf das Softwareprodukt oder jeden anderen Gegenstand, der unter diesen EULA fällt. Soweit die Bedingungen von HP Richtlinien oder Programmen für Support-Services in Widerspruch zu den Bedingungen dieses EULA stehen, haben die Bedingungen dieses EULA Vorrang.
- 16. VERBRAUCHERRECHTE. Verbraucher in einigen Ländern, Staaten oder Gebieten profitieren möglicherweise von bestimmten gesetzlichen Rechten und Rechtsansprüchen gemäß Verbrauchergesetze, aufgrund deren eine Haftung von HP nicht gesetzlich ausgeschlossen oder beschränkt werden kann. Wenn Sie die Software als Verbraucher im Sinne der entsprechenden Verbrauchergesetze in Ihrem Land, Staat oder Gebiet erworben haben, müssen die Vorschriften dieser Endbenutzerlizenzvereinbarung (einschließlich Garantieausschluss, Haftungsbeschränkung und Haftungsausschluss) unter Beachtung des geltenden Rechts gelesen werden und gelten nur im Umfang des maximalen, anwendbarem Rechts.

Australische Verbraucher: Wenn Sie die Software als Verbraucher im Sinne der australischen Verbrauchergesetzes (Australien Consumer Law) gemäß Australian Competition and Consumer Act 2010 (Cth) erworben haben, dann gilt trotz anderer Bestimmung in dieser Endbenutzerlizenzvereinbarung:

- a. die Software wird mit einer Garantie verkauft, die nicht durch das australische Verbrauchergesetz (Australian Consumer Law) ausgeschlossen werden können, einschließlich, dass Waren in annehmbarer Qualität bereitgestellt und Dienste mit Sorgfalt und Qualifikation ausgeführt werden. bei schwerwiegenden Fehlern haben Sie ein Anrecht auf Ersatz oder Erstattung sowie auf Schadenersatz für andere absehbare Verluste oder Schäden. Sie haben ebenfalls ein Anrecht auf Reparatur oder Ersatz der Software, wenn die Qualität nicht akzeptabel ist und der Fehler nicht schwerwiegend ist.
- b. Keine Bestimmung dieser EULA führt zum Ausschluss, zur Einschränkung oder zur Änderung von Rechten oder Rechtsmitteln bzw. von Garantie-, Gewährleistungs- oder anderen Bedingungen, die sich stillschweigend oder ausdrücklich aus der Anwendung des Australian Consumer Law ergeben und die gesetzlich weder ausgeschlossen noch begrenzt werden können; und
- c. die Ihnen in dieser Endbenutzerlizenzvereinbarung gewährten vertraglichen Garantien stehen Ihnen zusätzlich zu den Ihnen gemäß australischem Verbrauchergesetz (Australian Consumer Law) zustehenden Rechte und Rechtsansprüche zur Verfügung. Ihre Rechte gemäß australischem Verbrauchergesetz (Australian Consumer Law) gelten nur so weit, wie sie nicht durch vertragliche Garantien beschränkt werden.
- d. Die Software kann möglicherweise vom Benutzer generierte Daten speichern. HP weist Sie hiermit darauf hin, dass Reparaturen der Software durch HP zum Verlust dieser Daten führen kann. Soweit es das Gesetz erlaubt, gelten die Haftungsbeschränkungen und Haftungsausschlüsse von HP aus dieser Endbenutzerlizenzvereinbarung bei solchem Datenverlust.

Wenn Sie glauben, dass Sie ein Anrecht auf die Garantie gemäß diesem Vertrag oder auf einem der oben genannten Rechtsansprüche haben, dann wenden Sie sich bitte an HP:

HP PPS Australia Pty Ltd

Rhodes Corporate Park, Building F, Level 5

1 Homebush Bay Drive

Rhodes, NSW 2138

#### Australien

Um eine Supportanfrage zu stellen oder einen Garantieanspruch geltend zu machen, wenden Sie sich bitte telefonisch an die Rufnummer 13 10 47 (in Australien) oder an + 61 2 8278 1039 (bei Anrufen aus dem Ausland) oder besuchen Sie [www8.hp.com/au/en/contact-hp/phone-assist.html,](https://www8.hp.com/au/en/contact-hp/phone-assist.html) um die aktuelle Liste der Support-Telefonnummern aufzurufen.

Sollten Sie ein Verbraucher im Sinne des australischen Verbrauchergesetzes (Australian Consumer Law) und die Software oder Garantie und Supportdienstleistungen für die Software gekauft haben, die normalerweise nicht zum eigenen oder häuslichen Gebrauch oder zu Haushaltszwecken erworben haben, dann beschränkt HP seine Haftung bei Mängel auf Einhaltung folgender Garantien:

- a. Bereitstellung von Garantie- und Supportdienstleistungen für die Software: Für eine oder mehrere der folgenden Leistungen: Neulieferung der Dienste oder Zahlung der Kosten für die Neulieferung der Dienste
- b. Bereitstellung der Software zu einem oder mehreren der folgenden Zwecke: Ersatz der Software oder Lieferung einer gleichwertigen Software; Reparatur der Software; Übernahme der Kosten für den Austausch der Software oder für den Erwerb von vergleichbarer Software; oder Übernahme der Kosten für die Reparatur der Software; und
- c. andernfalls, sofern es das Gesetz erlaubt.

Neuseeländische Verbraucher: Die Software enthält in Neuseeland Garantien, die gemäß Consumer Guarantees Act 1993 nicht ausgeschlossen werden können. In Neuseeland ist ein Verbrauchergeschäft ein Geschäft mit einer Person, die Waren zum eigenen oder häuslichen Gebrauch oder zu Haushaltszwecken kauft und nicht zu Geschäftszwecken. Neuseeländische Verbraucher, die Waren für den eigenen oder häuslichen Gebrauch oder zu Haushaltszwecken und nicht zu Geschäftszwecken ("Neuseeländischen Verbraucher") erwerben, haben bei Mängel ein Anrecht auf Reparatur, Ersatz oder Erstattung und bei anderen absehbaren Verlusten oder Schäden ein Anrecht auf Schadenersatz. Endkunden in Neuseeland (gemäß o. g. Definition) können sich die Kosten für die Rücksendung des Produkts an den Kaufort zurückerstatten lassen, wenn eine Verletzung des neuseeländischen Verbraucherschutzgesetzes vorliegt; wenn es darüber hinaus für den neuseeländischen Endkunden mit erheblichen Kosten verbunden ist, die Waren an HP zurückzusenden, wird HP die Waren auf eigene Kosten abholen. Wenn die Bereitstellung von Produkten oder Dienstleistungen zu Geschäftszwecken erfolgt, stimmen Sie zu, dass der Consumer Guarantees Act 1993 aufgrund der Art und des Werts des Geschäftes nicht gilt; dies ist fair und angemessen.

Die Informationen in diesem Dokument können ohne vorherige Ankündigung geändert werden. Alle anderen in diesem Dokument aufgeführten Produktnamen sind möglicherweise Marken der jeweiligen Eigentümer. Soweit gesetzlich zulässig sind die einzigen Garantien für HP Produkte und -Dienstleistungen in den ausdrücklichen Gewährleistungserklärungen dargelegt, die diese Produkte und Dienstleistungen begleiten. Aus dem vorliegenden Dokument sind keine weiter reichenden Gewährleistungsansprüche abzuleiten. Soweit gesetzlich zulässig haftet HP nicht für technische bzw. redaktionelle Fehler oder fehlende Informationen.

## CSR-Gewährleistung

HP Produkte sind mit zahlreichen CSR-Teilen (Customer Self Repair) ausgestattet, die vom Kunden selbst repariert werden können. Auf diese Weise sinkt der Zeitaufwand für die Reparatur, und der Austausch fehlerhafter Teile wird flexibler gestaltet. Falls HP während der Diagnose feststellt, dass die Reparatur mit Hilfe eines CSR-Teils abgewickelt werden kann, sendet HP Ihnen dieses Teil direkt zu, so dass Sie es umgehend austauschen können. Die CSR-Teile fallen in zwei Kategorien: 1) Teile, bei denen die Reparatur durch den Kunden obligatorisch ist. Wenn Sie HP mit dem Austausch dieser Teile beauftragen, werden Ihnen die Anfahrt und die Arbeitskosten für die Durchführung dieser Arbeiten in Rechnung gestellt. 2) Teile, bei denen die Reparatur durch den Kunden optional ist. Diese Teile sind gleichfalls für die Reparatur durch den Kunden selbst ausgelegt. Falls Sie allerdings HP mit dem Austausch beauftragen, werden die Teile ggf. ohne weitere Kosten für Sie im Rahmen der Gewährleistung für Ihr Gerät ausgetauscht.

Je nach Verfügbarkeit und geografischem Standort werden die CSR-Teile am nächsten Geschäftstag zugestellt. In bestimmten Ländern/Regionen ist auch die Lieferung am gleichen Geschäftstag bzw. innerhalb von vier Stunden (gegen Aufschlag) möglich. Wenn Sie Hilfe brauchen, rufen Sie den technischen HP Support an. Ein Techniker gibt Ihnen dann weitere Anweisungen per Telefon. In den Begleitunterlagen zu den CSR-Ersatzteilen ist angegeben, ob die fehlerhaften Teile an HP zurückgegeben werden müssen oder nicht. Ist die Rücksendung an HP obligatorisch, sind Sie verpflichtet, das fehlerhafte Teil innerhalb eines bestimmten Zeitraums an HP zurückzusenden, in der Regel innerhalb von fünf (5) Geschäftstagen. Das fehlerhafte Teil muss gemeinsam mit der zugehörigen Dokumentation in der bereitgestellten Versandverpackung zurückgesendet werden. Falls Sie das fehlerhafte Teil nicht zurücksenden, stellt HP Ihnen das Ersatzteil in Rechnung. Bei Reparaturarbeiten durch den Kunden selbst trägt HP die gesamten Versand- und Rücksendekosten, wobei HP das zu beauftragende Kurier-/Speditionsunternehmen benennt.

## Kundendienst

#### Tabelle A-5 Kundendienst

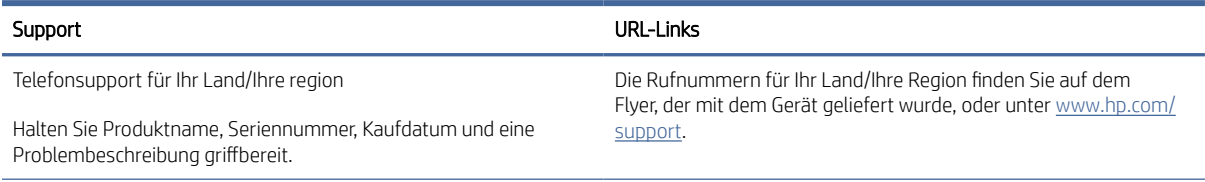

#### Tabelle A-5 Kundendienst (Fortsetzung)

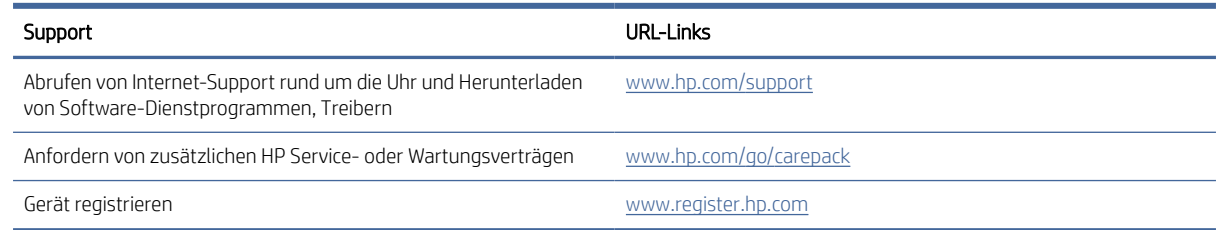

## Programm zur umweltfreundlichen Produktherstellung

Dieser Abschnitt beschreibt, das Umweltschutzprogramm von HP.

## Umweltschutz

HP hat sich zur umweltfreundlichen Herstellung qualitativ hochwertiger Produkte verpflichtet. Dieses Gerät wurde mit einer Reihe von Eigenschaften ausgestattet, die Umweltbelastungen minimieren sollen.

## Ozonabgabe

Die Luftemissionen von Ozon für dieses Produkt wurden entsprechend einer allgemein standardisierten Methode\* gemessen und bei Anwendung dieser Emissionsdaten auf ein "typisches Büroexpositionsszenario" hat HP festgestellt, dass während des Druckens keine nennenswerte Menge an Ozon erzeugt wird, die derzeitige Standards und Richtlinien bezüglich der Innenluftqualität überschreitet.

Referenzen -

Testmethode für die Ermittlung von Emissionen aus Hardcopy-Geräten im Hinblick auf die Vergabe des Umweltzeichens für Bürogeräte mit Druckfunktion; DE-UZ 205 – BAM; Januar 2018.

Basierend auf der Ozonkonzentration bei zweistündigem Drucken pro Tag in einem 30,6 Kubikmetern großen Raum mit einer Ventilationsrate von 0,68 Luftwechseln pro Stunde mit HP Druckzubehör.

## Leistungsaufnahme

Im Bereitschafts-, Ruhe- oder Energiesparmodus verringert sich der Stromverbrauch erheblich, sodass Sie ohne Beeinträchtigung der hohen Leistung dieses Produkts natürliche Ressourcen und Geld sparen können. HP Druck- und Bildbearbeitungsgeräte mit dem ENERGY STAR®-Logo erfüllen die Anforderungen des ENERGY STAR-Programms der U.S. Environmental Protection Agency (EPA) für Bildbearbeitungsgeräte. Bildbearbeitungsprodukte, die die Anforderungen des ENERGY STAR Programms erfüllen, sind folgendermaßen gekennzeichnet:

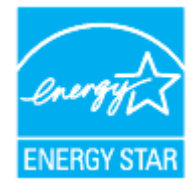

Weitere Modellinformationen zu Bildbearbeitungsprodukten, die die Anforderungen des ENERGY STAR Programms erfüllen, finden Sie unter:

[www.hp.com/go/energystar](https://www.hp.com/go/energystar)

## **Tonerverbrauch**

Im EconoMode wird weniger Toner verbraucht. Dadurch kann die Lebensdauer der Bildtrommel verlängert werden. HP empfiehlt, EconoMode nicht die ganze Zeit über zu verwenden. Wenn EconoMode durchgehend verwendet wird, hält der Toner möglicherweise länger als die mechanischen Teile in der Bildtrommel.

## **Papierverbrauch**

Mit dem Duplexdruck dieses Geräts (manuell oder automatisch) und dem Drucken mehrerer Seiten auf einer Seite können Sie den Papierverbrauch senken und dadurch einen Beitrag zur Einsparung von Rohstoffen leisten.

## Kunststoff

Kunststoffteile mit einem Gewicht von mehr als 25 Gramm sind gemäß internationalen Normen gekennzeichnet, um die Identifizierung von Kunststoff zu Recyclingzwecken nach Ablauf der Lebensdauer des Produkts zu vereinfachen.

## HP LaserJet-Druckverbrauchsmaterial

Originales Verbrauchsmaterial von HP wurde umweltbewusst entwickelt. HP unterstützt die Schonung von Ressourcen und das Einsparen von Papier beim Drucken. Und auch das spätere Recycling ist ganz einfach und kostenlos.<sup>1</sup>

HP Toner-Nachfüllkits, die an HP Planet Partners zurückgegeben werden, durchlaufen einen mehrstufigen Recyclingprozess. HP Toner-Nachfüllkits, bei denen es sich nicht um Originale von HP handelt und die über HP Planet Partners zurückgegeben werden, werden auf eine Deponie gebracht. HP füllt niemals HP Toner-Nachfüllkits nach oder verkauft diese weiter.

Um am Rückgabe- und Recycling-Programm der HP Planet Partners teilzunehmen, besuchen Sie die Website [www.hp.com/recycle.](https://www.hp.com/recycle) Wählen Sie Ihr Land bzw. Ihre Region aus, und informieren Sie sich darüber, wie Sie Ihr HP Druckverbrauchsmaterial zurücksenden können. Informationen und Anweisungen in mehreren Sprachen sind auch der Verpackung jedem neuen HP LaserJet Toner-Nachfüllkit beigelegt.

<sup>1</sup> Das Programm ist nicht überall verfügbar. Weitere Informationen finden Sie unter <u>www.hp.com/recycle</u>.

## Papier

Bei diesem Produkt kann Recyclingpapier und leichtes Papier (EcoFFICIENT™) verwendet werden, wenn dieses die Richtlinien erfüllt, die im *Handbuch zu Druckmedien für Drucker der HP Laser-Familie* angegeben sind. Dieses Produkt eignet sich für die Verwendung von Recyclingpapier und leichtem Papier (EcoFFICIENT™) gemäß EN12281:2002.

## Materialbeschränkungen

In diesem HP Produkt wurde kein Quecksilber verarbeitet.

## Entsorgung von Altgeräten durch die Benutzer (EU und Indien)

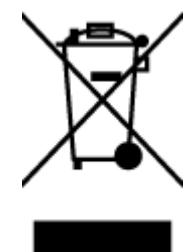

Dieses Symbol bedeutet, dass Sie das Produkt nicht mit Ihrem Hausmüll entsorgen dürfen. Daher liegt es in Ihrer Verantwortung, Altgeräte über eine Sammelstelle für die Wiederverwertung elektrischer und elektronischer Geräte zu entsorgen, um Gesundheitsgefährdungen für Menschen und Umweltschäden zu vermeiden. Nähere Informationen erhalten Sie bei Ihrem zuständigen Abfallentsorgungsunternehmen, oder gehen Sie zu: [www.hp.com/recycle](https://www.hp.com/recycle)

## Recycling von Elektronik-Hardware

HP fordert Kunden dazu auf, nicht mehr benötigte Elektronik-Hardware dem Recycling zuzuführen. Weitere Informationen zum Recycling erhalten Sie unter: [www.hp.com/recycle](https://www.hp.com/recycle)

## Hardware-Recyclinginformationen, Brasilien

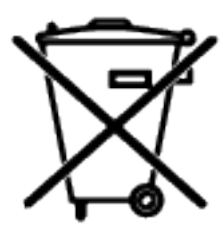

Não descarte o produto eletrônico em lixo comum

Este produto eletrônico e seus componentes não devem ser descartados no lixo comum, pois embora estejam em conformidade com padrões mundiais de restrição a substâncias nocivas, podem conter, ainda que em quantidades mínimas, substâncias impactantes ao meio ambiente. Ao final da vida útil deste produto, o usuário deverá entregá-lo à HP. A não observância dessa orientação sujeitará o infrator às sanções previstas em lei.

Após o uso, as pilhas e/ou baterias dos produtos HP deverão ser entregues ao estabelecimento comercial ou rede de assistência técnica autorizada pela HP.

Para maiores informações, inclusive sobre os pontos de recebimento, acesse:

[www8.hp.com/br/pt/ads/planet-partners/index.html](https://www8.hp.com/br/pt/ads/planet-partners/index.html)

## Chemische Substanzen

HP hat sich verpflichtet, seine Kunden über die Verwendung chemischer Substanzen in HP Produkten in dem Umfang zu informieren, wie es rechtliche Bestimmungen wie REACH (Verordnung EG Nr. 1907/2006 des Europäischen Parlaments und des Rates) vorsehen. Informationen zu den in diesem Produkt verwendeten Chemikalien finden Sie unter: [www.hp.com/go/reach](https://www.hp.com/go/reach)

## Daten zum Stromverbrauch des Produkts gemäß Verordnung 1275/2008 der EU-Kommission

Informationen zum Energieverbrauch des Produkts, einschließlich des Stromverbrauchs im Netzwerk-Standbymodus, wenn alle Netzwerkanschlüsse verbunden und alle Wireless-Netzwerkanschlüsse aktiviert sind, sind in Abschnitt P14 "Additional Information" (Zusätzliche Informationen) der IT ECO Declaration [\(Umweltdatenblatt\) des Produkts unter www.hp.com/hpinfo/globalcitizenship/environment/productdata/](https://www.hp.com/hpinfo/globalcitizenship/environment/productdata/itecodesktop-pc.html) itecodesktop-pc.html enthalten.

## Ecolabel-Benutzerinformationen der SEPA (China)

#### 中国环境标识认证产品用户说明

噪声大于 63.0 dB(A)的办公设备不宜放置于办公室内,请在独立的隔离区域使用。

如需长时间使用本产品或打印大量文件,请确保在通风良好的房间内使用。

如您需要确认本产品处于零能耗状态,请按下电源关闭按钮,并将插头从电源插座断开。

您可以使用再生纸,以减少资源耗费。

## Verordnung zur Implementierung des China Energy Label für Drucker, Faxgeräte und Kopierer

依据"复印机、打印机和传真机能源效率标识实施规则",本打印机具有中国能效标签。根据"复印机、打印 机和传真机能效限定值及 能效等级" ("GB21521") 决定并计算得出该标签上所示的能效等级和 TEC (典型 能耗) 值。

1. 能效等级

能效等级分为三个等级,等级 1 级能效最高。 根据产品类型和打印速度标准决定能效限定值。

2. 能效信息

2.1 LaserJet 打印机和高性能喷墨打印机

● 典型能耗

典型能耗是正常运行 GB21521 测试方法中指定的时间后的耗电量。 此数据表示为每周千瓦时 (kWh)。

标签上所示的能效数字按涵盖根据"复印机、打印机和传真机能源效率标识实施规则"选择的登记装置中 所有配置的代表性配置测定而 得。因此,本特定产品型号的实际能耗可能与标签上所示的数据不同。

有关规格的详细信息,请参阅 GB21521 标准的当前版本。

#### Erklärung zur Beschränkung der Verwendung gefährlicher Substanzen (Indien)

This product, as well as its related consumables and spares, complies with the reduction in hazardous substances provisions of the "India E-waste Rule 2016." It does not contain lead, mercury, hexavalent chromium, polybrominated biphenyls or polybrominated diphenyl ethers in concentrations exceeding 0.1 weight % and 0.01 weight % for cadmium, except where allowed pursuant to the exemptions set in Schedule 2 of the Rule.

### WEEE (Türkei)

Türkiye Cumhuriyeti: AEEE Yönetmeliğine Uygundur

## Tabelle mit gefährlichen Substanzen/Elementen und ihren Inhaltsstoffen (China)

产品中有害物质或元素的名称及含量 The Table of Hazardous Substances/Elements and their Content

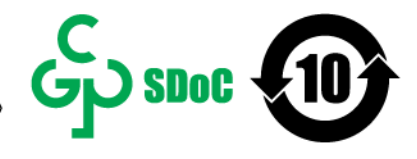

根据中国《电器电子产品有害物质限制使用管理办法》 As required by China's Management Methods for Restricted Use of Hazardous Substances in Electrical and Electronic Products

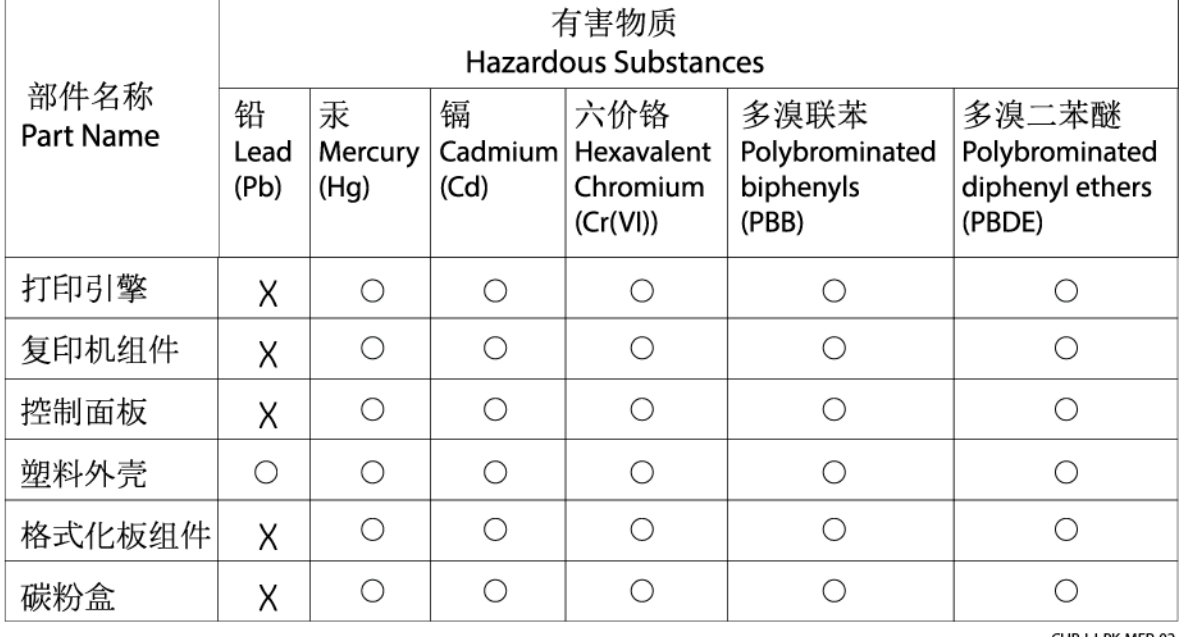

CHR-LJ-PK-MFP-02

#### 表格依据SJ/T 11364 的规定编制。

This form has been prepared in compliance with the provisions of SJ/T 11364.

○: 表示该有害物质在该部件所有均质材料中的含量均在GB/T 26572 规定的限量要求以下。  $\bigcirc$ : Indicates that the content of said hazardous substance in all of the homogenous materials in the component is within the limits required by GB/T 26572.

X: 表示该有害物质至少在该部件的某一均质材料中的含量超出GB/T 26572 规定的限量要求。 X: Indicates that the content of said hazardous substance exceeds the limits required by GB/T 26572 in at least one homogenous material in the component.

此表中所有名称中含 "X" 的部件均符合中国 RoHS达标管理目录限用物质应用例外清单的豁免。 All parts named in this table with an "X" are in compliance with the China RoHS "List of Exceptions to RoHS Compliance Management Catalog (or China RoHS Exemptions)".

此表中所有名称中含 "X" 的部件均符合欧盟 RoHS 立法。

All parts named in this table with an "X" are in compliance with the European Union's RoHS Legislation.

注: 环保使用期限的参考标识取决于产品正常工作的温度和湿度等条件

Note: The referenced Environmental Protection Use Period Marking was determined according to normal operating use conditions of the product such as temperature and humidity.

## Materialsicherheitsdatenblätter (MSDS)

Datenblätter zur Materialsicherheit (MSDS) für Verbrauchsmaterial mit chemischen Substanzen (z. B. Toner) finden Sie über die HP Webseite [www.hp.com/go/msds](https://www.hp.com/go/msds)

## EPEAT

Viele HP Produkte sind so gestaltet, dass sie die EPEAT-Anforderungen erfüllen. Bei EPEAT handelt es sich um eine umfassende Umweltbewertung, mit deren Hilfe umweltfreundlichere Elektrogeräte erkannt werden können.
Weitere Informationen zu EPEAT finden Sie unter [www.epeat.net.](https://www.epeat.net) Weitere Informationen zu den bei EPEAT registrierten HP Produkten finden Sie unter [www8.hp.com/us/en/hp-information/global-citizenship/index.html](https://www8.hp.com/us/en/hp-information/global-citizenship/index.html)

# Erklärung zum Vorhandensein der Kennzeichnung von eingeschränkt nutzbaren Substanzen (Taiwan)

# 台灣 限用物質含有情況標示聲明書

Taiwan Declaration of the Presence Condition of the Restricted Substances Marking

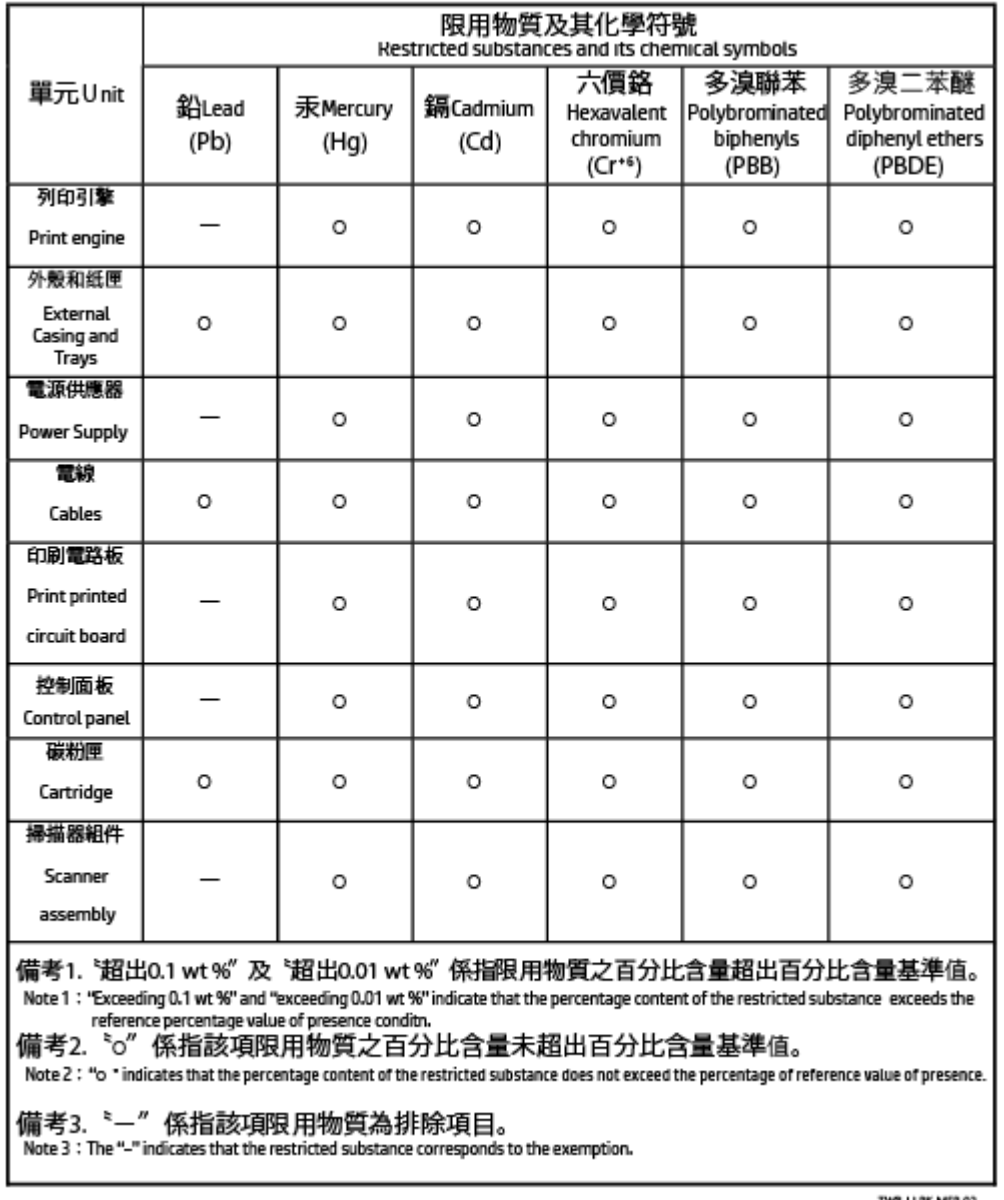

若要存取產品的最新使用指南或手冊,請前往 [www.support.hp.com](https://www.support.hp.com)。選取搜尋您的產品, 然後依照 畫面上 的指示繼續執行。

To access the latest user guides or manuals for your product, go to [www.support.hp.com.](https://www.support.hp.com) Select Find your product, and then follow the onscreen instructions.

# Weitere Informationen

Informationen zu folgenden Umweltthemen:

- Umweltprofilblatt für dieses und viele ähnliche HP Produkte
- HP Engagement für den Umweltschutz
- Das Umweltmanagementsystem von HP
- Das Rückgabe- und Recycling-Programm von HP für Produkte am Ende ihrer Lebenszeit
- Materialsicherheitsdatenblätter

Besuchen Sie [www.hp.com/go/environment.](https://www.hp.com/go/environment)

Sehen Sie sich auch die Website [www.hp.com/recycle](https://www.hp.com/recycle) an.

# Zulassungshinweise

Dieser Abschnitt beschreibt, die gesetzlichen Vorschriften.

# Gesetzlich vorgeschriebene Angaben

Der Drucker erfüllt die Produktanforderungen der Kontrollbehörden in Ihrem Land/Ihrer Region.

# Regulierungsmitteilung der Europäischen Union und des Vereinigten Königreichs

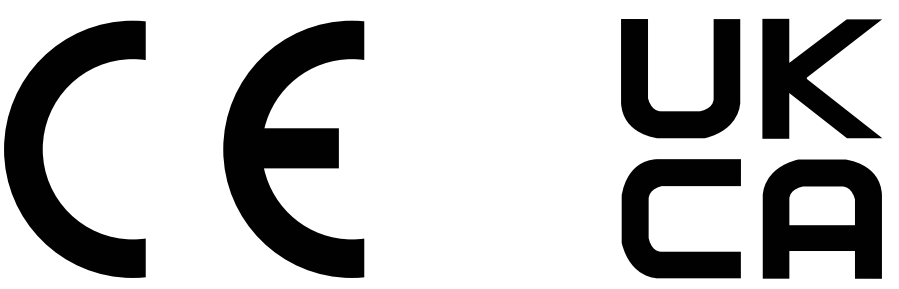

Produkte mit der CE-Kennzeichnung erfüllen mindestens eine der folgenden EU-Richtlinien, sofern anwendbar: Niederspannungsrichtlinie 2014/35/EU, EMV-Richtlinie 2014/30/EU, Öko-Design-Richtlinie 2009/125/EC, RED 2014/53/EU, RoHS-Richtlinie 2011/65/EU.

Die Einhaltung dieser Richtlinien wird anhand der geltenden standardisierten Europäischen Normen überprüft. Die vollständige Konformitätserklärung der EU und des Vereinigten Königreichs finden Sie auf der folgenden Website: www.hp.com/go/certificates (Suche mit dem Namen des Produktmodells oder der Regulatorischen Modellnummer (RMN), die auf dem regulatorischen Etikett zu finden ist.)

Ansprechpartner für regulatorische Angelegenheiten ist: E-Mail [techregshelp@hp.com](mailto:http://techregshelp@hp.com)

Ansprechpartner für regulatorische Angelegenheiten ist:

HP Deutschland GmbH, HP HQ-TRE, 71025, Böblingen.

Ansprechpartner für regulatorische Angelegenheiten ist:

HP Inc UK Ltd, Regulatorische Anfragen, Earley West, 300 Thames Valley Park Drive, Reading, RG6 1PT

# Modellspezifische Zulassungsnummer

Für Ihr Produkt wurde aus rechtlichen Gründen eine modellspezifische Zulassungsnummer vergeben. Diese modellspezifischen Zulassungsnummern dürfen nicht mit den Produktbezeichnungen oder Produktnummern verwechselt werden.

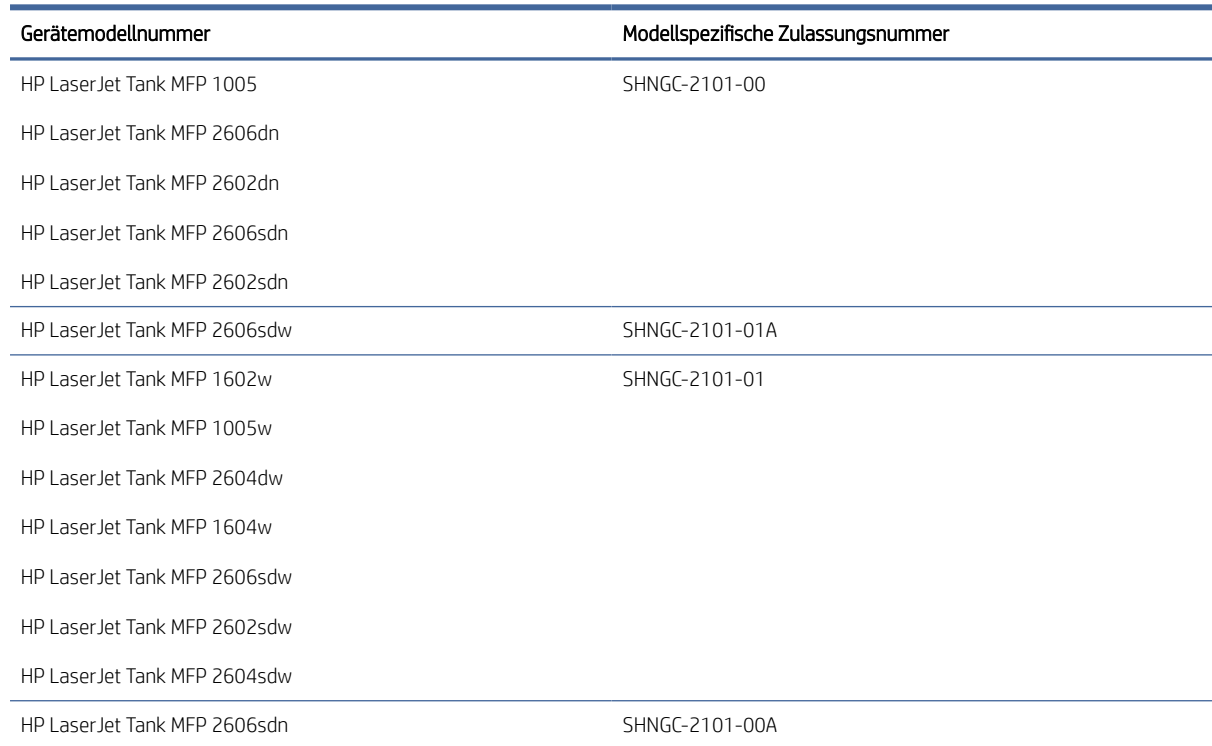

#### Tabelle A-6 Modellspezifische Zulassungsnummer

## FCC-Bestimmungen

Dieses Gerät wurde typengeprüft und entspricht den Grenzwerten für Digitalgeräte der Klasse B gemäß Teil 15 der Vorschriften der US-Funk- und Fernmeldebehörde (Federal Communications Commission, FCC). Diese Werte sollen in Wohngebieten einen angemessenen Schutz vor Störungen gewährleisten. Dieses Gerät generiert und verwendet Radiofrequenzenergie und kann diese ausstrahlen. Wenn das Gerät nicht entsprechend der Gebrauchsanweisung aufgestellt und betrieben wird, kann es schwerwiegende Störungen des Funkverkehrs verursachen. Bei bestimmten Installationen ist das Auftreten von Störungen jedoch nicht auszuschließen. Wenn dieses Gerät den Radio- oder Fernsehempfang stört, was sich durch Ein- und Ausschalten des Geräts überprüfen lässt, sollten Sie versuchen, die Störungen mithilfe einer oder mehrerer der folgenden Maßnahmen zu beheben:

- Ändern Sie die Ausrichtung oder den Standort der Empfangsantenne.
- Aufstellung des Geräts in größerer Entfernung vom Empfänger
- Anschluss des Geräts an eine andere Steckdose, sodass Drucker und Empfänger an verschiedene Stromkreise angeschlossen sind
- Gegebenenfalls kann der Fachhändler oder ein erfahrener Radio- und Fernsehtechniker weitere Ratschläge geben.

**学 HINWEIS:** Änderungen am Drucker, die nicht ausdrücklich von HP genehmigt wurden, könnten dazu führen, dass die Berechtigung des Benutzers zum Betrieb dieses Geräts erlischt.

# Kanada – Industry Canada ICES-003: Konformitätserklärung

CAN ICES-3(B)/NMB-3(B)

# Hinweise zur Verwendung des Netzkabels

Stellen Sie sicher, dass Ihre Stromquelle für die Betriebsspannung des Geräts geeignet ist. Die Betriebsspannung finden Sie auf dem Geräteetikett. Das Gerät arbeitet mit 110-127 V Wechselspannung oder mit 220-240 V Wechselspannung und 50/60 Hz.

Verbinden Sie das Netzkabel mit dem Gerät und einer geerdeten Steckdose mit Wechselspannung.

 $\triangle$  ACHTUNG: Verwenden Sie ausschließlich das Netzkabel, das im Lieferumfang des Geräts enthalten ist, um Schäden am Gerät zu vermeiden.

# Lasersicherheit

Das Center for Devices and Radiological Health (CDRH) der US-amerikanischen Food and Drug Administration hat Vorschriften für Laserprodukte erlassen, die ab dem 1. August 1976 hergestellt wurden. Diese Vorschriften sind für alle in den USA vertriebenen Produkte verbindlich. Das Gerät wird als Laserprodukt der "Klasse 1" im Sinne des vom US-amerikanischen DHHS (Department of Health and Human Services) herausgegebenen Radiation Performance Standard in Übereinstimmung mit dem Radiation Control for Health and Safety Act aus dem Jahr 1968 zertifiziert. Da die Strahlung, die im Inneren des Druckers emittiert wird, vollständig innerhalb des Schutzgehäuses und der äußeren Abdeckungen verbleibt, kann der Laserstrahl bei normalem Betrieb zu keinem Zeitpunkt aus dem Gerät austreten.

 $\triangle$  VORSICHT! Das Verstellen von Steuerungselementen, das Nachregeln bestimmter Einstellungen oder die Durchführung von Vorgehensweisen, die nicht in diesem Benutzerhandbuch beschrieben werden, kann dazu führen, dass die entsprechende Person gefährlicher Strahlung ausgesetzt wird.

Ansprechpartner für regulatorische Angelegenheiten in Bezug auf die USA und Kanada:

HP Inc.

HP Inc. 1501 Page Mill Rd, Palo Alto, CA 94304, USA

E-Mail: (techregshelp@hp.com) oder Telefon: +1 (650) 857-1501

# Laserangaben für Finnland

#### Luokan 1 laserlaite

HP LaserJet MFP M232–M237, laserkirjoitin on käyttäjän kannalta turvallinen luokan 1 laserlaite. Normaalissa käytössä kirjoittimen suojakotelointi estää lasersäteen pääsyn laitteen ulkopuolelle. Laitteen turvallisuusluokka on määritetty standardin EN 60825-1 (2014) mukaisesti.

#### VAROITUS !

Laitteen käyttäminen muulla kuin käyttöohjeessa mainitulla tavalla saattaa altistaa käyttäjän turvallisuusluokan 1 ylittävälle näkymättömälle lasersäteilylle.

#### VARNING !

Om apparaten används på annat sätt än i bruksanvisning specificerats, kan användaren utsättas för osynlig laserstrålning, som överskrider gränsen för laserklass 1.

### HUOLTO

HP LaserJet MFP M232–M237 - kirjoittimen sisällä ei ole käyttäjän huollettavissa olevia kohteita. Laitteen saa avata ja huoltaa ainoastaan sen huoltamiseen koulutettu henkilö. Tällaiseksi huoltotoimenpiteeksi ei katsota väriainekasetin vaihtamista, paperiradan puhdistusta tai muita käyttäjän käsikirjassa lueteltuja, käyttäjän tehtäväksi tarkoitettuja ylläpitotoimia, jotka voidaan suorittaa ilman erikoistyökaluja.

#### VARO !

Mikäli kirjoittimen suojakotelo avataan, olet alttiina näkymättömällelasersäteilylle laitteen ollessa toiminnassa. Älä katso säteeseen.

#### VARNING !

Om laserprinterns skyddshölje öppnas då apparaten är i funktion, utsättas användaren för osynlig laserstrålning. Betrakta ej strålen.

Tiedot laitteessa käytettävän laserdiodin säteilyominaisuuksista: Aallonpituus 775-795 nm Teho 5 m W Luokan 3B laser.

# GS-Zeichen (Deutschland)

Das Gerät ist nicht für die Benutzung im unmittelbaren Gesichtsfeld am Bildschirmarbeitsplatz vorgesehen. Um störende Reflexionen am Bildschirmarbeitsplatz zu vermeiden, darf dieses Produkt nicht im unmittelbaren Gesichtsfeld platziert werden.

Das Gerät ist kein Bildschirmarbeitsplatz gemäß BildscharbV. Bei ungünstigen Lichtverhältnissen (z. B. direkte Sonneneinstrahlung) kann es zu Reflexionen auf dem Display und damit zu Einschränkungen der Lesbarkeit der dargestellten Zeichen kommen.

Die Bilddarstellung dieses Gerätes ist nicht für verlängerte Bildschirmtätigkeiten geeignet.

# Erklärungen für Skandinavien (Dänemark, Finnland, Norwegen, Schweden)

#### Dänemark:

Apparatets stikprop skal tilsuttes en stikkontakt med jord, som giver forbindelse til stikproppens jord.

#### Finnland:

Laite on liitettävä suojakoskettimilla varustettuun pistorasiaan.

#### Norwegen:

Apparatet må tilkoples jordet stikkontakt.

#### Schweden:

Apparaten skall anslutas till jordat uttag.

# Eurasische Konformität (Armenien, Kasachstan, Kirgistan, Russland, Weißrussland)

#### Производитель и дата производства

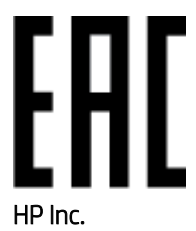

Адрес: 1501 Page Mill Road, Palo Alto, California 94304, U.S.

Дата производства зашифрована в 10-значном серийном номере, расположенном на наклейке со служебной информацией изделия. 4-я, 5-я и 6-я цифры обозначают год и неделю производства. 4-я цифра обозначает год, например, «3» обозначает, что изделие произведено в «2013» году. 5-я и 6-я цифры обозначают номер недели в году производства, например, «12» обозначает «12-ю» неделю.

#### Өндіруші жəне өндіру мерзімі

#### HP Inc.

Мекенжайы: 1501 Page Mill Road, Palo Alto, California 94304, U.S.

Өнімнің жасалу мерзімін табу үшін өнімнің қызмет көрсету жапсырмасындағы 10 таңбадан тұратын сериялық нөмірін қараңыз. 4-ші, 5-ші жəне 6-шы сандар өнімнің жасалған жылы мен аптасын көрсетеді. 4-ші сан жылын көрсетеді, мысалы «3» саны «2013» дегенді білдіреді. 5-ші жəне 6-шы сандары берілген жылдың қай аптасында жасалғанын көрсетеді, мысалы, «12» саны «12-ші» апта дегенді білдіреді.

#### Местные представители

Россия: ООО "Эйч Пи Инк",

Российская Федерация, 125171, г . Москва, Ленингра дское шоссе, 1 6А, стр.3,

Телефон/факс: +7 495 797 35 00 / +7 499 92132 50

Казахстан: Филиал компании "ЭйчПи Глобал Трэйдинг Би.Ви.", Республика Казахстан, 050040, г. Алматы, Бостандыкский район, проспект Аль-Фараби, 77/7,

Телефон/факс: + 7 7 27 355 35 52

#### Жергілікті өкілдіктері

Ресей: ООО "Эйч Пи Инк",

Ресей Федерациясы, 125171, Мәскеу, Ленинград шоссесі, 16A блок 3,

Телефон/факс: +7 495 797 35 00 / +7 499 92132 50

Қазақстан: "ЭйчПи Глобал Трэйдинг Би.Ви." компаниясынын Қазақстандағы филиалы, Қазақстан Республикасы, 050040, Алматы к., Бостандык ауданы, Əл- Фараби даңғылы, 77/7,

Телефон/факс: +7 727 355 35 52

# Wireless-Hinweise

Die Erklärungen in diesem Abschnitt beziehen sich nur auf Wireless-fähige Drucker.

# FCC-Konformitätserklärung – USA

#### Exposure to radio frequency radiation

 $\triangle$  ACHTUNG: The radiated output power of this device is far below the FCC radio frequency exposure limits. Nevertheless, the device shall be used in such a manner that the potential for human contact during normal operation is minimized.

In order to avoid the possibility of exceeding the FCC radio frequency exposure limits, human proximity to the antenna shall not be less than 20 cm during normal operation.

This device complies with Part 15 of FCC Rules. Operation is subject to the following two conditions: (1) this device may not cause interference, and (2) this device must accept any interference, including interference that may cause undesired operation of the device.

ACHTUNG: Based on Section 15.21 of the FCC rules, changes of modifications to the operation of this product without the express approval by HP may invalidate its authorized use.

## Erklärung für Australien

Dieses Gerät verfügt über einen (drahtloses) Funküberträger. Zum Schutz gegen Funkübertragungen wird empfohlen, dass Gerät mindestens 20 cm vom Kopf, dem Hals oder dem Körper entfernt zu bedienen.

## Erklärung für Weißrussland

В соответствии с Постановлением Совета Министров Республики Беларусь от 24 мая 2017 года № 383 (об описании и порядке применения знака соответствия к техническому регламенту Республики Беларусь) продукция, требующая подтверждения соответствия техническому регламенту Республики Беларусь, размещенная на рынке Республики Беларусь, должна быть маркирована знаком соответствия ТР BY.

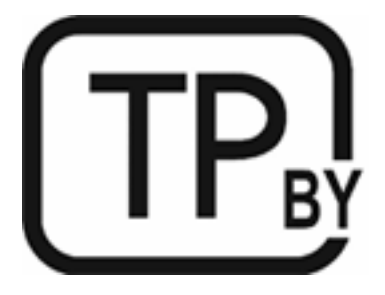

## ANATEL-Erklärung für Brasilien

Este equipamento não tem direito à proteção contra interferência prejudicial e não pode causar interferência em sistemas devidamente autorizados.

Para maiores informações consulte o site da ANATEL – [www.anatel.gov.br](http://www.anatel.gov.br)

# Angaben für Kanada

For Indoor Use. This digital apparatus does not exceed the Class B limits for radio noise emissions from digital apparatus as set out in the radio interference regulations of the Canadian Department of Communications. The internal wireless radio complies with RSS 210 of Industry Canada.

Pour lusage d'intérieur. Le présent appareil numérique német pas de bruits radioélectriques dépassant les limites applicables aux appareils numériques de Classe B prescribes dans le règlement sur le brouillage radioélectrique édicté par le Ministère des Communications du Canada. Le composant RF interne est conforme à la norme CNR-210 d'Industrie Canada.

# Wireless-Erklärungen des CMIIT in China

中国无线电发射设备通告

型号核准代码显示在产品本体的铭牌上。

## Erklärung für Korea

무선 전용제품:

해당 무선설비는 전파혼신 가능성이 있음으로 인명안전과 관련된 서비스는 할 수 없음. (무선모듈제품이 설치되어있는경무)

# Hinweis für Taiwan (Traditionelles Chinesisch)

取得審驗證明之低功率射頻器材、非經核准、公司、商號或使用者均不得擅自變 更頻率、加大功率或變更原設計之特性及功能。低功率射頻器材之使用不得影響 飛航安全及干擾合法通信;經發現有干擾現象時,應立即停用,並改善至無干擾 時方得繼續使用。前述合法通信,指依電信管理法規定作業之無線電通信。低功 率射頻器材須忍受合法通信或工業、科學及醫療用電波輻射性電機設備之干擾。 應避免影響附近雷達系統之操作。

高增益指向性天線只得應用於固定式點對點系統。

### Produkte mit 5 GHz-Betrieb – Industry of Canada

 $\triangle$  ACHTUNG: When using IEEE 802.11a wireless LAN, this product is restricted to indoor use, due to its operation in the 5.15- to 5.25-GHz frequency range. Industry Canada requires this product to be used indoors for the frequency range of 5.15 GHz to 5.25 GHz to reduce the potential for harmful interference to co-channel mobile satellite systems. High-power radar is allocated as the primary user of the 5.25- to 5.35-GHz and 5.65- to 5.85-GHz bands. These radar stations can cause interference with and/or damage to this device.

Lors de l'utilisation d'un réseau local sans fil IEEE 802.11a, ce produit est réservé à une utilisation en intérieur en raison de sa plage de fréquences, comprise entre 5,15 et 5,25 GHz. Industrie Canada recommande l'utilisation en intérieur de ce produit pour la plage de fréquences comprise entre 5,15 et 5,25 GHz afin de réduire les interférences nuisibles potentielles avec les systèmes de satellite portables utilisant le même canal. Le radar à haute puissance est défini comme étant le principal utilisateur des bandes 5,25 à 5,35 GHz et 5,65 à 5,85 GHz. Ces stations radar peuvent provoquer des interférences sur ce périphérique et/ou l'endommager.

# NCC-Erklärung Taiwan: (Nur für 5 GHz)

應避免影響附近雷達系統之操作。

# Strahlenbelastung durch Funkfrequenz (Kanada)

 $\triangle$  VORSICHT! Exposure to Radio Frequency Radiation. The radiated output power of this device is below the Industry Canada radio frequency exposure limits. Nevertheless, the device should be used in such a manner that the potential for human contact is minimized during normal operation.

VORSICHT! Exposition aux émissions de fréquences radio. La puissance de sortie émise par ce périphérique est inférieure aux limites fixées par Industrie Canada en matière d'exposition aux fréquences radio. Néanmoins, les précautions d'utilisation du périphérique doivent être respectées afin de limiter tout risque de contact avec une personne.

To avoid the possibility of exceeding the Industry Canada radio frequency exposure limits, human proximity to the antennas should not be less than 20 cm.

Pour éviter tout dépassement des limites fixées par Industrie Canada en matière d'exposition aux fréquences radio, la distance entre les utilisateurs et les antennes ne doit pas être inférieure à 20 cm (8 pouces).

## Europäischer Zulassungshinweis

The telecommunications functionality of this product may be used in the following European countries/regions:

Austria, Belgium, Bulgaria, Cyprus, Czech Republic, Denmark, Estonia, Finland, France, Germany, Greece, Hungary, Iceland, Ireland, Italy, Latvia, Liechtenstein, Lithuania, Luxembourg, Malta, Netherlands, Norway, Poland, Portugal, Romania, Slovak Republic, Slovenia, Spain, Sweden, Switzerland, and United Kingdom.

# Hinweis für die Verwendung in Russland

Существуют определенные ограничения по использованию беспроводных сетей (стандарта 802.11 b/g) с рабочей частотой 2,4 ГГц: Данное оборудование может использоваться внутри помещений с использованием диапазона частот 2400-2483,5 МГц (каналы 1-13). При использовании внутри помещений максимальная эффективная изотропно–излучаемая мощность (ЭИИМ) должна составлять не более 100мВт.

## Hinweis für Mexiko

Aviso para los usuarios de México

"La operación de este equipo está sujeta a las siguientes dos condiciones: (1) es posible que este equipo o dispositivo no cause interferencia perjudicial y (2) este equipo o dispositivo debe aceptar cualquier interferencia, incluyendo la que pueda causar su operación no deseada."

Para saber el modelo de la tarjeta inalámbrica utilizada, revise la etiqueta regulatoria de la impresora.

# Hinweis für Thailand

่ เครื่องวิทยุคมนาคมนี้มีระดับการแผ่คลื่นแม่เหล็กไฟฟ้าสอดคล้องตามมาตรฐานความปลอดภัยต่อสุขภาพของมนุษย์จากการ ใช้เครื่องวิทยุคมนาคมที่คณะกรรมการกิจการโทรคมนาคมแห ่งชาติประกาศกําหนด

This radio communication equipment has the electromagnetic field strength in compliance with the Safety Standard for the Use of Radio Communication Equipment on Human Health announced by the National Telecommunications Commission.

# Vietnamesische Telekommunikation

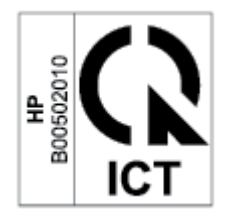

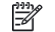

**E** HINWEIS: Kennzeichnung von Telekommunikation für Wireless-Produkte mit ICTQC-Zulassung